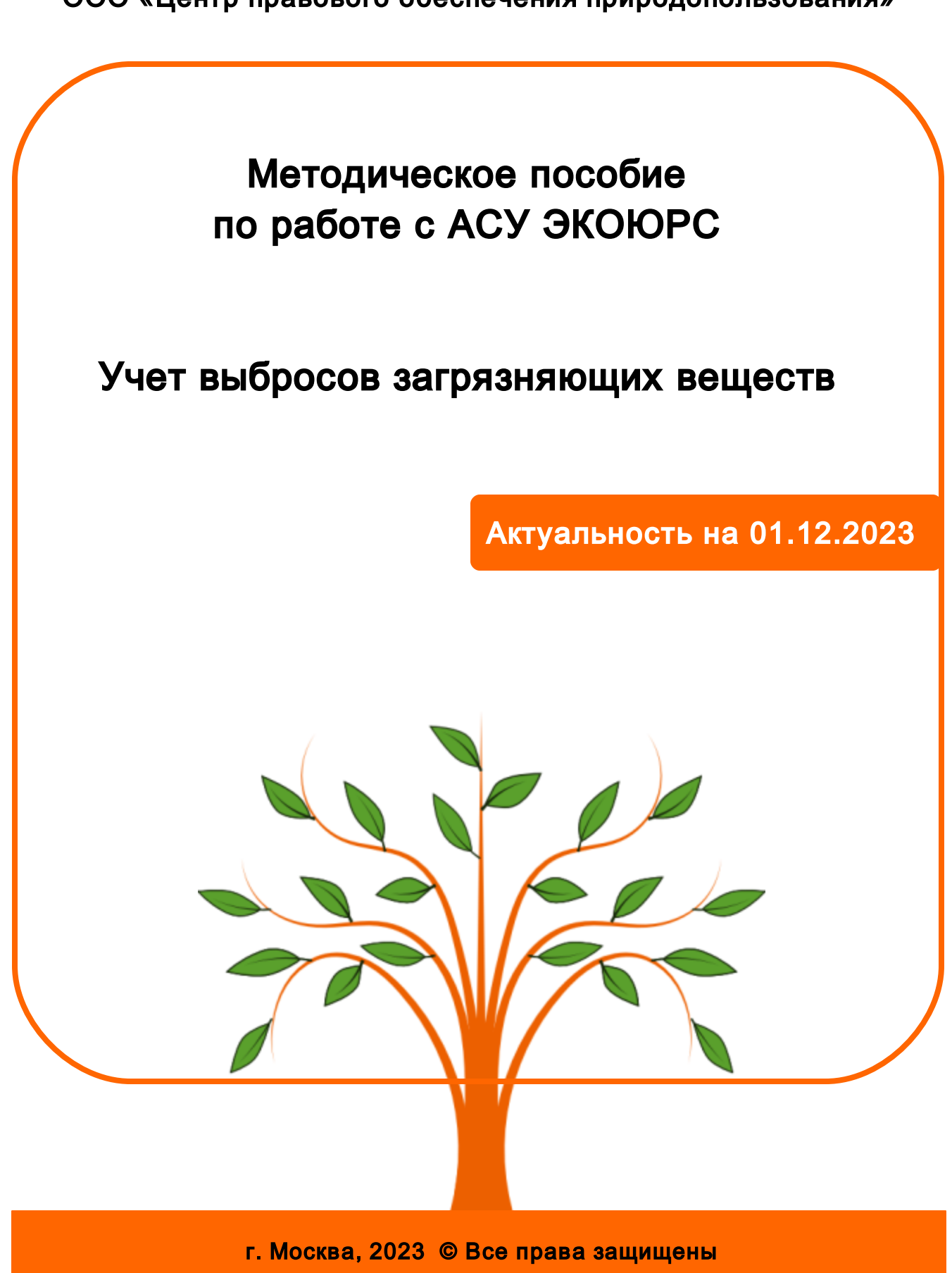

ООО «Центр правового обеспечения природопользования»

#### **Введение**

Автоматизированная система управления (АСУ) ЭКОЮРС — программный продукт, обеспечивающий профессиональный подход к автоматизации рабочих и управленческих процессов в службах охраны труда и окружающей среды организаций.

Методическое пособие "Учет выбросов загрязняющих веществ" содержит поэтапное описание работы в модулях, предназначенных для ведения учета выбросов веществ как для юридических лиц, так и для их подразделений, непосредственно осуществляющих учет.

Многофункциональные взаимосвязанные модули выполняют консолидацию данных учета выбросов, источников выбросов, разрешений на выбросы в единую информационную базу, используемую при составлении форм отчетности.

Автоматизация процессов позволяет значительно сэкономить рабочее время и человекоресурсы, избежать ошибок и неточностей при вводе данных, а интуитивно понятный интерфейс делает работу в АСУ ЭКОЮРС комфортной, что повышает эффективность трудовой деятельности.

#### **Генеральный директор Контакты:**

*Кокотов Борис Владленович*

**Департамент по работе с клиентами:**

*Ерогина Юлия Сергеевна ecours@ecolawyer.ru Тел.: + 7 (495) 621-69-29 доб. 103*

107045, г. Москва, переулок Большой Сергиевский, д. 10, подъезд 2, этаж 3. Тел/факс: (495) 621-69-29 (многоканальный) e-mail: ecolawyer@ecolawyer.ru, ecours@ecours.ru

#### **Техническая поддержка:**

e-mail: [support@ecours.ru](mailto:support@ecours.ru) тел.: доб. 118

#### **Ресурсы:**

Сайт Центра правового обеспечения природопользования: [www.ecolawyer.ru](http://www.ecolawyer.ru/)

Сайт АСУ ЭКОЮРС: [www.ecours.ru](http://www.ecours.ru/)

### **Алгоритм работы в модулях группы "Выбросы"**

Корректное функционирование взаимосвязанных модулей Системы гарантируется при соблюдении следующего алгоритма

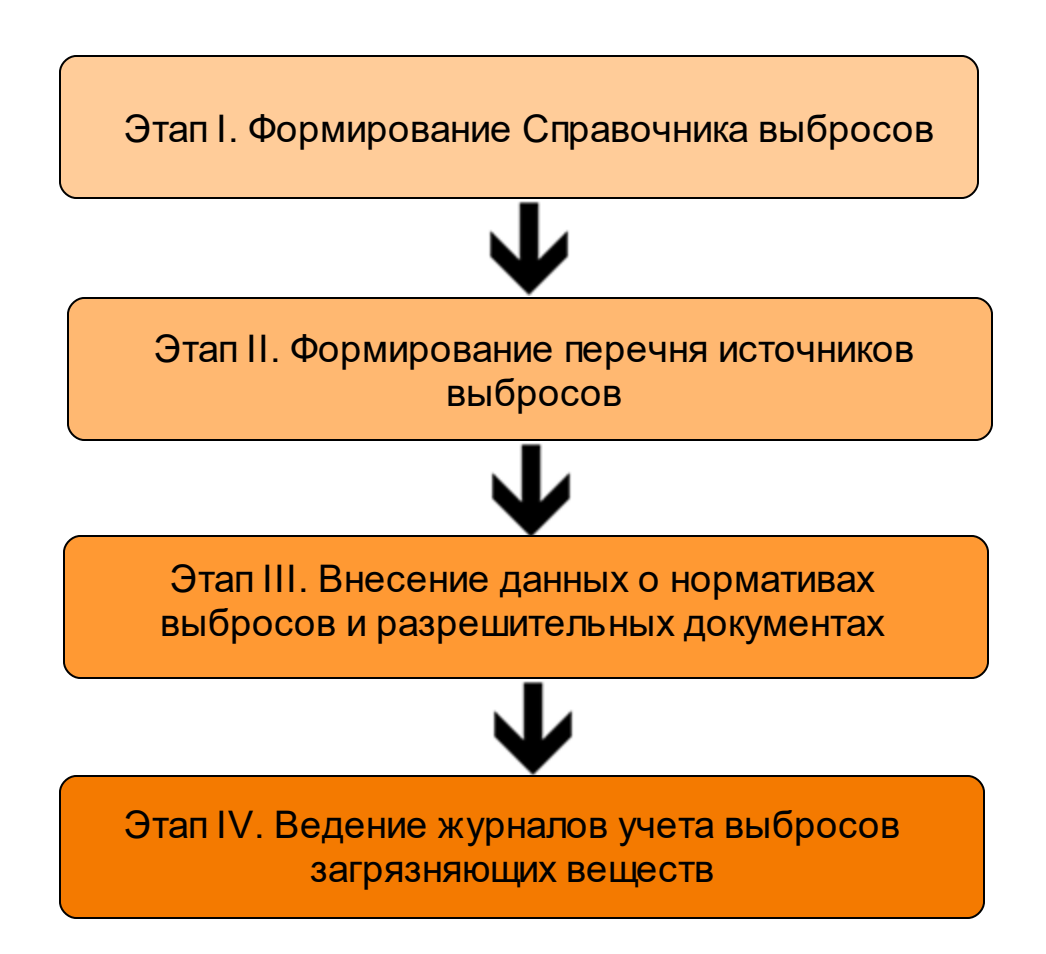

# Содержание

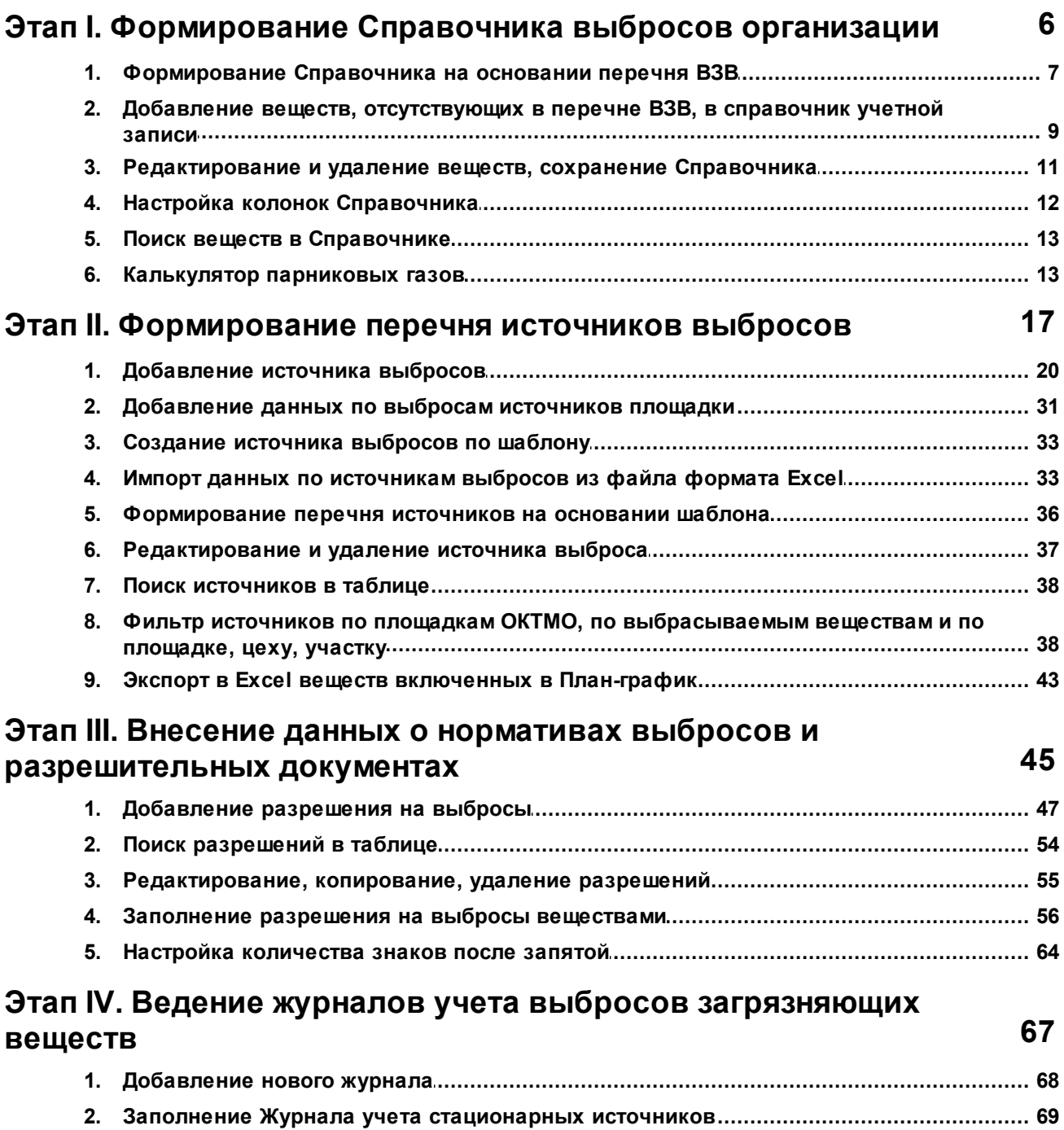

 $\overline{\mathbf{4}}$ 

**Этап I. Формирование Справочника выбросов организации**

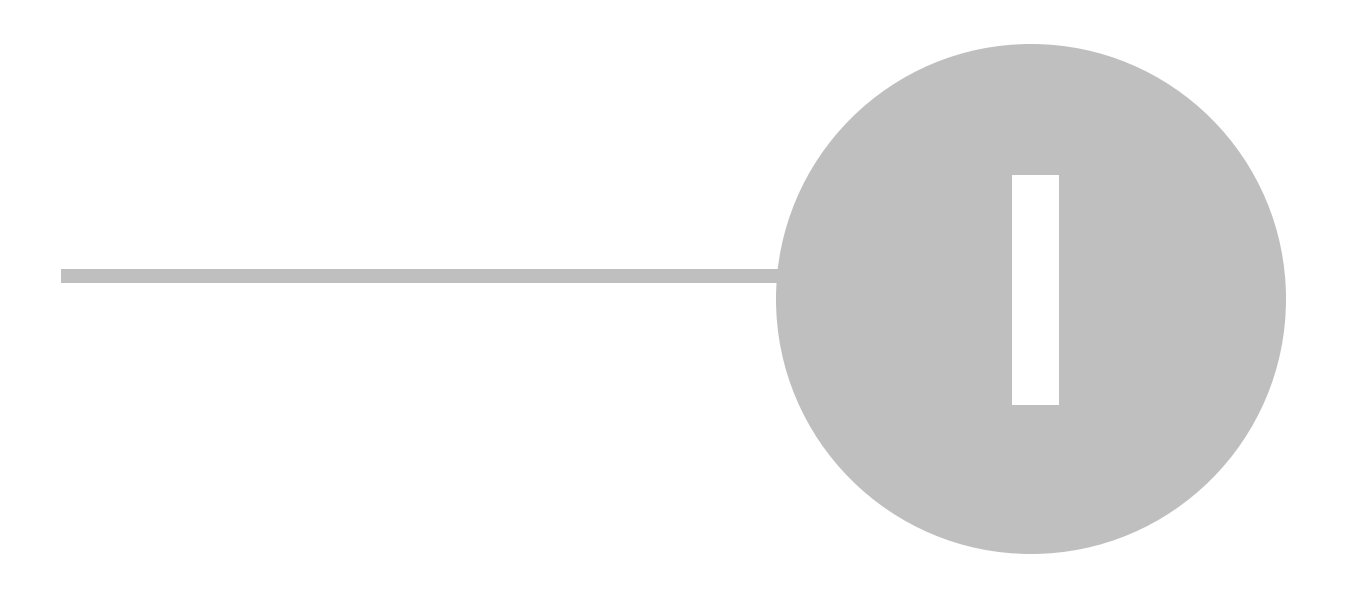

### <span id="page-5-0"></span>**Этап I. Формирование Справочника выбросов организации**

Модуль "Справочник выбросов" позволяет формировать данные о выделяемых в атмосферный воздух веществах. Сформированный в Справочнике выбросов перечень загрязняющих веществ может использоваться при осуществлении первичного учета выбросов, в расчетах платы за НВОС и при формировании статистической отчетности в области охраны атмосферного воздуха.

Переход в модуль осуществляется при нажатии на кнопку **Справочник** блока "Учет и отчетность", группа модулей "Выбросы".

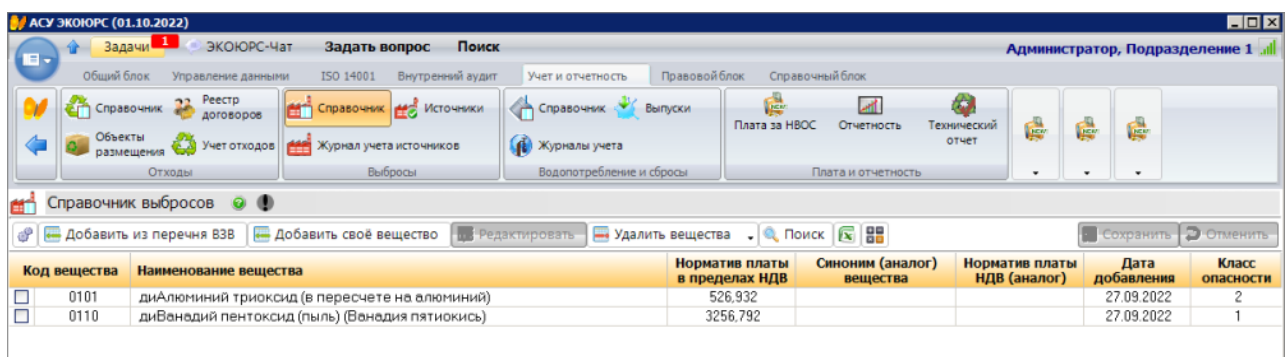

В Справочнике присутствуют следующие колонки:

- Колонка с чекбоксами для отметки веществ и осуществления действий с ними;
- **Код вещества** код вещества согласно Перечню вредных (загрязняющих) веществ;
- **Наименование вещества** наименование вещества из Перечня вредных (загрязняющих) веществ;
- **Норматив платы в пределах НДВ** норматив платы согласно предельно допустимому выбросу;
- **Синоним (аналог) вещества** наименование синонима или аналога вещества;
- **Норматив платы НДВ (аналог)** норматив платы для аналога вещества согласно предельно допустимому выбросу;
- **Дата добавления** дата добавления отхода в Справочник;
- **Класс опасности** отображает класс опасности веществ.

В нижней части окна выведен счетчик общего количества веществ. Свои вещества (добавленные пользователем самостоятельно, не из перечня ВЗВ) отмечаются серым цветом строки.

В случае если у управляющей учетной записи отсутствует Справочник выбросов, то в ее подчиненной учетной записи при первичной загрузке модуля появится окно добавления веществ из перечня ВЗВ (см. следующий подраздел). Если у управляющей учетной записи имеется Справочник выбросов, то в ее подчиненной учетной записи в незаполненном Справочнике выбросов присутствует две кнопки: "Скопировать Справочник" и "Не копировать Справочник":

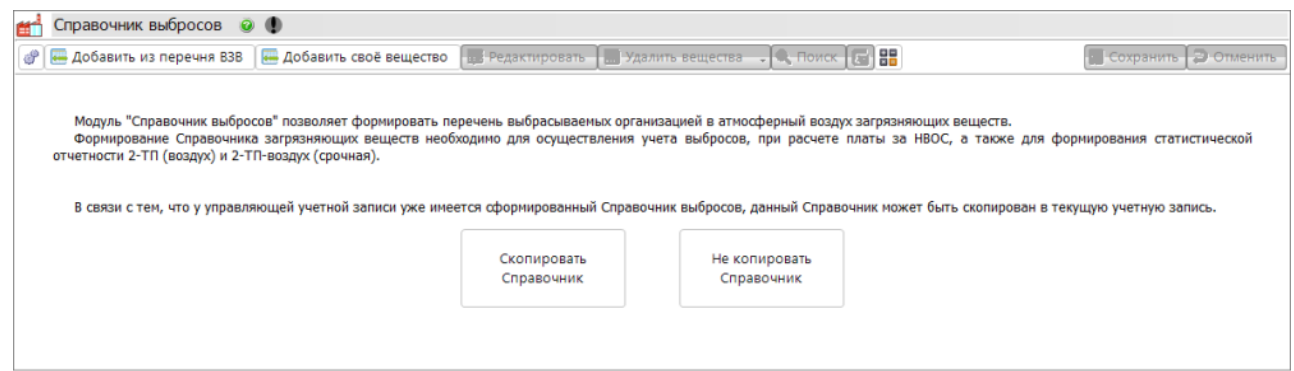

Кнопка **Скопировать Справочник** позволяет перенести в данную учетную запись вещества из Справочника управляющей учетной записи, по кнопке **Не копировать Справочник** вызывается окно "Добавление веществ из перечня ВЗВ".

Все выбранные в окне "Добавление веществ из перечня ВЗВ" вещества после нажатия кнопки **Принять** добавятся в Справочник.

Самостоятельный вызов окна с перечнем осуществляется нажатием кнопки **Добавить из перечня ВЗВ**.

### <span id="page-6-0"></span>**1.1 Формирование Справочника на основании перечня ВЗВ**

Окно добавления веществ из перечня ВЗВ открывается автоматически в случае, если вещества не занесены в модуль, открыть перечень самостоятельно можно при помощи кнопки **Добавить из перечня ВЗВ**:

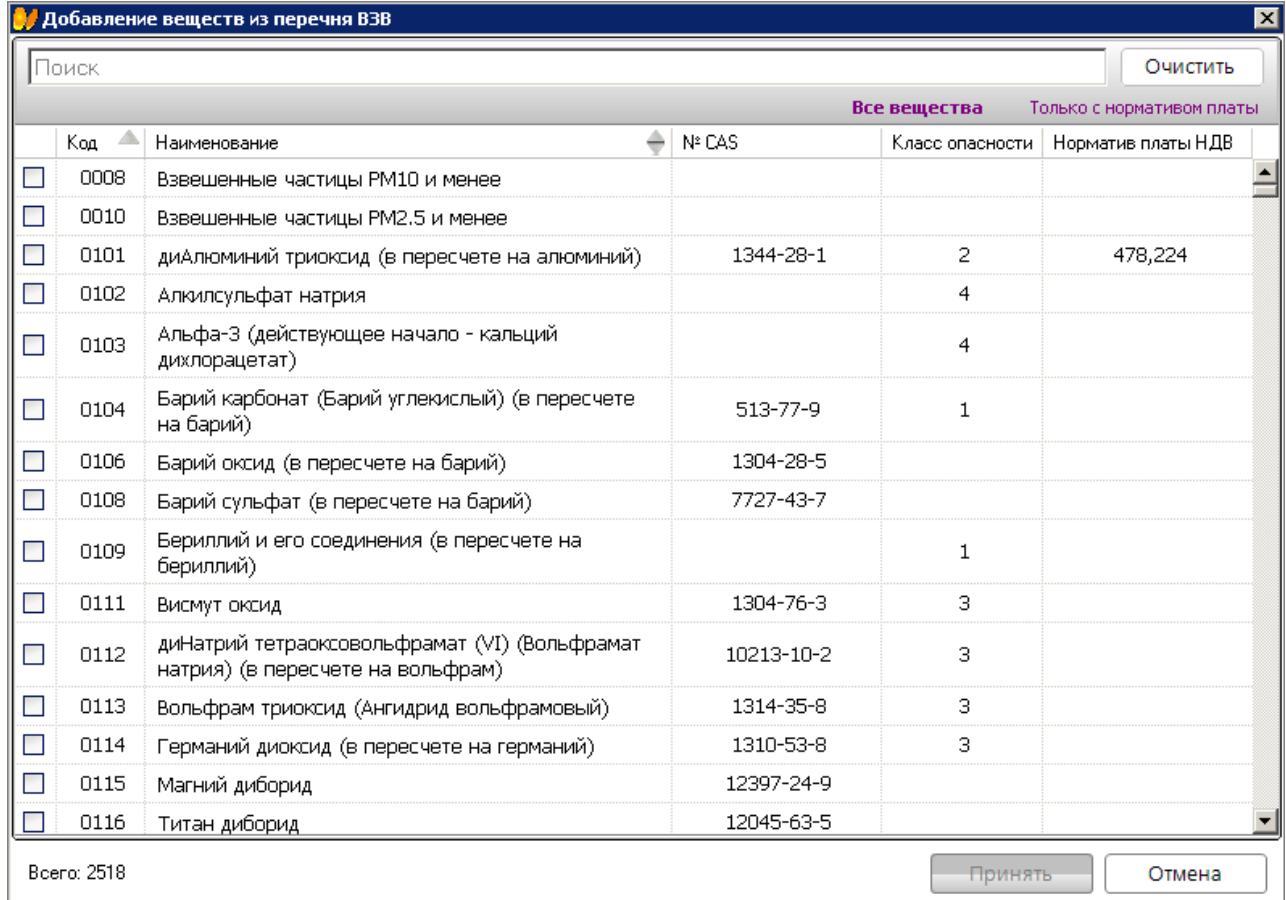

В окне отображаются вещества с установленным нормативом платы и без норматива платы. Для отображения веществ только с нормативом платы необходимо нажать на надпись "Только с нормативом платы". Сортировка колонок "Код" и "Наименование" осуществляется нажатием на стрелки вверх/вниз. Счетчик "Всего:" внизу окна отображает количество веществ в окне.

Добавление веществ производится выбором в чекбоксах нужных веществ. Для поиска по веществам нужно начать вводить код или слово из наименования, интерактивный поиск будет выводить только вещества, соответствующие поисковому запросу. Для очистки поискового запроса используется кнопка **Очистить**. Все выбранные вещества после нажатия кнопки **Принять** добавятся в Справочник.

Добавленным веществам можно подобрать аналоги из Перечня ВЗВ при помощи команды контекстного меню **Выбрать аналог вещества:**

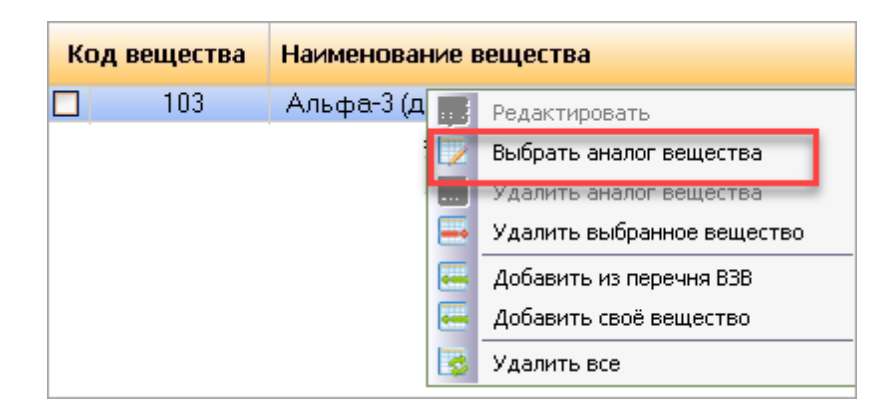

Выбранный аналог будет отображен в колонке таблицы "Синоним (аналог) вещества". Удаление аналога осуществляется выбором команды контекстного меню **Удалить аналог вещества.**

### <span id="page-8-0"></span>**1.2 Добавление веществ, отсутствующих в перечне ВЗВ, в справочник учетной записи**

Добавление вещества, отсутствующего в перечне ВЗВ, осуществляется в окне, вызываемом нажатием кнопки **Добавить свое вещество:**

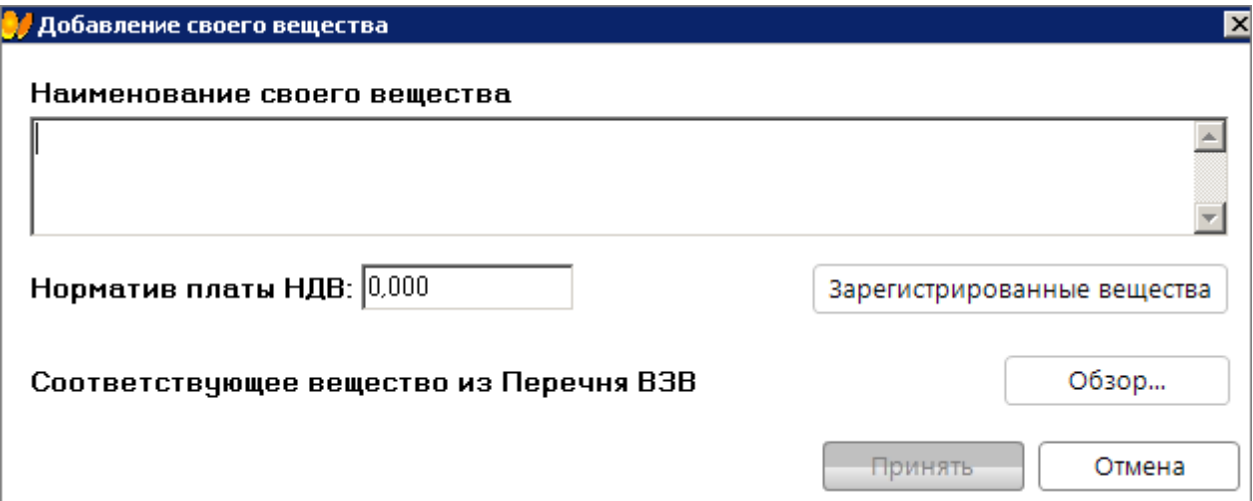

В окне необходимо ввести наименование вещества, ниже можно указать норматив платы ПДВ. Кнопка **Зарегистрированные вещества** позволяет выбрать вещество (или несколько веществ) из перечня своих веществ родительской учетной записи (при условии, что эти вещества отсутствуют в Справочнике текущей учетной записи):

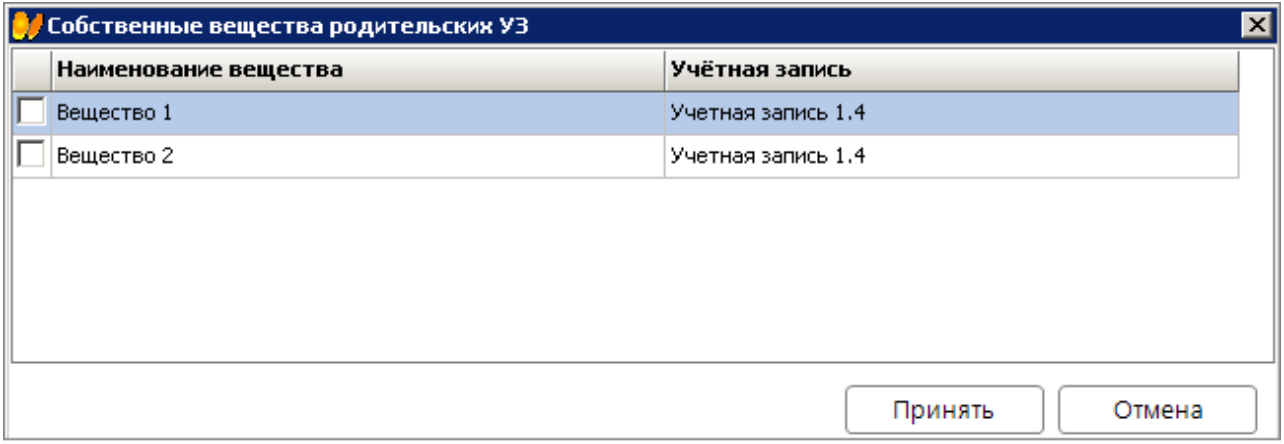

После нажатия кнопки **Принять** вещество сразу добавляется в список Справочника без возможности редактирования его составляющих. Строки со своими веществами окрашиваются в светло-голубой цвет.

Выбор аналога из Перечня загрязняющих веществ происходит при помощи кнопки **Обзор...**, открывающей Перечень. После выбора вещества норматив платы ПДВ устанавливается

автоматически и становится недоступен для редактирования, в окне добавляется кнопка  $\blacktriangleright$ , нажатием которой можно удалить данное вещество:

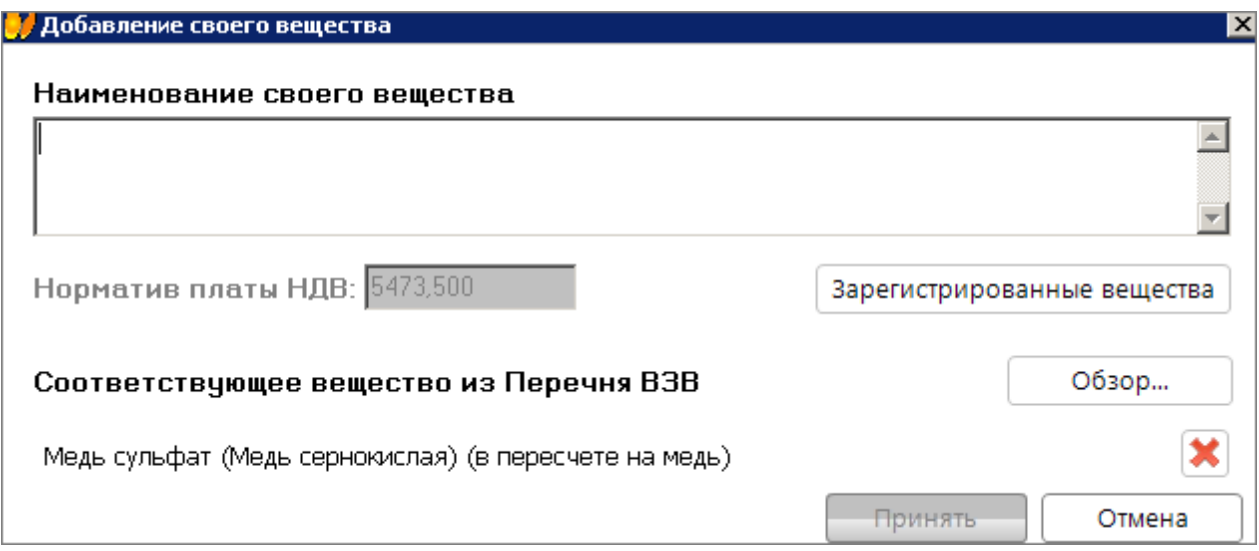

Сохранение вещества в Справочнике происходит после нажатия кнопки **Принять**.

В случае если родительская учетная запись изменила данные собственных веществ, то при переходе дочерней учетной записи в модуль откроется окно со списком веществ, которые были отредактированы:

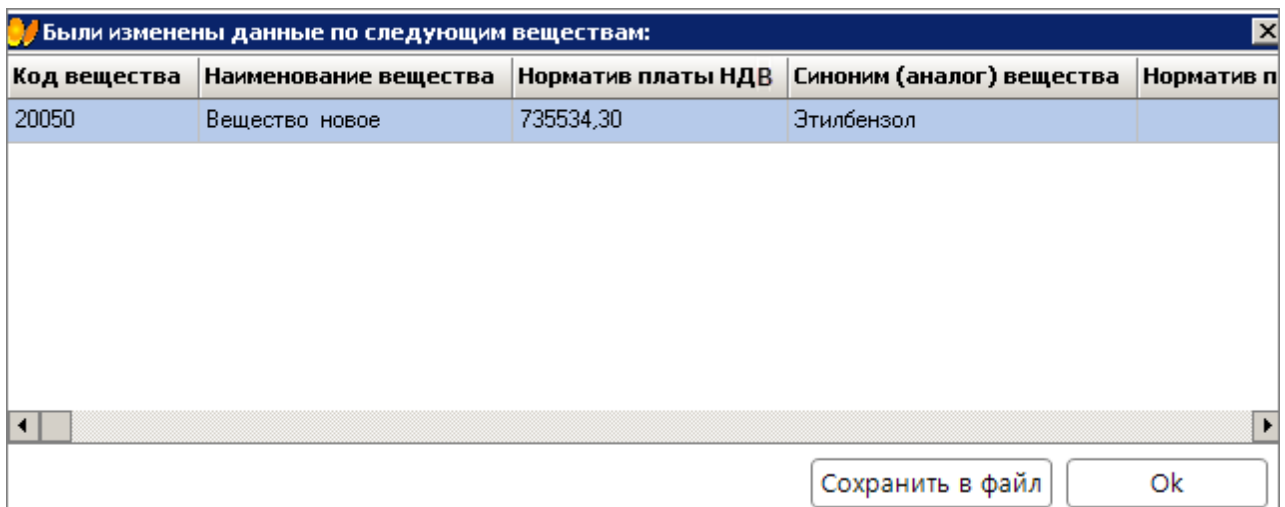

Нажатие кнопки **Сохранить в файл** открывает стандартное окно сохранения текстового файла на компьютере с расширением .csv, нажатие кнопки **ОК** закрывает окно, Справочник дочерней учетной записи обновляется в соответствии с измененными данными в родительской учетной записи, при первом открытии списка веществ измененные вещества будут выделены серым цветом.

Если родительская учетная запись удаляет собственное вещество, то копия такого вещества в дочерней учетной записи получает возможность редактирования данных как самостоятельная запись.

### <span id="page-10-0"></span>**1.3 Редактирование и удаление веществ, сохранение Справочника**

Для редактирования данных о веществе необходимо выделить его в списке и воспользоваться кнопкой **Редактировать**, либо одноименной командой контекстного меню, также можно вызвать окно "Редактирование своего вещества" двойным щелчком мыши на строке.

Для удаления вещества, воспользуйтесь кнопкой меню **Удалить вещества**:

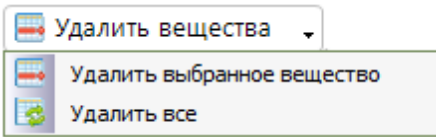

Для того, чтобы удалить одно или несколько веществ, отметьте их галочками и нажмите команду **Удалить выбранное вещество**/ **Удалить выбранные вещества**. Если галочки не проставлены, но выделено одно вещество, команда в кнопке заменяется на **Удалить выделенное вещество**.

**12 Методическое пособие**

Для того чтобы удалить все вещества из Справочника, воспользуйтесь командой **Удалить все**.

Вещества, добавленные в карточку источника модуля "Источники выбросов", недоступны для удаления:

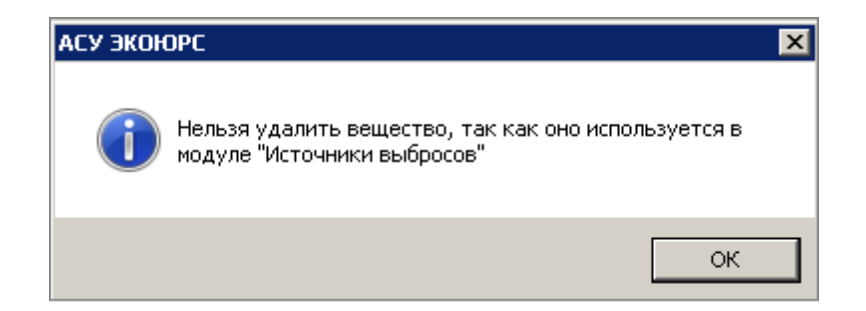

Все перечисленные выше действия также доступны из контекстного меню:

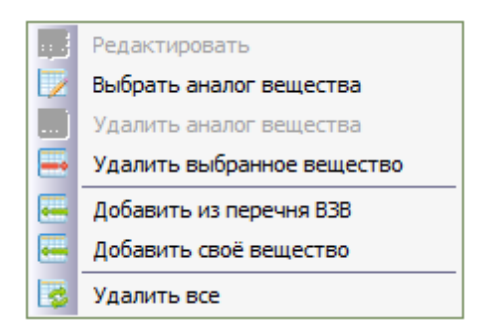

Сохранение Справочника выбросов осуществляется нажатием кнопки **Сохранить**. Для отмены всех изменений, внесенных после последнего сохранения, используется кнопка **Отменить**. При большом количестве добавляемых позиций в Справочник будет выведен прогресс-бар, демонстрирующий выполнение сохранения.

#### <span id="page-11-0"></span>**1.4 Настройка колонок Справочника**

В Справочник можно добавить отображение дополнительных колонок. Окно с колонками вызывается нажатием кнопки , расположенной на панели инструментов:

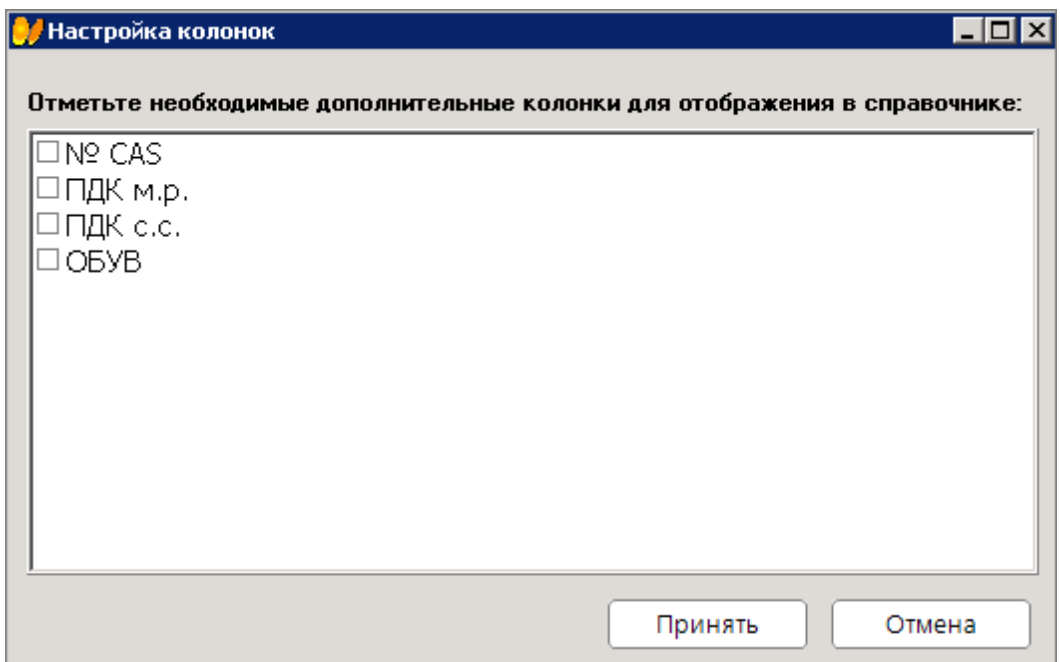

После отметки нужных колонок и нажатия кнопки **Принять** новые колонки отобразятся в Справочнике.

### <span id="page-12-0"></span>**1.5 Поиск веществ в Справочнике**

В Справочнике выбросов реализован поиск по названиям веществ (с любого символа) и по коду вещества при помощи кнопки **Поиск.** По нажатию кнопки появляется строка для ввода искомого элемента:

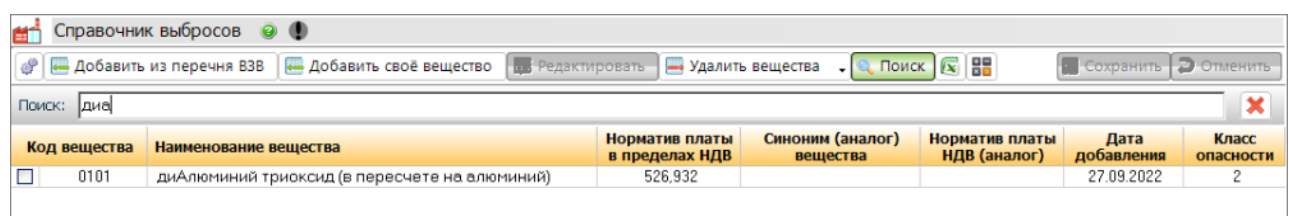

Поиск контекстный, при вводе поискового запроса в списке останутся только вещества, соответствующие введенному запросу. Для удаления запроса нужно нажать на кнопку **\*** в конце строки.

#### <span id="page-12-1"></span>**1.6 Калькулятор парниковых газов**

Для расчета выбросов СО2 необходимо нажать кнопку **,** откроется окно "Калькулятор парниковых газов":

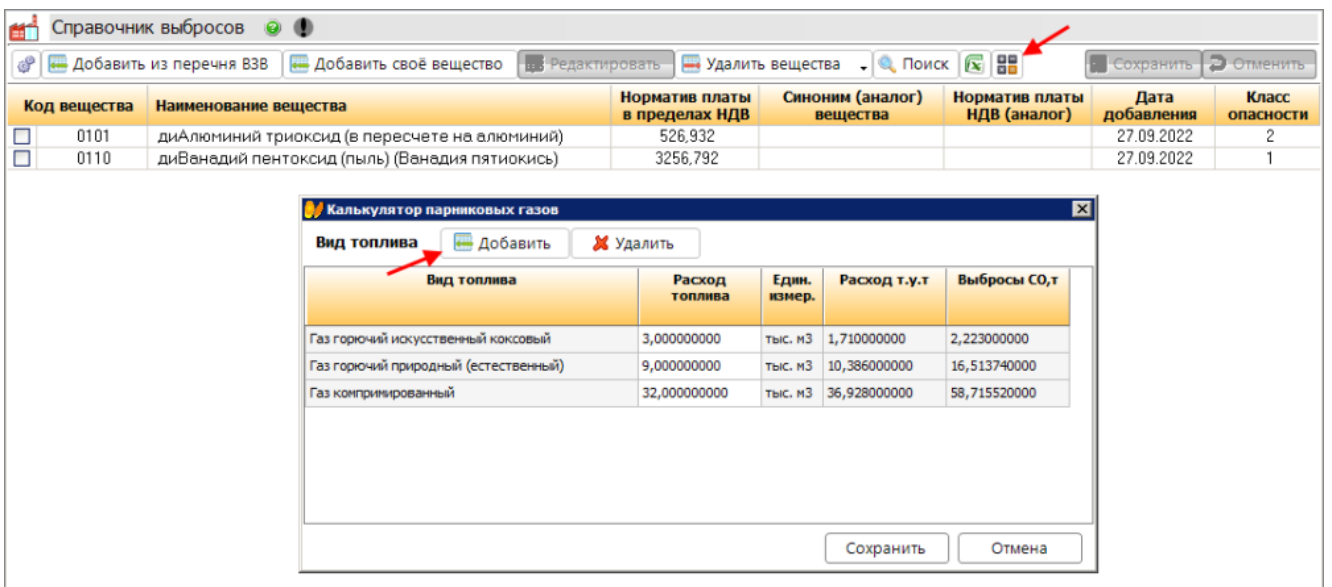

Вид топлива добавляется из окна "Выбор топлива" вызываемого нажатием кнопки **Добавить:**

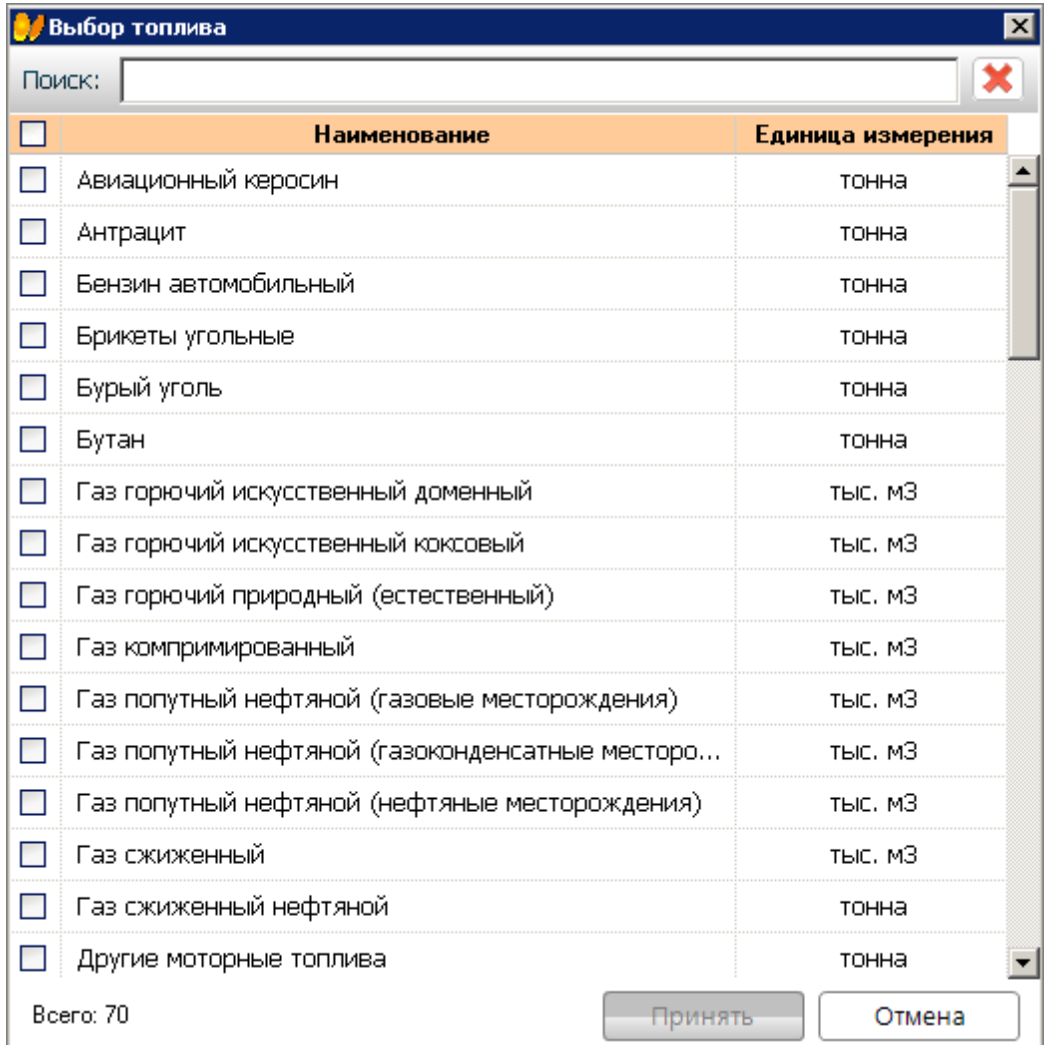

В окне возможен множественный выбор, для поиска нужного вида топлива предназначена поисковая строка. Контекстный интерактивный поиск производится как по наименованию вида топлива, так и по единице его измерения.

После нажатия кнопки **Принять** отмеченные в чекбоксах виды топлива добавятся в таблицу.

Колонка "Расход топлива" заполняется вручную числовыми символами с клавиатуры. Ячейки колонок "Расход т.у.т" и "Выбросы CO,т." заполняются автоматически.

Удаление вида топлива производится после выбора нужной строки, нажатия кнопки **х Удалить** и подтверждения действия во всплывающем окне.

Сохранение введенных в окне данных осуществляется кнопкой **Сохранить**.

**Этап II. Формирование перечня источников выбросов**

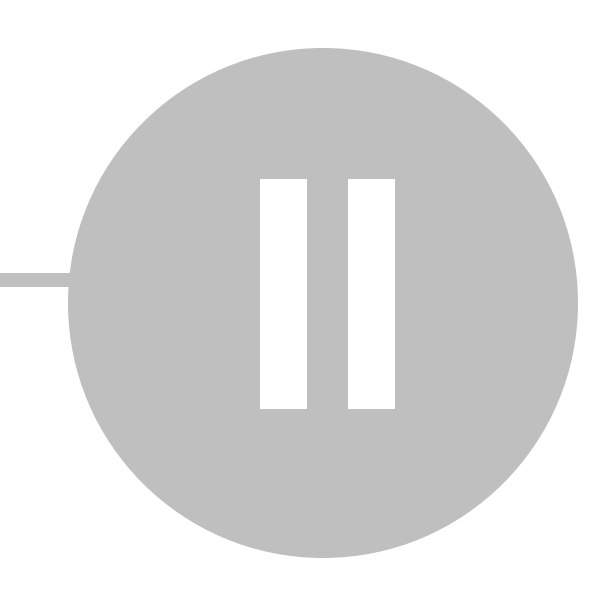

## <span id="page-16-0"></span>**Этап II. Формирование перечня источников выбросов**

Переход в модуль "Источники выбросов" осуществляется при нажатии на кнопку **Источники** блока "Учет и отчетность", группа модулей "Выбросы".

При входе в незаполненный модуль "Источники выбросов" появляется окно добавления источника выбросов:

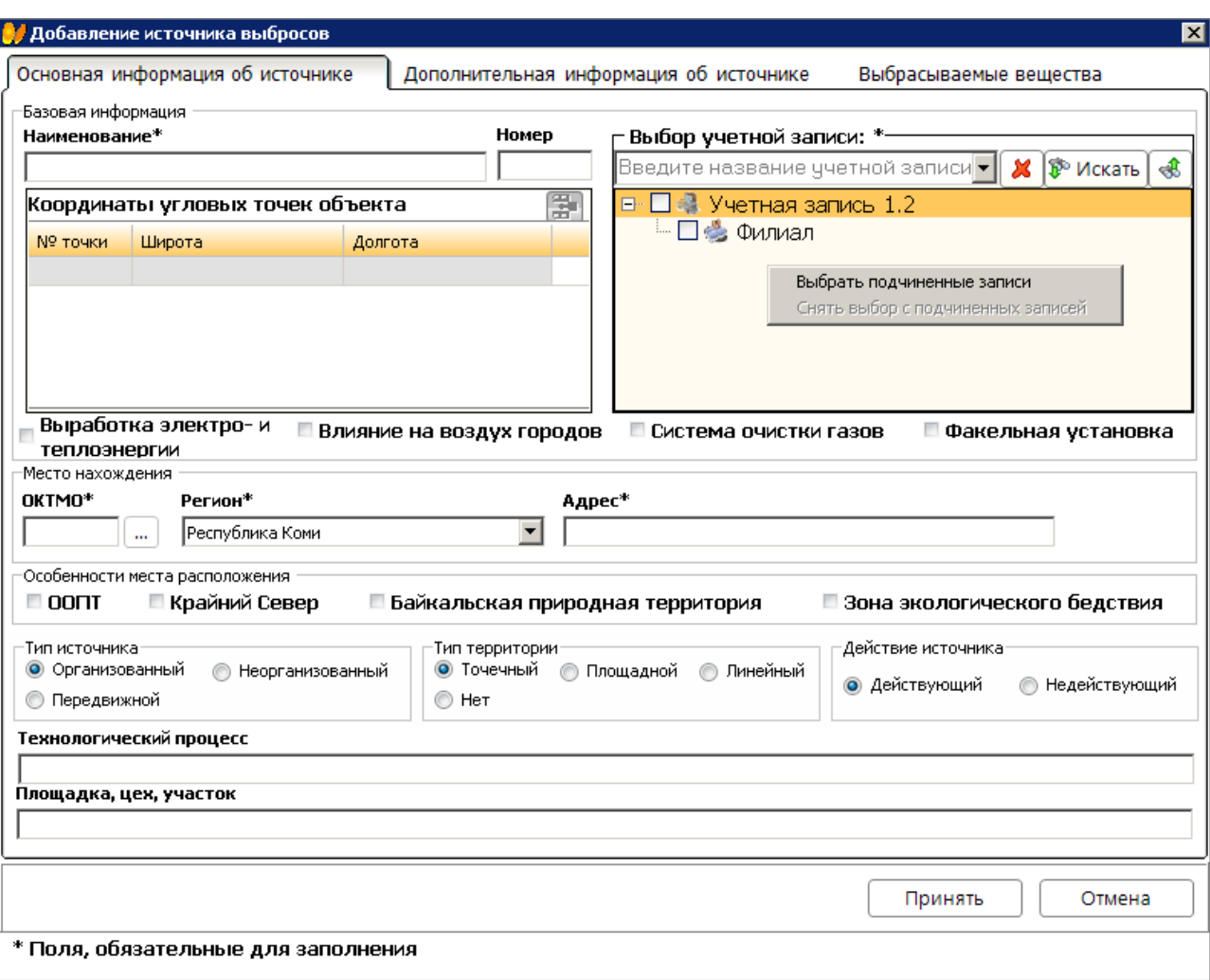

#### При входе в заполненный модуль выводится таблица со списком источников выбросов:

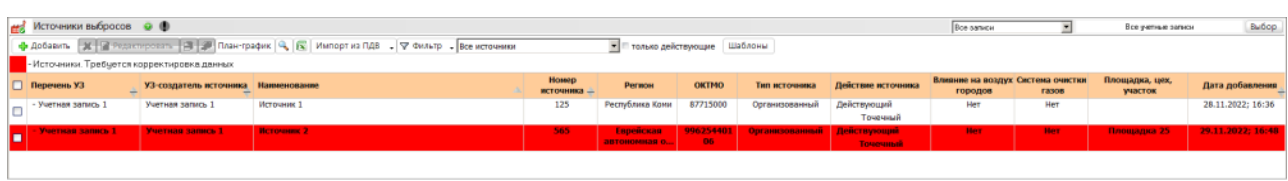

#### **18 Методическое пособие**

Источники выбросов с незаполненными вкладками "Выбрасываемые вещества" в таблице окрашены красным цветом, над таблицей выводится пояснение: "Требуется корректировка данных".

В последней колонке "Дата добавления" выводятся дата и время добавления источника.

В правой верхней области рабочего окна отображается фильтр по учетным записям. При нажатии на кнопку **Выбор** отображается структура учетных записей. В данном окне доступен только единичный выбор учетной записи.

В панели инструментов присутствует поле фильтрации списка источников по типу источников. Нажатие на кнопку  $\blacktriangleright$  открывает выпадающий список, в которым можно выбрать:

- **Все источники выбросов** в табличной форме отображается список всех добавленных источников выбросов, в этом случае выводятся колонки с данными источника, указанными на вкладке "Основная информация об источнике";
- **Организованные источники выбросов** отображается список только организованных источников выбросов, в этом случае выводятся колонки с числовыми показателями источников;
- **Неорганизованные источники выбросов** отображается список только неорганизованных источников выбросов, выводятся колонки с числовыми показателями источников.

После добавления нового источника будет активен фильтр "Все источники".

Отметка опции "только действующие", расположенного правее фильтра, отображает в таблице только действующие источники.

Возможно применение сортировки в таблице при нажатии на знак **в заголовке колонки**. При первом нажатии стрелка расположена вверх - сортировка произведена по возрастанию.

При повторном нажатии стрелка расположена вниз - сортировка произведена по убыванию. Одновременно можно произвести сортировку только по одной колонке.

Для всех фильтров отображаются в начале таблицы следующие колонки:

- **УЗ - создатель источника** наименование учетной записи, создавшей источник выбросов;
- **Перечень УЗ** перечень выбранных при добавлении источника выбросов учетных записей. Записи, превышающие размер ячейки, обозначаются многоточием, просмотр полного наименования осуществляется наведением курсора на эту запись. При большом количестве записей в ячейке размещаются наименования первых четырех записей, ниже будет указана ссылка "Всего N", где N - общее количество учетных записей. Нажатие на ссылку открывает окно, в котором можно просмотреть полный список всех учетных записей:

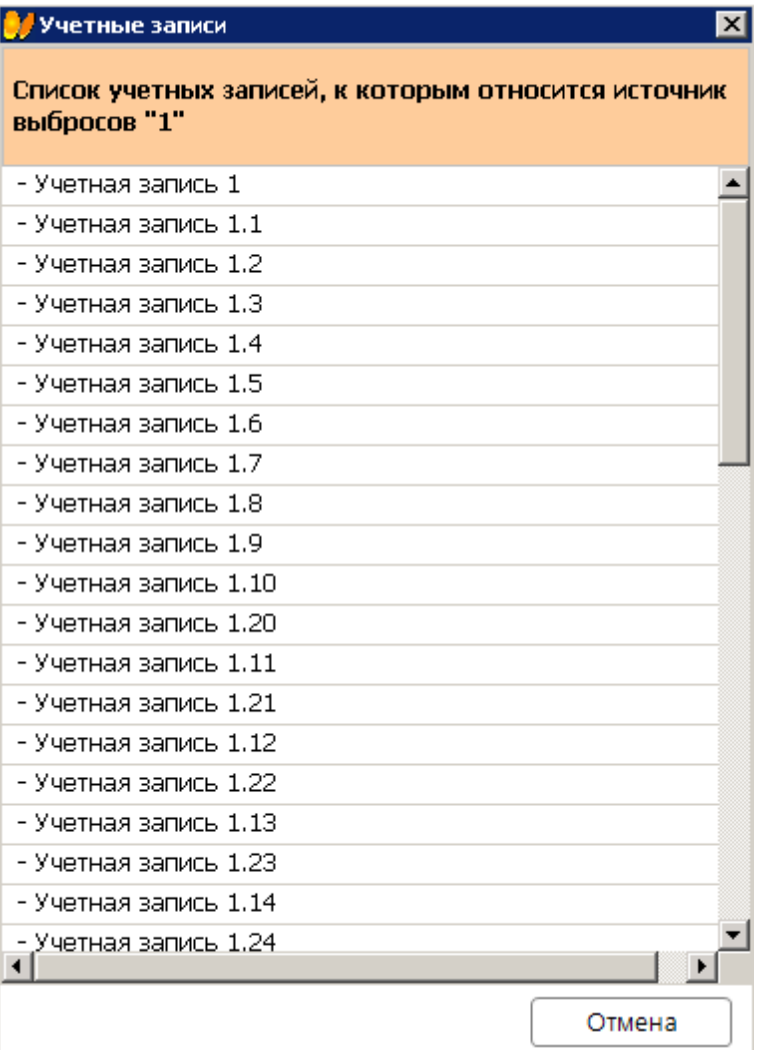

- **Наименование** наименование источника выбросов.
- **Номер источника** номер источника выбросов.

В нижней части окна будет указано количество источников для каждого типа выбросов соответственно.

В учетной записи со статусом "Управляющая компания" модуль открывается в режиме просмотра источников всех подчиненных учетных записей (принадлежность источника к учетной записи см. в колонке "Учетная запись"); добавление, редактирование, удаление источников выбросов недоступно. В модуле возможно применить фильтр просмотра источников выбросов в принадлежности к учетным записям.

### <span id="page-19-0"></span>**2.1 Добавление источника выбросов**

Окно добавления источника выбросов открывается автоматически в случае, если источники в модуле отсутствуют. Если в таблице присутствовали источники выбросов изначально, то окно добавления нового источника открывается при нажатии на кнопку Ф **Добавить** или выполнении команды контекстного меню:

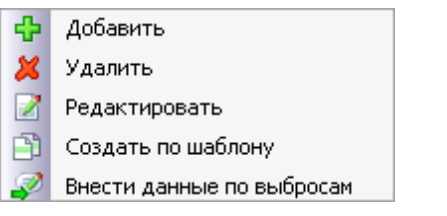

В окне представлено три вкладки для заполнения:

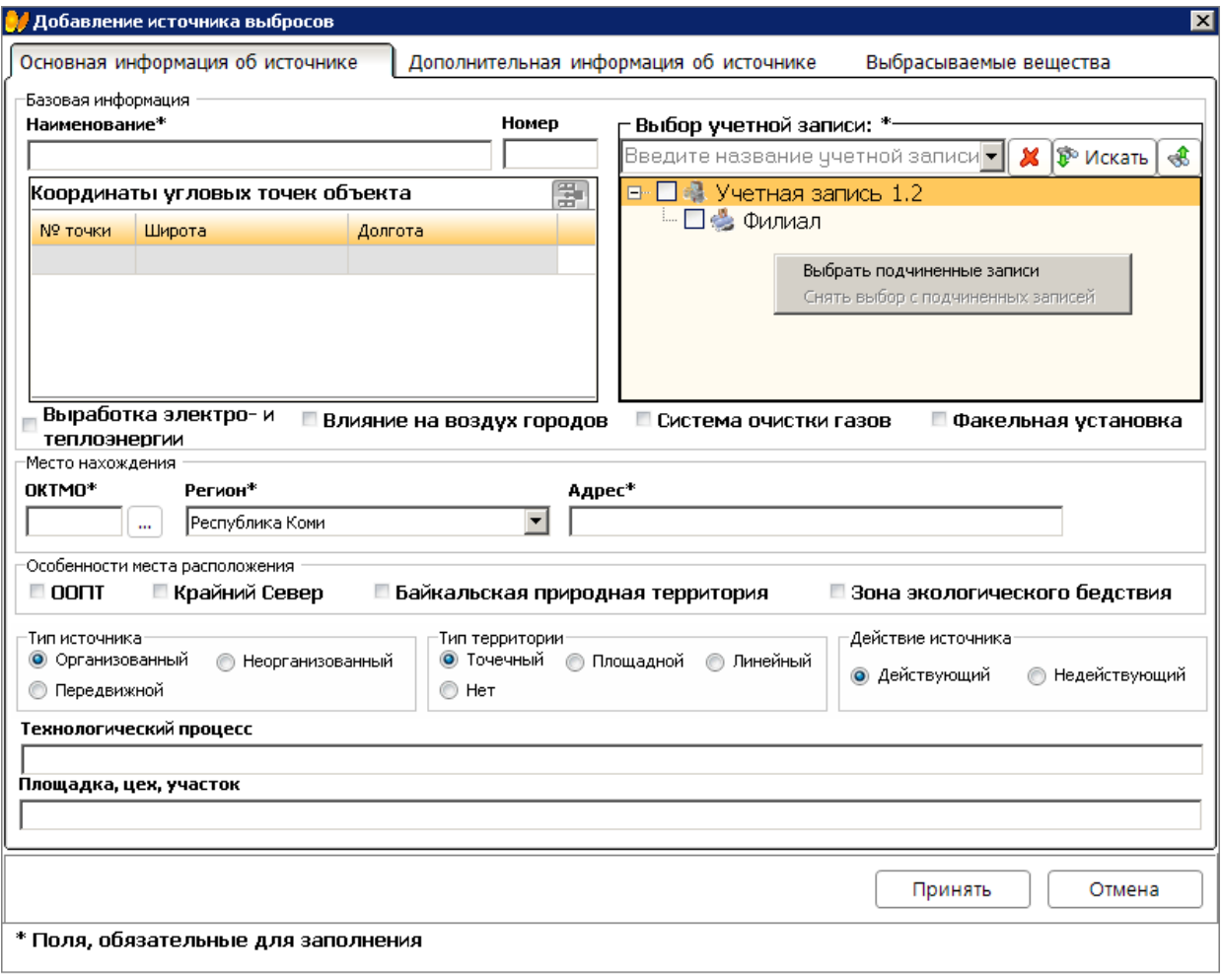

#### **Вкладка "Основная информация об источнике"**

В блоке "Базовая информация" в поле **Наименование** указывается наименование источника, далее вводится номер источника и указываются координаты угловых точек расположения объекта. Ниже выбирается сфера влияния источника путем проставления отметки в нужном чекбоксе.

Источник выбросов можно добавить как для текущей учетной записи, так и для любой из подчиненных учетных записей, расположенных в раскрывающемся списке дерева учетных записей. По умолчанию развернута верхняя рубрика. При отметке подчиненной учетной записи галочкой вышестоящая учетная запись будет отмечена в чекбоксе квадратом (в этом случае вышестоящая учетная запись считается не выбранной).

Чтобы выбрать все подчиненные учетные записи, необходимо воспользоваться командой контекстного меню **Выбрать подчиненные записи**, открываемого по нажатию правой кнопки мыши на вышестоящей учетной записи. При выполнении команды все подчиненные учетной записи для данной учетной записи отмечаются галочками в чекбоксах, и команда становится неактивна.

Чтобы снять отметку выбора со всех подчиненных учетных записей, необходимо воспользоваться командой контекстного меню **Снять выбор с подчиненных записей**.

В окне реализована возможность поиска учетной записи по наименованию. Поиск осуществляется после ввода запроса в строку поиска и нажатия на кнопку <sup>то</sup> Искать или нажатия клавиши **Enter.** После поиска будут отображаться все учетные записи, которые показывались до поиска, но соответствующие запросу учетные записи будут выделены зеленым цветом. Чтобы

переместиться выше в поиске нужно использовать кнопку  $\boxed{\mathcal{A}}$ . Справа от строки поиска можно увидеть количество найденных учетных записей по введенному запросу. По достижении последней найденной учетной записи при следующем нажатии кнопок поиска появится сообщение:

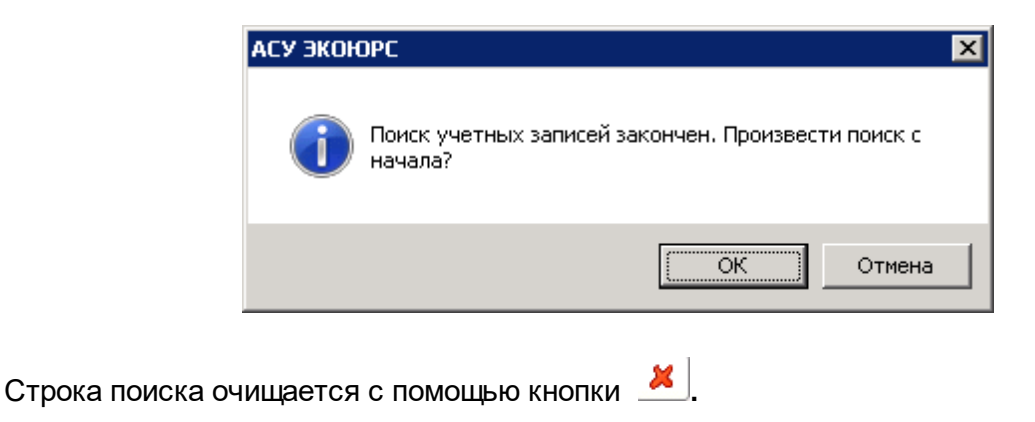

В блоке "Место нахождения" поле **ОКТМО** заполняется вручную или при помощи

справочника, открываемого по нажатию кнопки  $\lfloor \frac{m}{2} \rfloor$ .

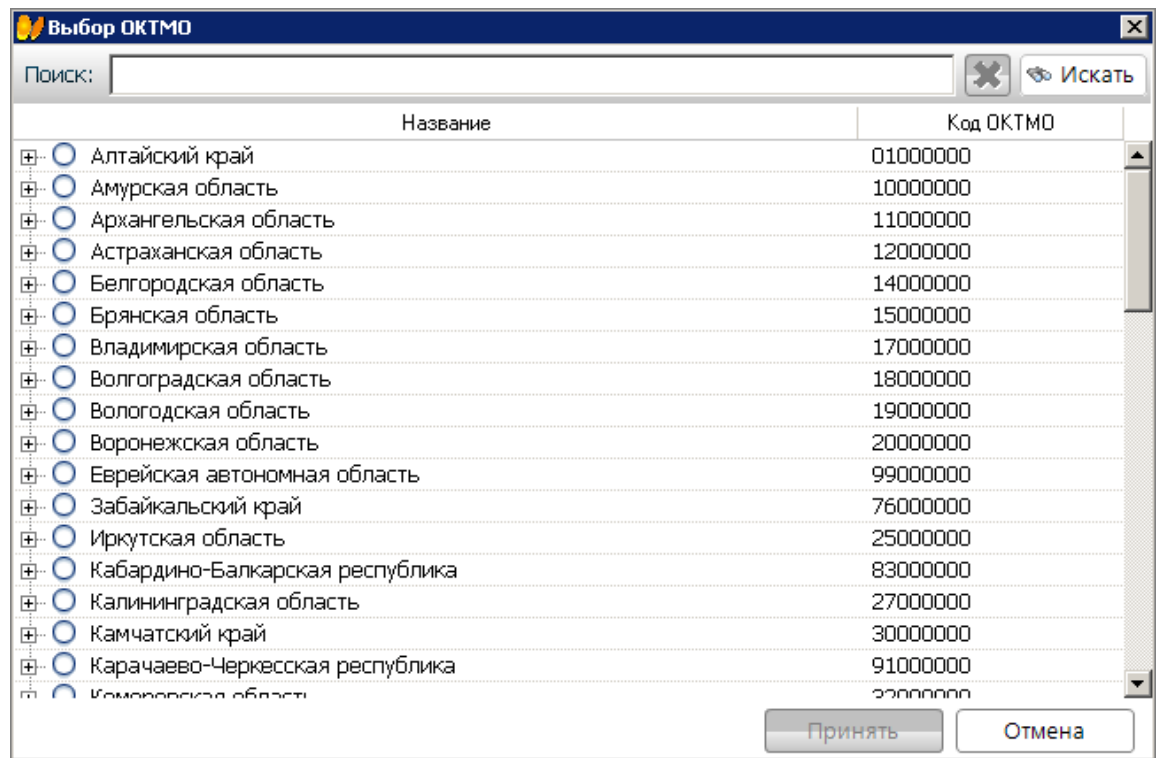

Списки районов разворачиваются переключателем ⊞, в окне реализован поиск ОКТМО по наименованию населенного пункта или номеру ОКТМО. В поисковой строке необходимо ввести искомое или его часть и нажать кнопку **Искать**. Найденные значения будут выделены зеленым цветом шрифта:

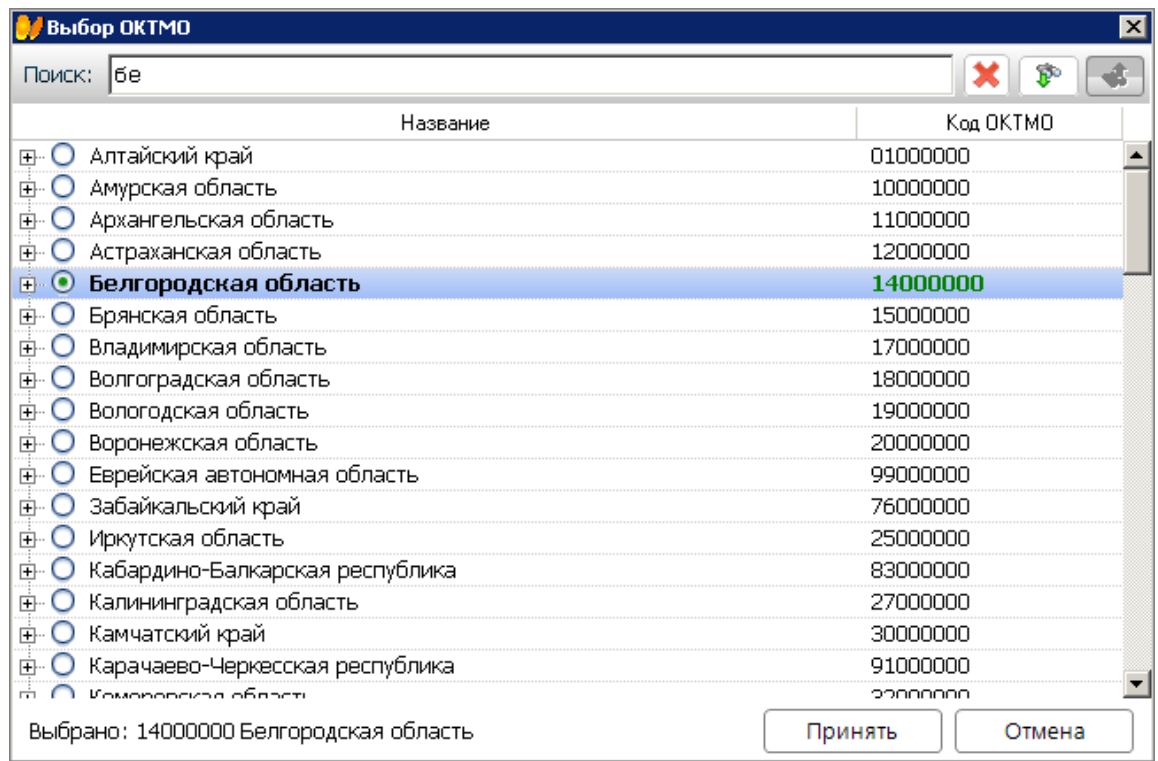

Перемещение по списку вниз к другим результатам поиска осуществляется последовательным нажатием кнопки  $\mathbb{P}$ , перемещение вверх - нажатием кнопки  $\mathbb{R}$ . Сброс поискового запроса производится нажатием кнопки . Выбранный пользователем элемент списка будет выделен жирным шрифтом и продублирован в нижнюю часть окна.

После нажатия кнопки **Принять** поле **ОКТМО** заполняется выбранным значением.

Поле **Адрес** заполняется вручную, поле **Регион** заполняется путем выбора из выпадающего списка, открывающегося нажатием на кнопку  $\blacktriangledown$  - при вводе первой буквы наименования региона в поле подставляется первый регион, начинающийся на эту букву. Повторное нажатие на букву осуществляет переход по регионам в алфавитном порядке.

Если в информации об учетной записи заполнены поля "ОКТМО", "Регион", "Адрес", то эти поля будут заполнены автоматически при создании нового источника.

В блоке "Особенности места расположения" при необходимости можно указать нужную зону.

В блоке "Тип источника" от выбранного типа источника будут зависеть поля, отображающиеся на вкладке "Дополнительная информация об источнике", в блоке "Тип территории" выбирается тип расположения источника. Правее указывается статус источника: действующий/недействующий.

Если выбран тип источника "Передвижной", тип территории устанавливается автоматически "Нет".

Поля **Технологический процесс** и **Площадка, цех, участок** заполняются любыми символами с клавиатуры.

#### **Вкладка "Дополнительная информация об источнике"**

Для организованного типа источника выбросов на вкладке будут отображаться поля:

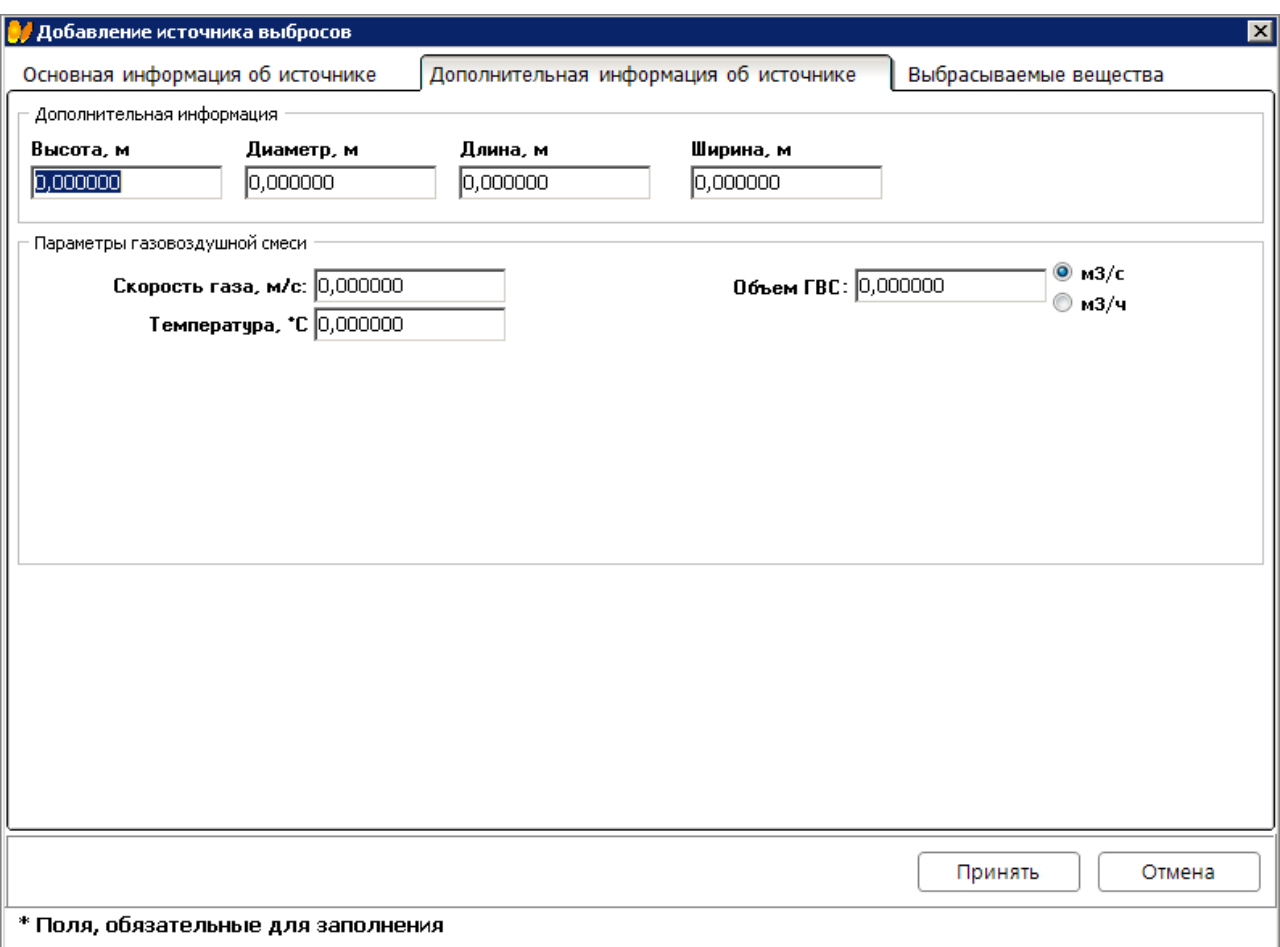

Для неорганизованного типа источника выбросов на вкладке будут отображаться поля:

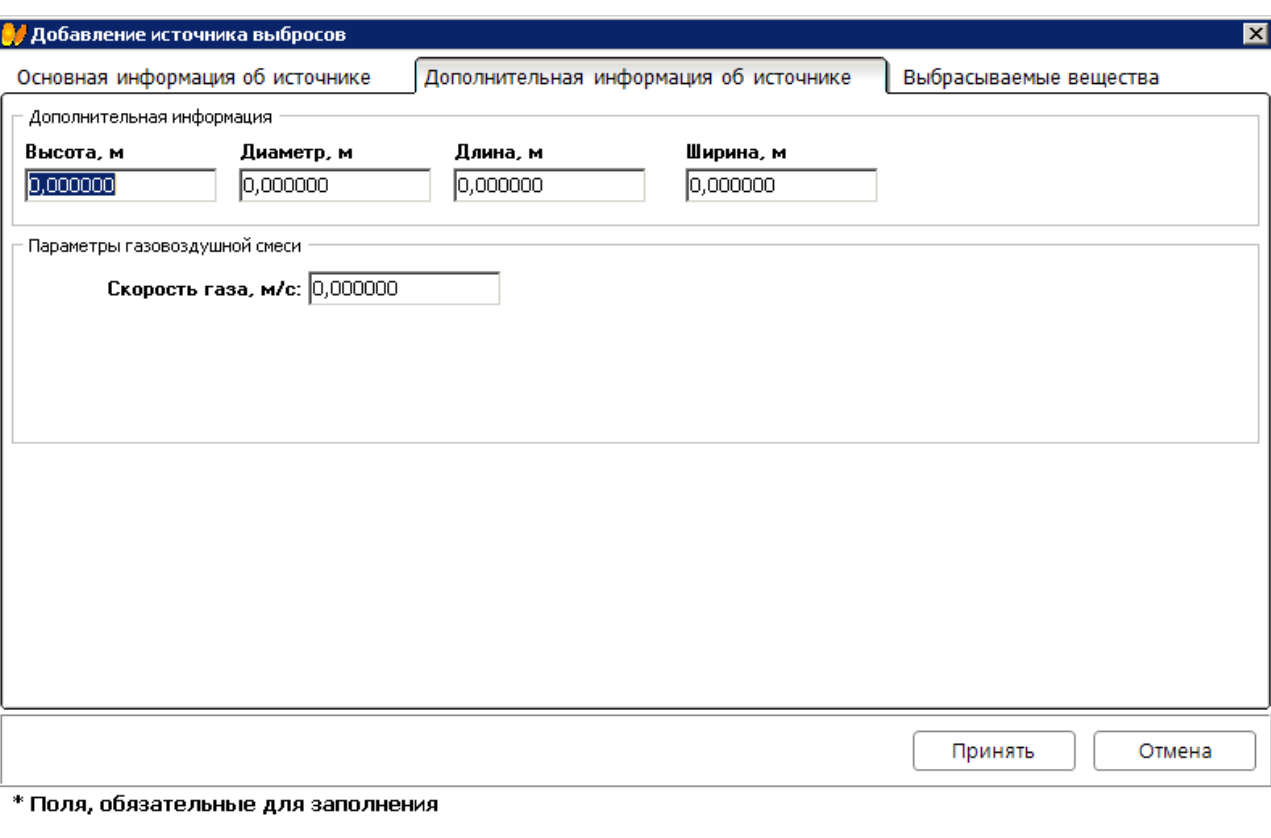

Поля заполняются числовыми значениями при помощи клавиатуры.

Если был отмечен чекбокс "Факельная установка" на предыдущей вкладке, то в данной вкладке будет отображаться дополнительный блок полей "Источник сжигания и (или) рассеивания попутного нефтяного газа", который можно отключить путем снятия чекбокса напротив наименования блока.

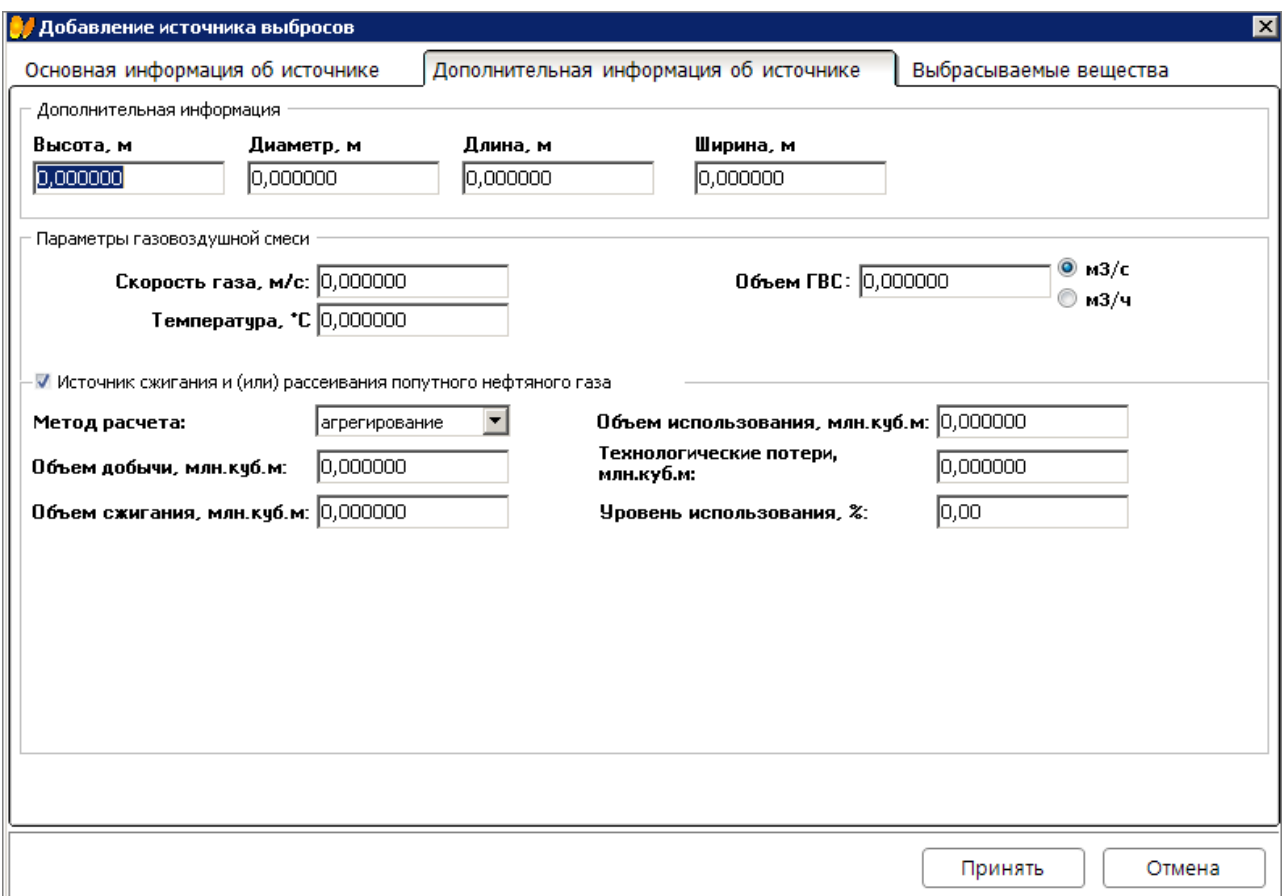

Поле "Метод расчета" заполняется при помощи выпадающего списка, остальные поля заполняются числовыми значениями с клавиатуры. Информация по веществам подобных источников будет привязана к Декларации о плате за НВОС для разделов 1.1. и 1.2. Если данный блок не заполнен, то информация будет отображаться в разделе 1 Декларации.

#### **Вкладка "Выбрасываемые вещества"**

Вкладка "Выбрасываемые вещества" предназначена для добавления веществ к источнику выбросов:

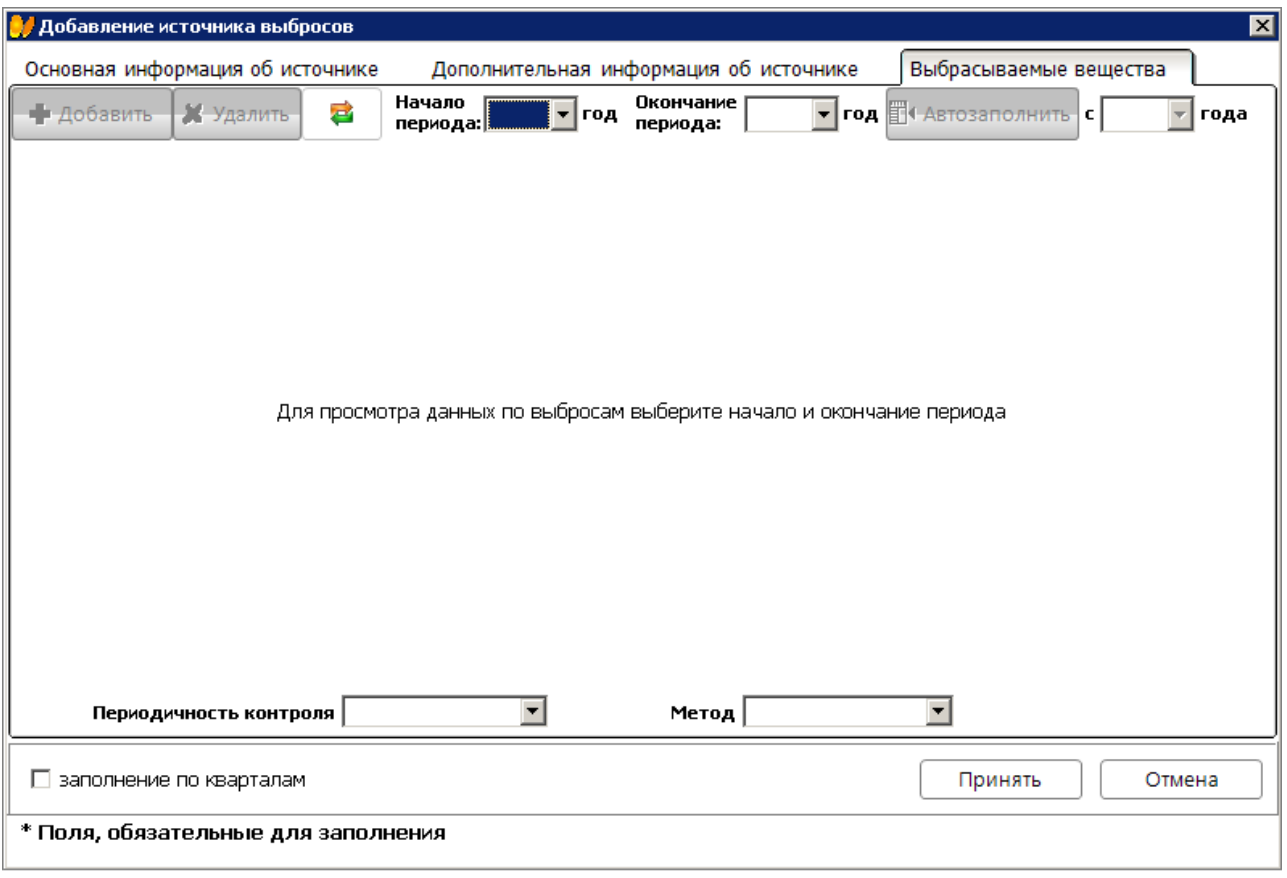

Предварительно необходимо выбрать начало и окончание периода из встроенных в поля списков, открываемых нажатием на кнопку  $\blacktriangleright$ , после чего становится активной кнопка  $\blacktriangleright$ **Добавить**:

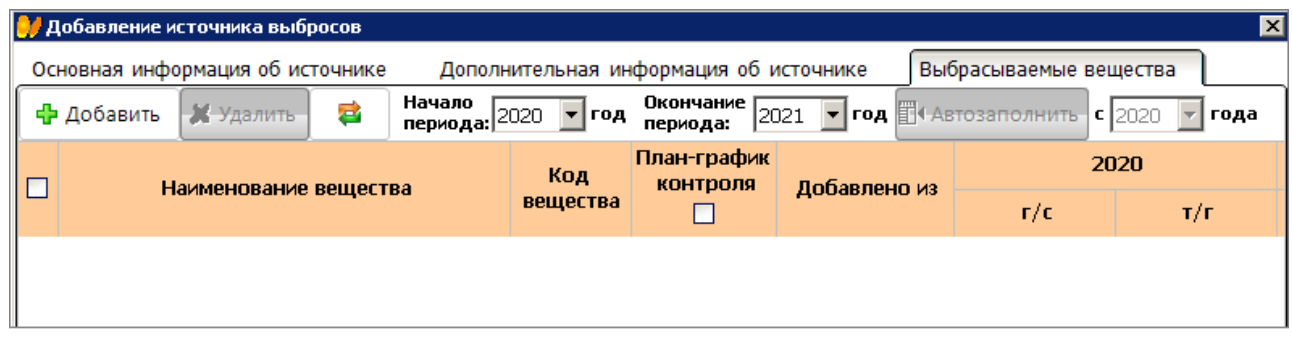

Нажатие на кнопку вызывает встроенное меню с командами:

Добавить из справочника Добавить из Перечня

Команда **Добавить из Справочника** осуществляет вызов окна с перечнем веществ,

#### **28 Методическое пособие**

добавленных в Справочник выбросов данной учетной записи. Добавление веществ из Справочника выбросов возможно в том случае, если Справочник был предварительно сформирован.

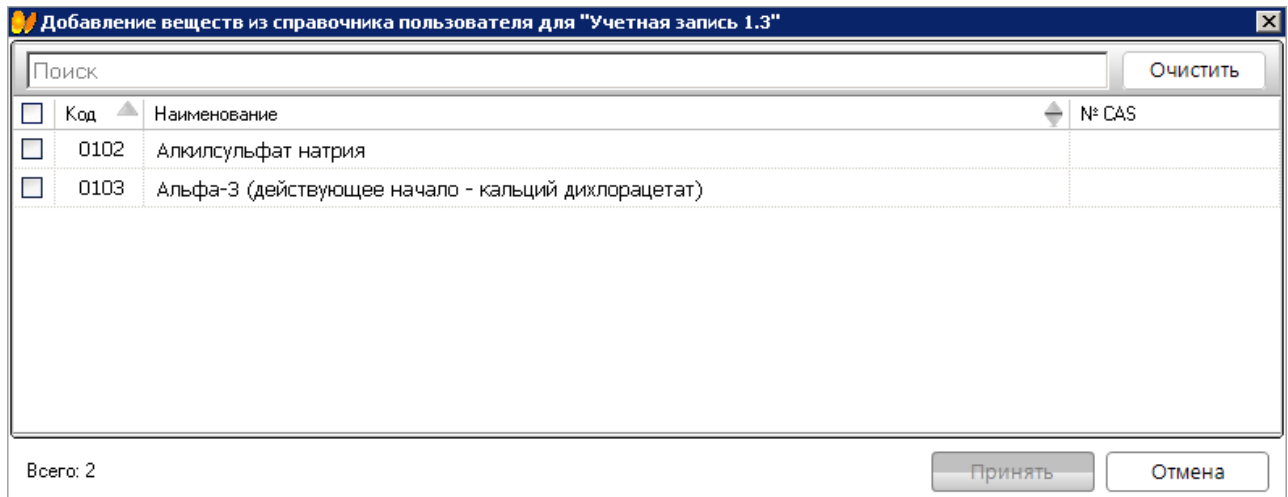

В нижней части окна выведено количество веществ в Справочнике. Сортировка колонок "Код" и "Наименование" производится нажатием на стрелки вверх/вниз.

Добавление вещества осуществляется путем отметки чекбокса напротив его наименования, чтобы выбрать все вещества, нужно отметить первый чекбокс. Для поиска по веществам необходимо начать вводить код или слово из наименования, интерактивный поиск будет выводить только вещества, соответствующие поисковому запросу. Некорректный поисковой запрос поменяет цвет шрифта на красный. Очистка поискового запроса осуществляется нажатием на кнопку **Очистить**. Отмеченные в чекбоксах вещества будут выделены жирным шрифтом, в нижней части таблицы окна указывается количество выбранных веществ в виде ссылки, при нажатии на которую происходит переход к списку выбранных веществ. Выбор в окне сохраняется нажатием на кнопку **Принять**.

Команда **Добавить из перечня ВЗВ** осуществляет вызов окна с перечнем выбросов загрязняющих веществ с аналогичным функционалом.

При последующем добавлении веществ уже добавленные вещества в окнах справочника и перечня будут отсутствовать.

Выбранные вещества отобразятся на вкладке "Выбрасываемые вещества" в табличной форме:

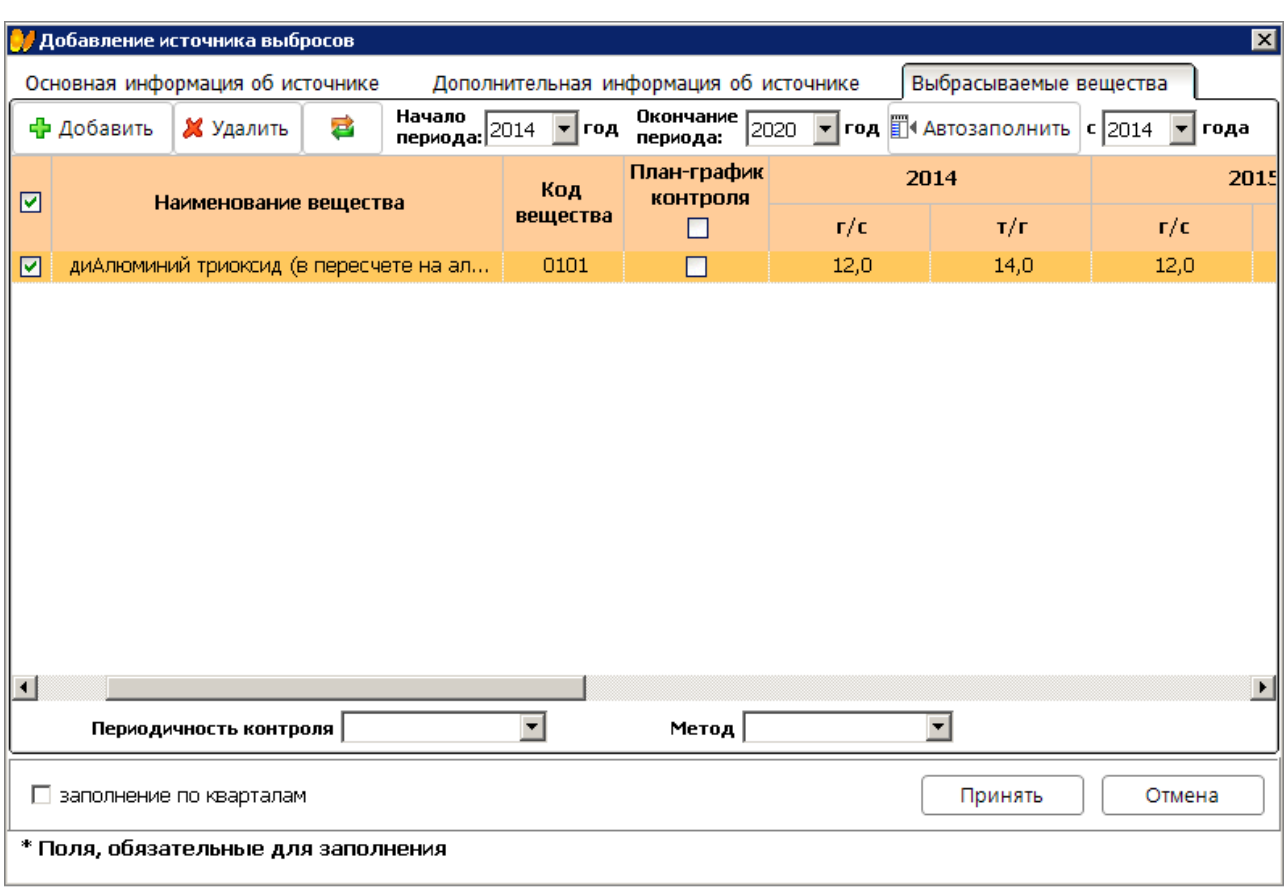

Удаление веществ осуществляется после их выбора путем отметки чекбоксов напротив наименований и нажатия на кнопку **Удалить**, которая становится активна. Для выбора всех веществ необходимо отметить верхний чекбокс.

Данные по выбросам веществ редактируемого источника вводятся в таблицу за каждый год в рамках периода, выбранного в выпадающем списке полей **Начало периода** и **Окончание периода.** Ячейки таблицы заполняются при помощи клавиатуры, числовые символы вводятся в поле, активизируемом нажатием на выбранную ячейку:

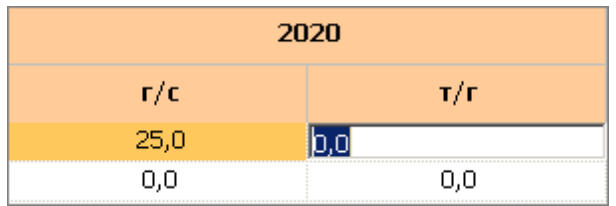

Выход из ячейки осуществляется при нажатии на любую другую ячейку. Доступно копирование и вставка скопированных значений посредством сочетания клавиш ctrl+c и ctrl+v или команд контекстного меню. Для просмотра всей таблицы необходимо использовать горизонтальную полосу прокрутки. Можно продублировать данные, введенные в ячейку за один год, в последующие аналогичные ячейки годов оставшегося периода, для этого необходимо выбрать строку с веществом, ввести данные в ячейку, выбрать период и нажать кнопку **Автозаполнить:**

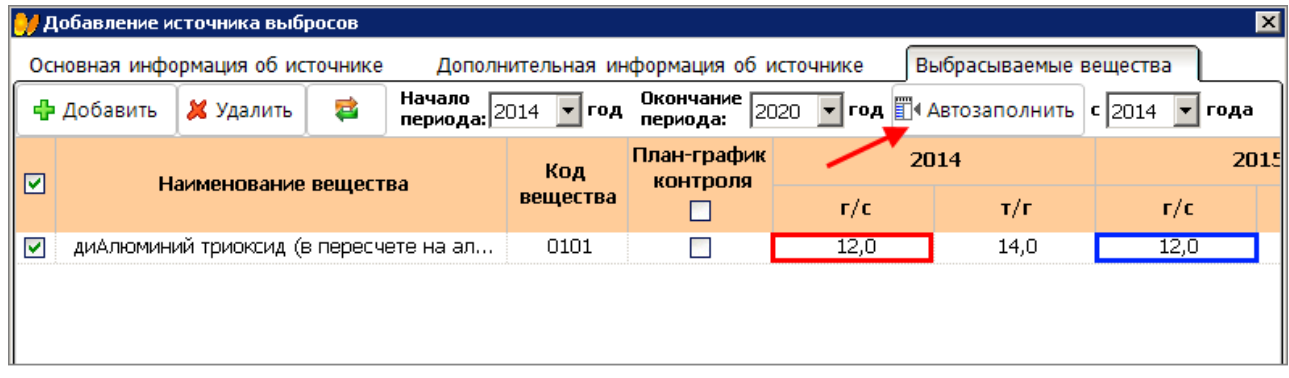

Добавление веществ для источника выбросов также доступно из разрешения по кнопке

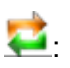

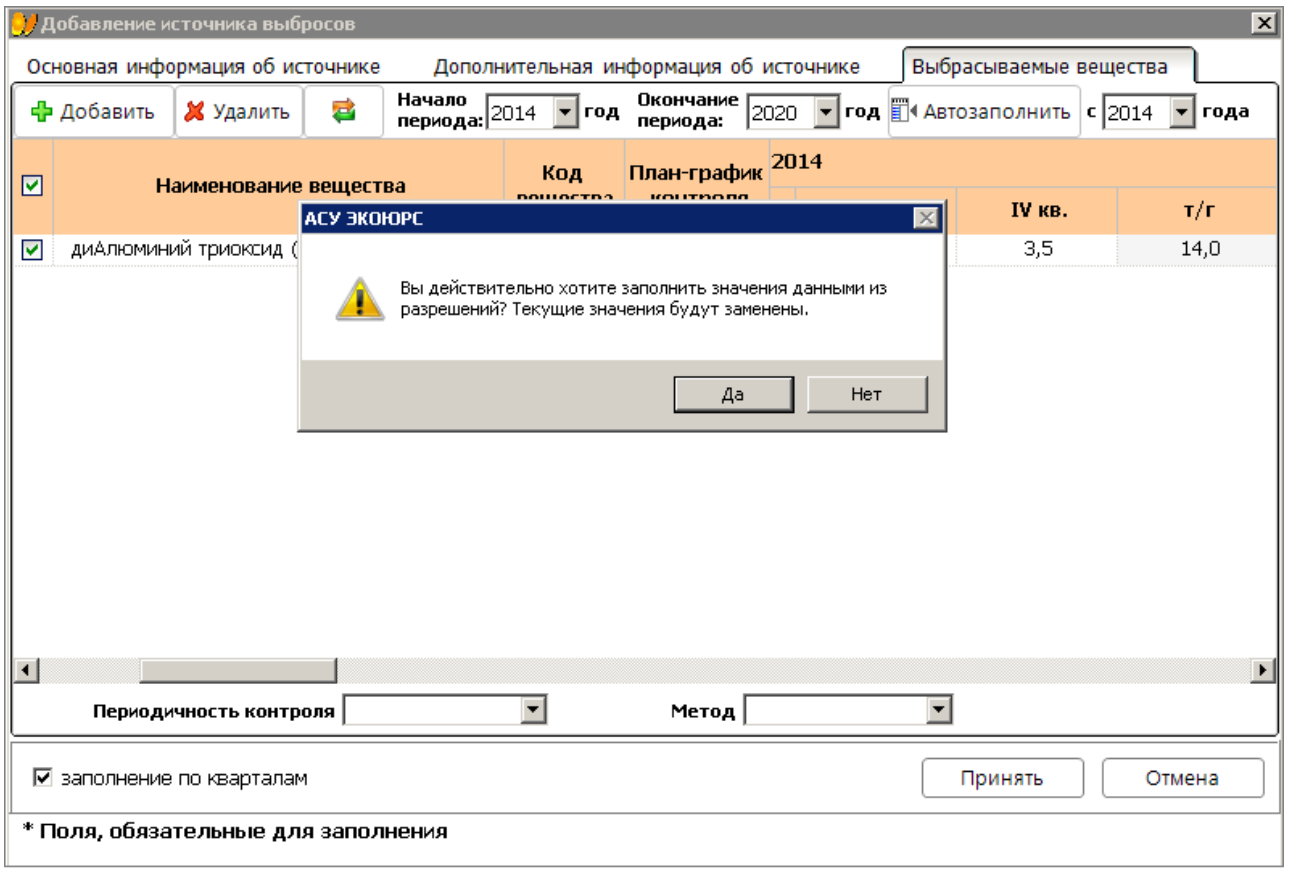

После нажатия кнопки **открывается сообщение для подтверждения действия** кнопками **Да**/**Нет**.

Добавление веществ для данного источника выбросов также доступно из окна, вызываемого нажатием на кнопку **Ввести данные по выбросам по ОКТМО** (см. пункт ниже "Добавление данных по выбросам источников площадки").

При незаполненной вкладке "Выбрасываемые вещества" во время сохранения источника выбросов выводится предупреждающее сообщение:

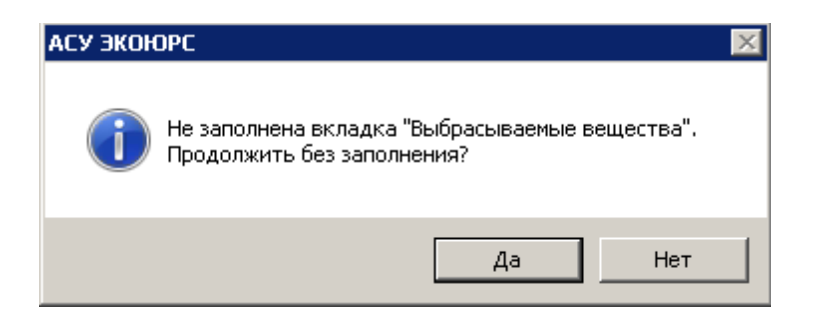

Нажатие кнопки **Нет** осуществляет переход на вкладку "Выбрасываемые вещества" для добавления веществ, нажатие кнопки **Да** сохраняет источник выбросов.

Все вещества источника, отмеченные чекбоксом в ячейке колонки "План-график контроля", загружаются в план-график контроля ПЭК.

Поля "Периодичность контроля" и "Метод" заполняются из выдающего списка:

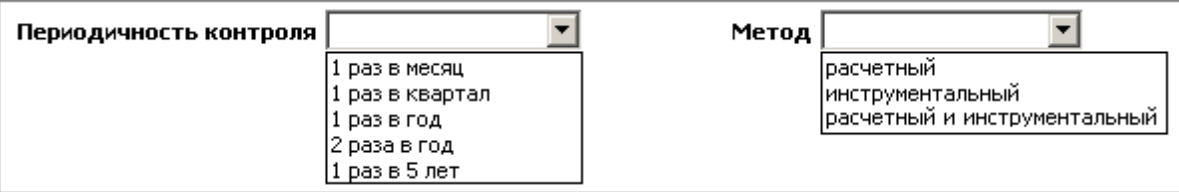

#### **Экспорт в Exсel**

Кнопка **Экспорт в Exсel** осуществляет экспорт списка в MS Exсel.

### <span id="page-30-0"></span>**2.2 Добавление данных по выбросам источников площадки**

Для источников выбросов площадки существует возможность добавления и редактирования численных показателей выбросов в окне, открываемом нажатием кнопки или выполнением команды контекстного меню **Внести данные по выбросам по ОКТМО** после предварительного выбора источника в таблице. После нажатия кнопки Система производит проверку корректности кода ОКТМО, в случае успешной проверки открывается окно, в заголовке которого и в наименовании таблицы выводится номер ОКТМО площадки (все источники выбросов данной площадки имеют аналогичный номер ОКТМО):

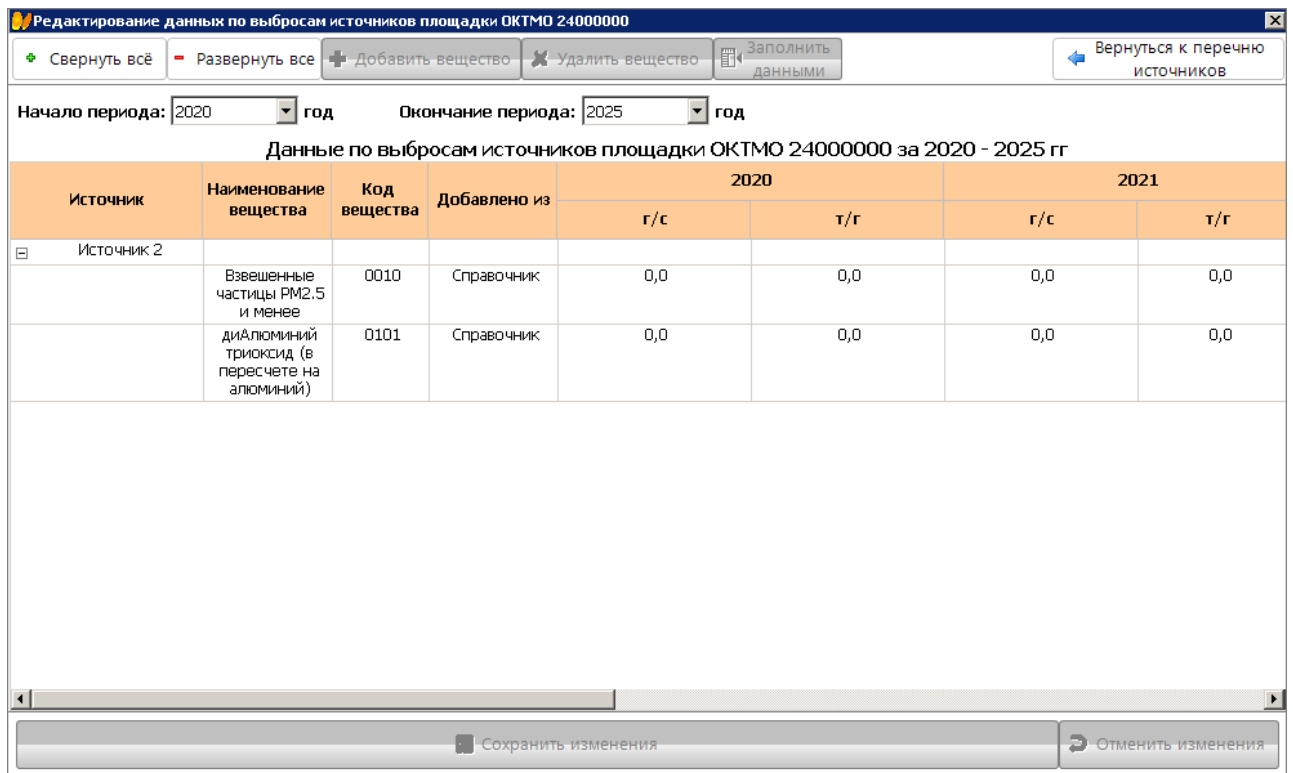

Добавление веществ осуществляется синхронно со вкладкой "Выбрасываемые вещества" редактируемого источника. Для добавления веществ необходимо выбрать нужный источник в таблице и нажать кнопку **Добавить вещество,** которая станет активна. Нажатие на кнопку вызывает встроенное меню с командами "Добавить из справочника", "Добавить из перечня ВЗВ", алгоритм выбора веществ из справочника и перечня аналогичен описанному для вкладки "Выбрасываемые вещества". Добавленные вещества для источника будут отображены в таблице ниже наименования источника, раскрытие списка веществ осуществляется нажатием на переключатель или двойным щелчком по строке. Сворачивание списка веществ осуществляется нажатием на переключатель или двойным щелчком по строке, разворачивание всех списков в таблице производится после нажатия кнопки **Развернуть все**, сворачивание после нажатия кнопки **Свернуть все**. Удаление вещества из таблицы возможно после выбора нужного вещества и нажатия на кнопку **Удалить вещество**, которая станет активна.

Данные по выбросам веществ редактируемого источника вводятся в таблицу за каждый год в рамках периода, выбранного в выпадающем списке полей **Начало периода** и **Окончание периода**, открываемых нажатием на кнопку **-** Ячейки таблицы заполняются при помощи клавиатуры, числовые символы вводятся в поле, активизируемом нажатием на выбранную ячейку. Выход из ячейки осуществляется при нажатии на любую другую ячейку. Можно продублировать данные, введенные в ячейку за один год, в последующие аналогичные ячейки годов оставшегося периода, для этого необходимо выбрать строку с веществом, ввести данные

в ячейку и нажать кнопку **Заполнить данными.**

Изменения, сделанные в таблице, сохраняются после нажатия кнопки **П. Сохранить изменения**. Для отмены всех изменений, внесенных после последнего сохранения, используется кнопка **Отменить изменения**. При закрытии окна редактирования без сохранения сделанных изменений появляется диалоговое окно с предупреждением:

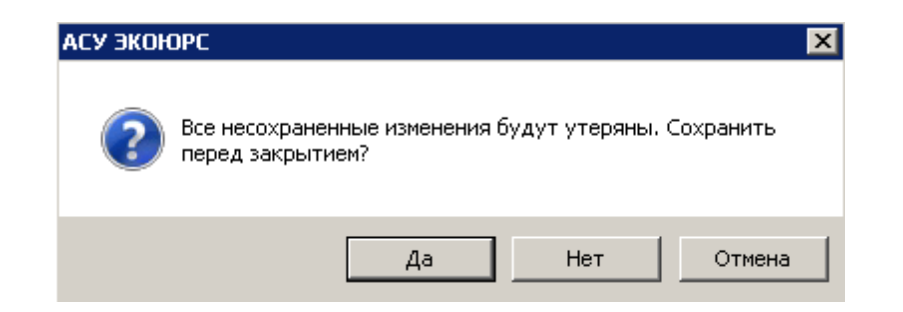

Нажатие кнопки **Да** запускает процесс сохранения изменений, после чего окно редактирования данных закрывается. Двойное нажатие кнопки **Нет** закрывает окно редактирования данных без сохранения изменений. Кнопка **Отмена** закрывает диалоговое окно без дополнительных действий.

Кнопка **Вернуться к перечню источников** закрывает окно редактирования данных по выбросам источников площадки.

#### <span id="page-32-0"></span>**2.3 Создание источника выбросов по шаблону**

В модуле "Источники выбросов" реализована возможность создавать новые источники выбросов на основании данных уже созданных источников.

Чтобы создать источник выбросов по шаблону необходимо выбрать в таблице источников строку с нужным источником и воспользоваться кнопкой "Создать источник выбросов по шаблону" или командой контекстного меню "Создать по шаблону". Если источник не выбран, кнопка неактивна. Откроется окно, в котором можно отредактировать атрибуты источника, далее необходимо ввести наименование нового источника в поле "Наименование" и нажать кнопку **Принять**. Новый источник добавится в таблицу.

### <span id="page-32-1"></span>**2.4 Импорт данных по источникам выбросов из файла формата Excel**

Импорт данных по источникам осуществляется при помощи кнопки **Импорт из ПДВ** в панели инструментов модуля:

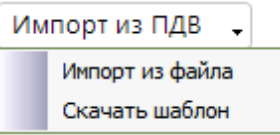

Нажатие кнопки **Импорт из ПДВ** открывает встроенное меню:

- "Импорт из файла" позволяет выбрать файл для импорта данных в Систему;
- "Скачать шаблон" позволяет скачать файл шаблона для заполнения данными по источнику выбросов.

Для импорта данных по источникам в наименовании файла для идентификации файла должно присутствовать имя **ИВЗВ**.

Если импортируемый файл не соответствует шаблону, то выводиться диалоговое окно с сообщением "Используемый формат не соответствует формату шаблона".

При выборе команды "Импорт из файла" откроется стандартное окно, в котором необходимо выбрать файл формата **xls**:

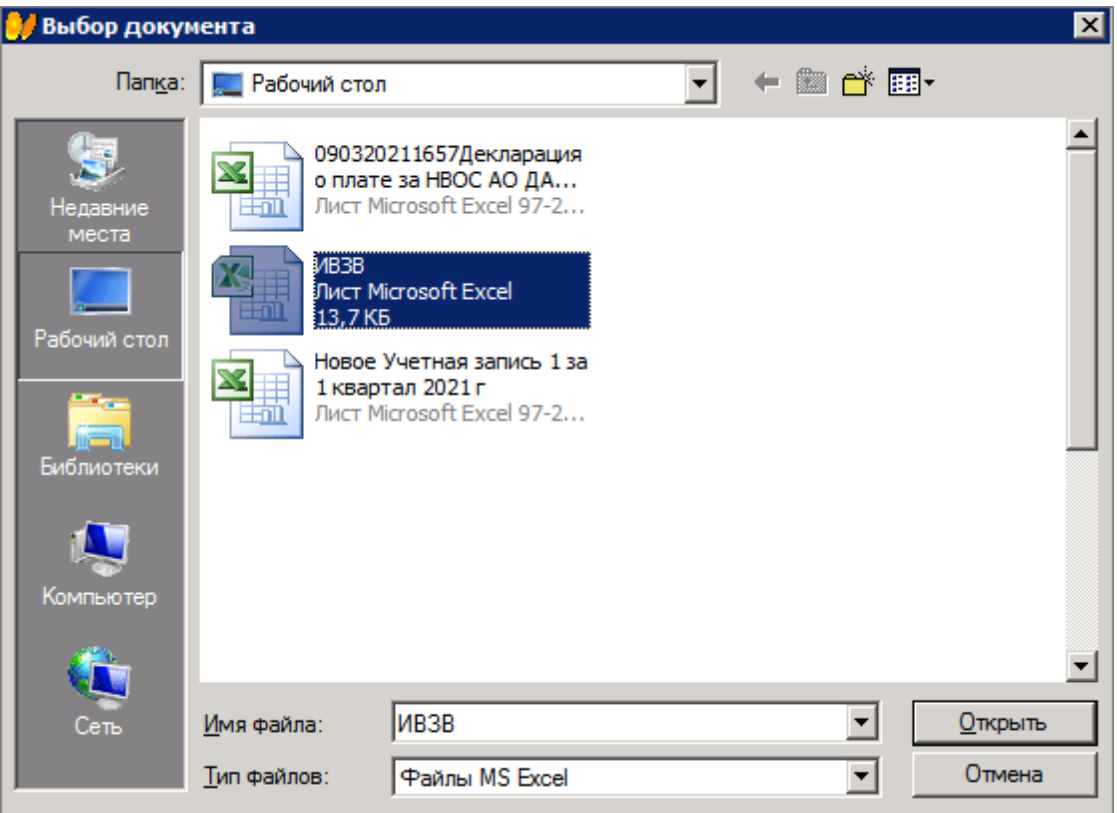

При нажатии на кнопку **Открыть** осуществляется импорт источников выбросов:

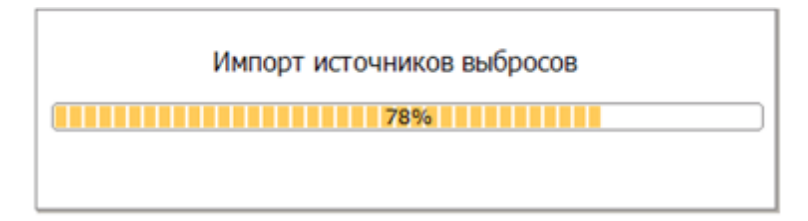

если загрузка данных произведена успешно, открывается окно с сообщением:

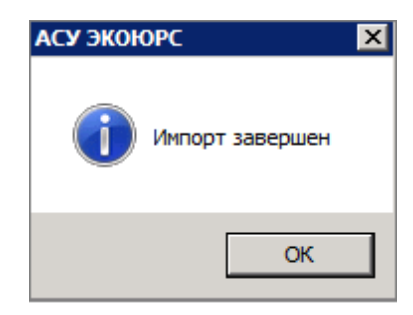

По кнопке **ОК** окно с сообщением закрывается, в модуле отображаются источники из файла Excel:

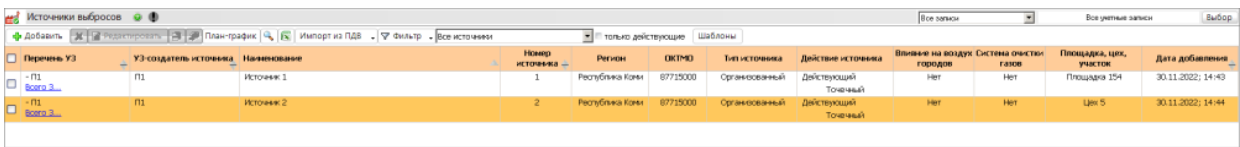

данные не экспортируются, если в файле не заполнены номер и/или наименование источника. Выводятся соответствующие сообщения:

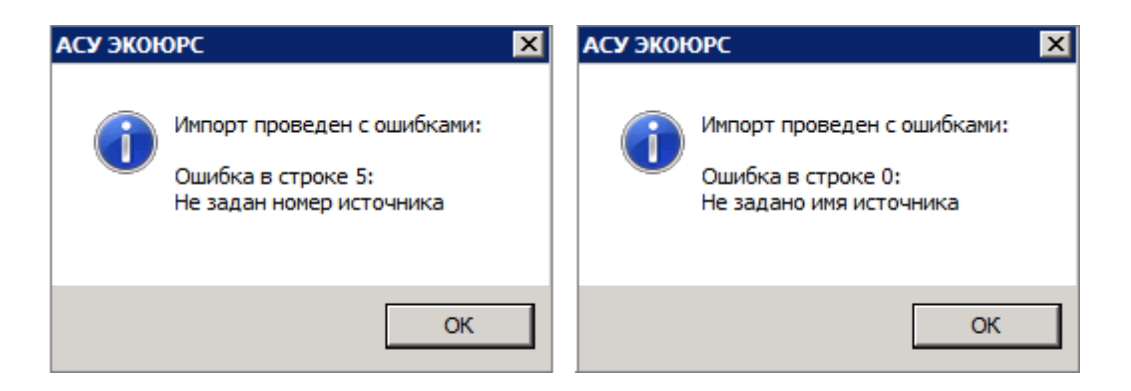

При повторном импорте данных из файла, данные по ранее импортированным источникам обновляются. Если в файл были добавлены новые источники, данные по ним импортируются в модуль Системы.

### <span id="page-35-0"></span>**2.5 Формирование перечня источников на основании шаблона**

Для создания источника выбросов по шаблону необходимо нажать кнопку **Шаблоны** на панели инструментов. По нажатию кнопки открывается окно "Шаблоны источников выбросов":

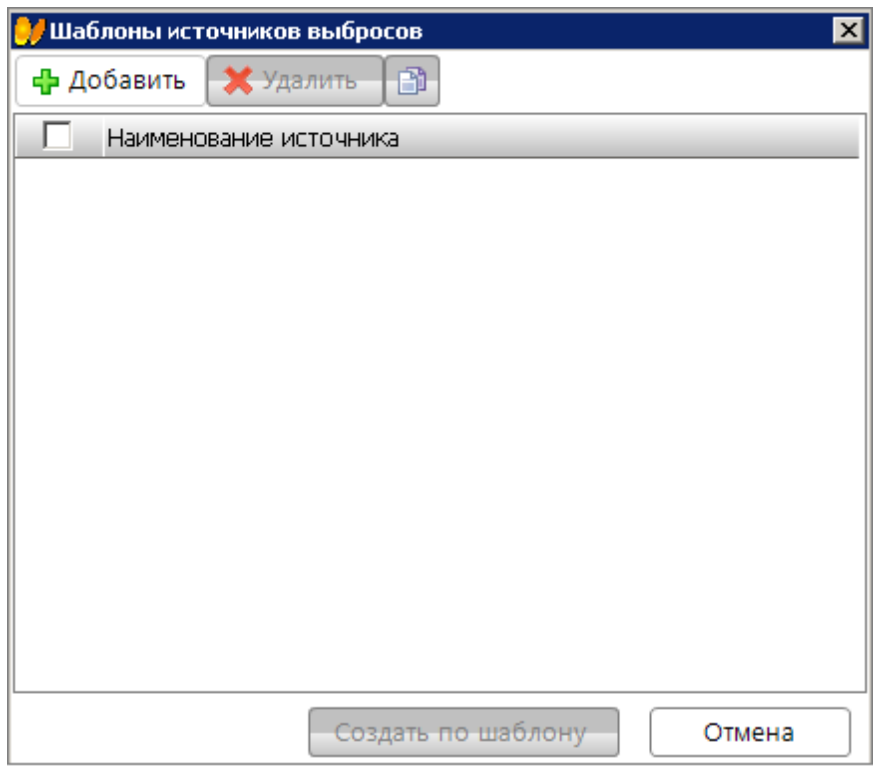

Кнопка **Добавить** открывает окно карточки источника выброса.

Кнопки <sup>Х</sup>Удалить и **В Копировать** активны после отметки чекбокса в строке шаблона:

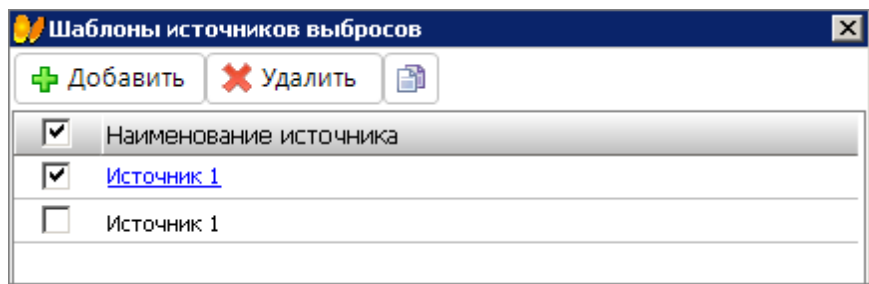

Открытие карточки источника для редактирования производится нажатием на ссылку с наименованием шаблона.

Для создания источника выбросов по шаблону необходимо выбрать чекбокс в строке шаблона и нажать на кнопку **Создать по шаблону**.

В текущей учетной записи будет создан источник выбросов с данными шаблона и
откроется карточка источника в режиме редактирования с автоматически заполненными полями местонахождения из карточки учетной записи:

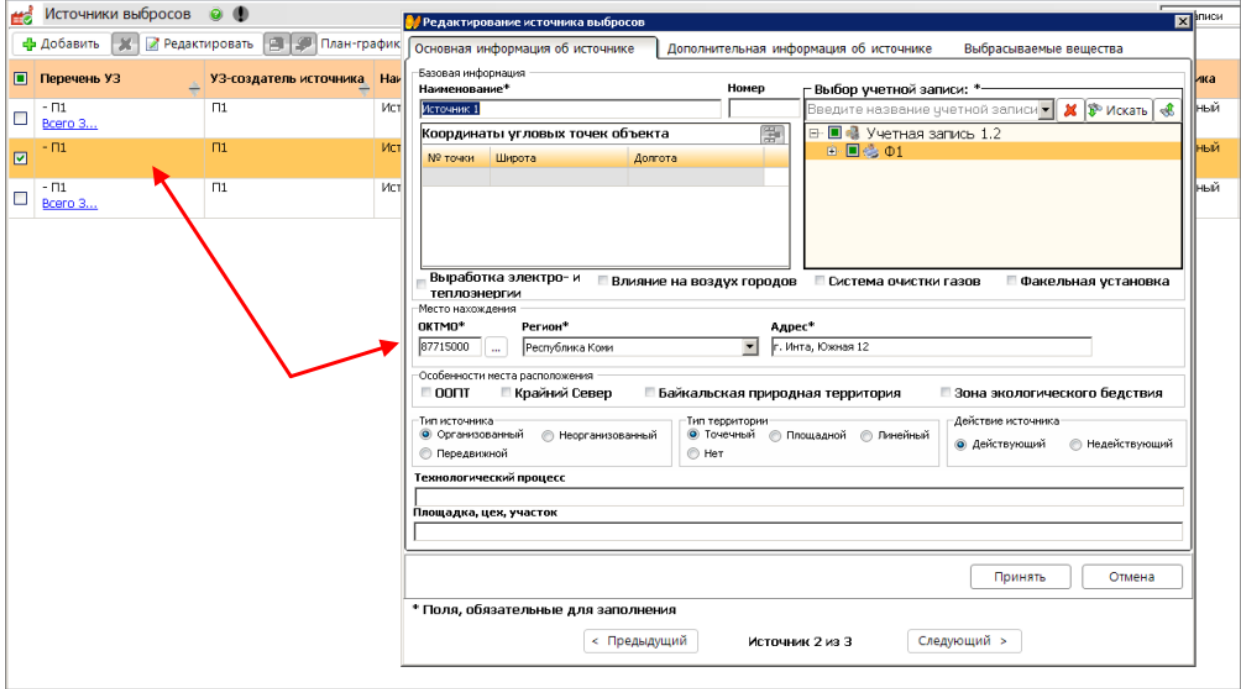

## **2.6 Редактирование и удаление источника выброса**

Удаление источника производится при выборе нужной строки с источником и нажатии кнопки **х**. Удаление источника, используемого в других модулях, невозможно - выводится всплывающее сообщение, например:

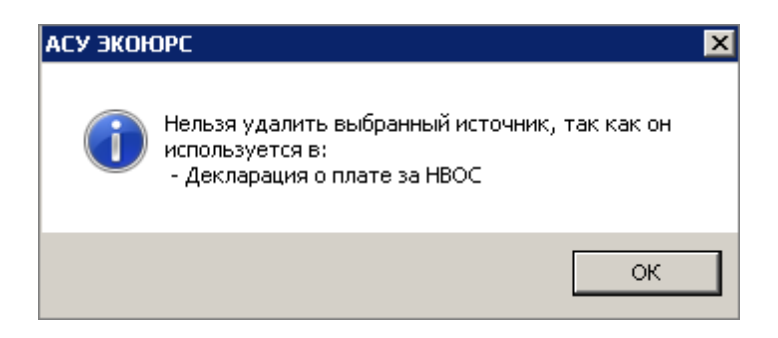

Для редактирования источника нужно выбрать источник и нажать кнопку **Редактировать.** Можно также использовать аналогичные команды контекстного меню:

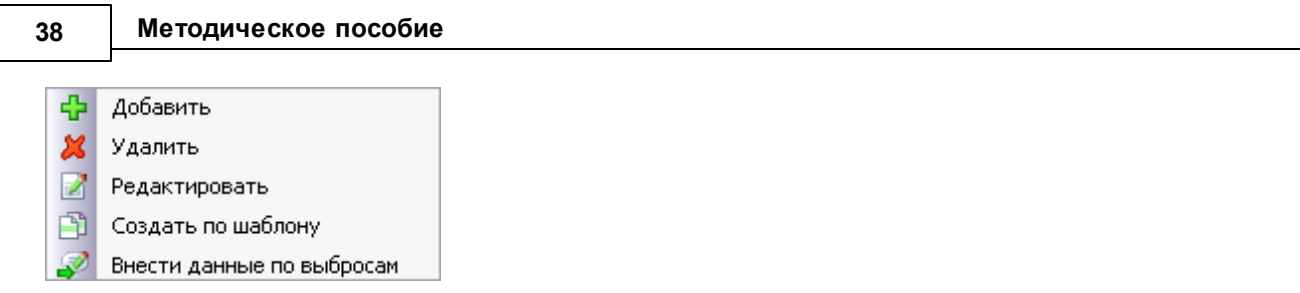

При редактировании источника в окне выводятся кнопки навигации для перемещения по источникам, при этом выбранный источник будет одновременно подсвечен в таблице желтым цветом:

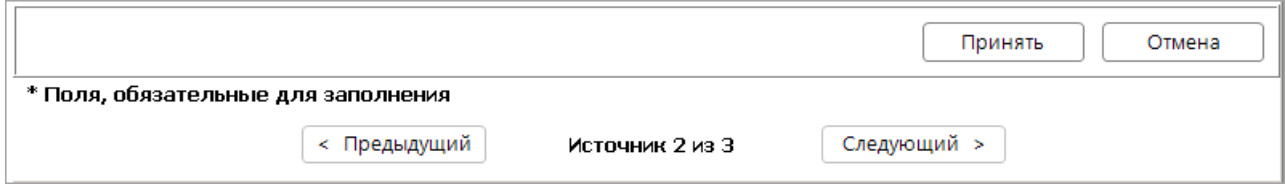

# **2.7 Поиск источников в таблице**

Для поиска источников выбросов в таблице необходимо нажать на кнопку  $\Box$  и ввести в открывшуюся область поиска над таблицей частично или полностью одну из следующих характеристик: наименование источника, номер источника, ОКТМО; затем нажать кнопку  $\triangle$  в конце поисковой строки:

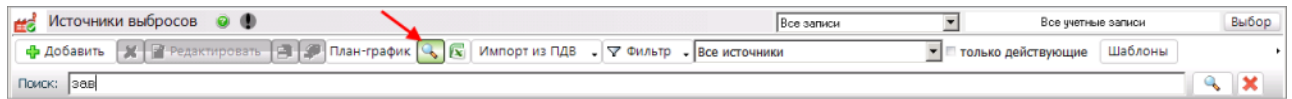

В таблице останутся только записи, соответствующие поисковому запросу.

Удаление запроса осуществляется нажатием на кнопку **X**, после чего таблица возвращается в первоначальное состояние.

Поисковое поле скрывается после повторного нажатия на кнопку **.**

## **2.8 Фильтр источников по площадкам ОКТМО, по выбрасываемым веществам и по площадке, цеху, участку**

Осуществление фильтрации списка источников по площадкам ОКТМО, по выбрасываемым загрязняющим веществам, по площадке, цеху или участку осуществляется при помощи фильтра в панели инструментов модуля:

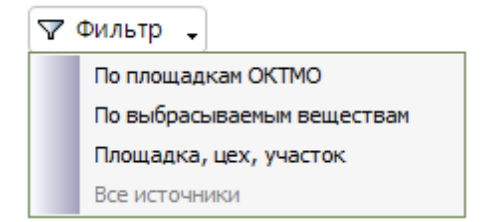

Нажатие кнопки **Фильтр** открывает встроенное меню с фильтрами:

- "По площадкам ОКТМО" позволяет отфильтровать таблицу по принадлежности источников к одной или нескольким ОКТМО;
- "По выбрасываемым веществам" позволяет отфильтровать таблицу по одному или нескольким выбрасываемым веществам источников;
- "Площадка, цех, участок" позволяет отфильтровать таблицу по принадлежности источников к площадке, цеху или участку;
- "Все источники" выводит в таблице все занесенные источники.

По умолчанию выбран фильтр "Все источники".

При выборе фильтра "По площадкам ОКТМО" открывается окно со списком площадок:

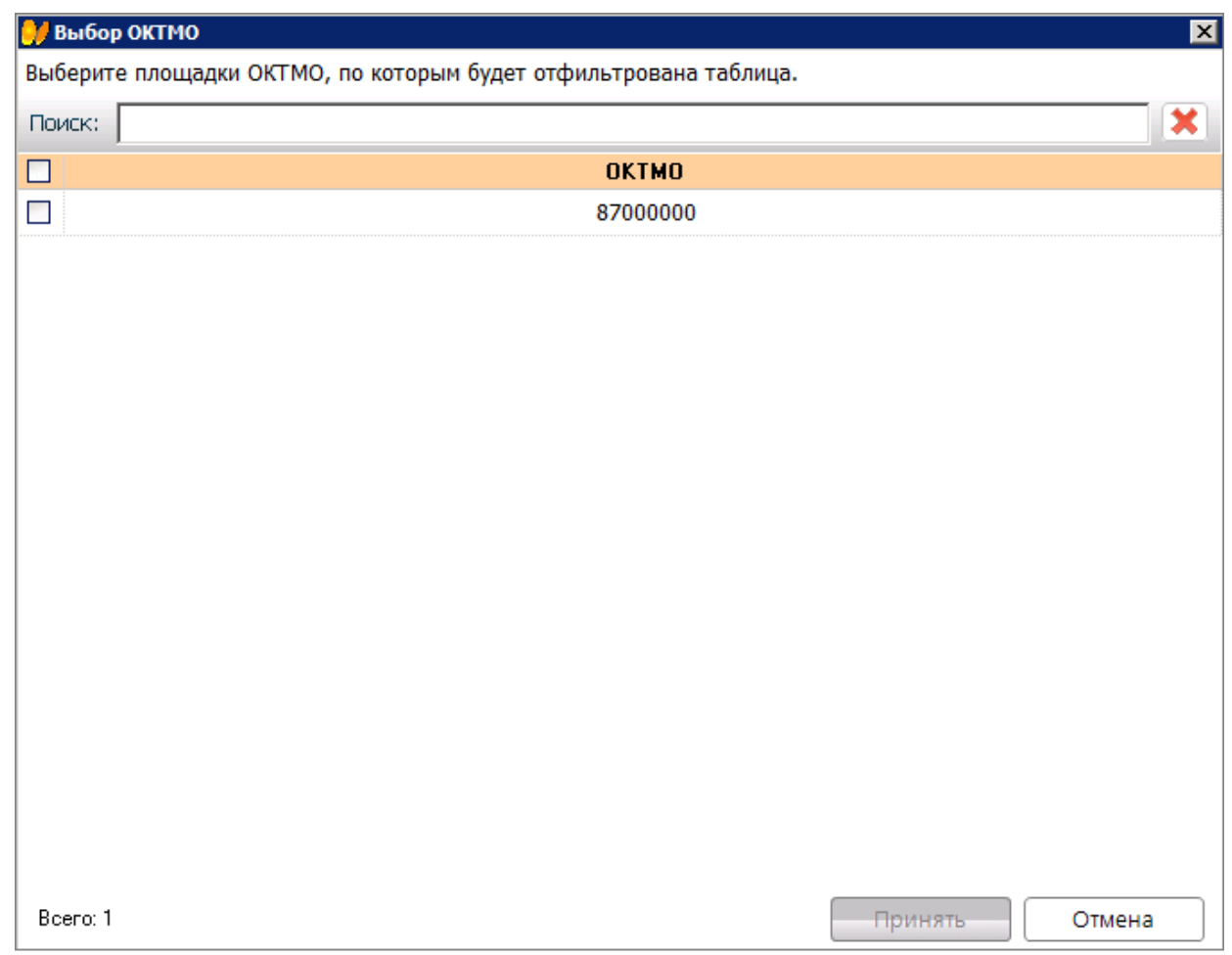

В окне представлены все площадки добавленных в модуль источников. Для поиска нужных площадок можно воспользоваться поисковым полем: поиск интерактивный, осуществляется после ввода первой цифры в поисковую строку. Для сброса поискового запроса используется кнопка  $\left|\bullet\right|$ , после чего список возвращается в первоначальное состояние.

Отметив чекбоксы напротив нужных источников необходимо нажать кнопку **Принять**. При отметке верхнего чекбокса автоматически выбираются все источники.

После применения фильтра в списке источников модуля остаются только источники, принадлежащие площадкам с выбранным кодом ОКТМО.

При выборе фильтра "Площадка, цех, участок" открывается окно:

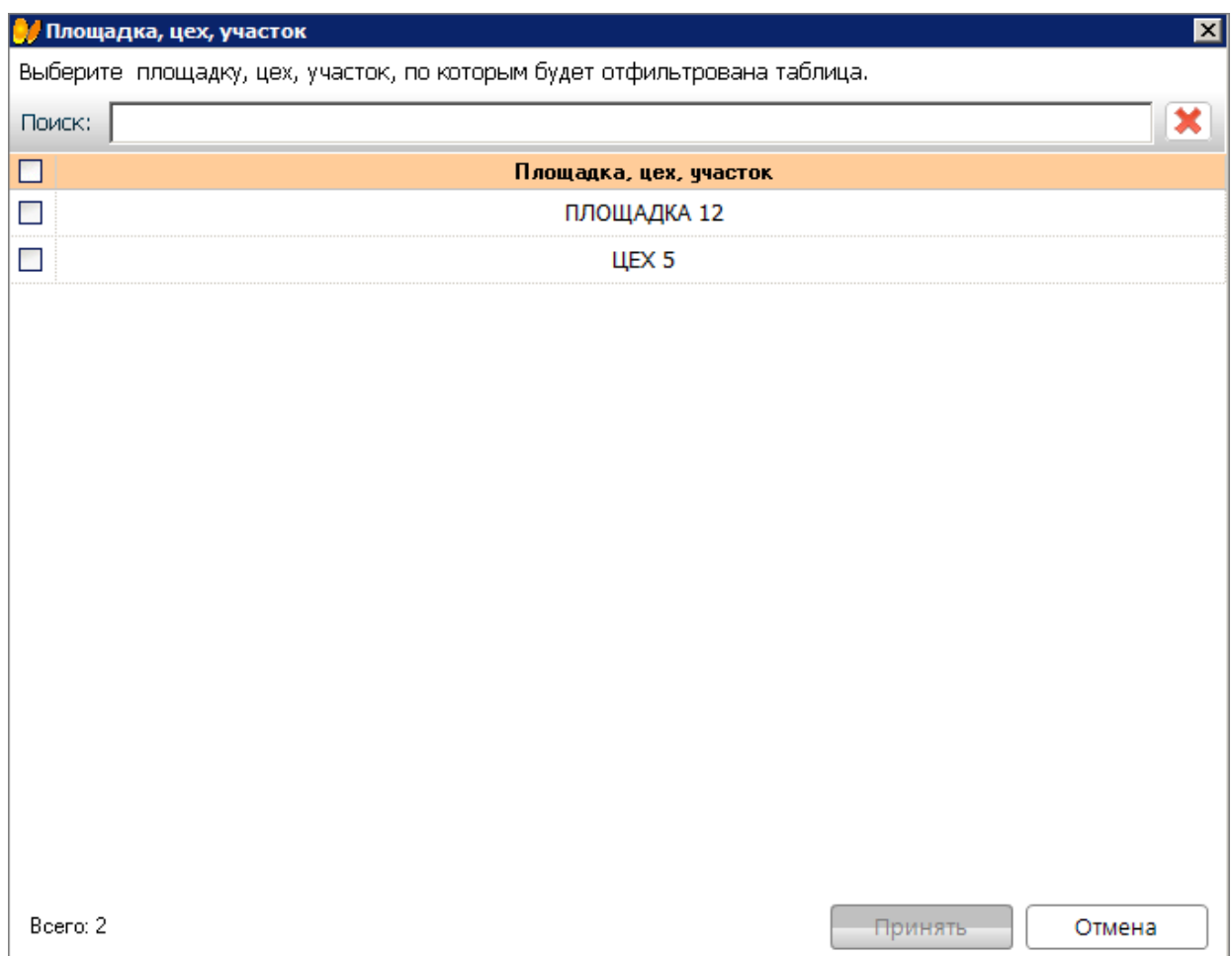

Работа в фильтре аналогична описанию фильтра "По площадкам ОКТМО".

При выборе фильтра "По выбрасываемым веществам" открывается окно со списком загрязняющих веществ:

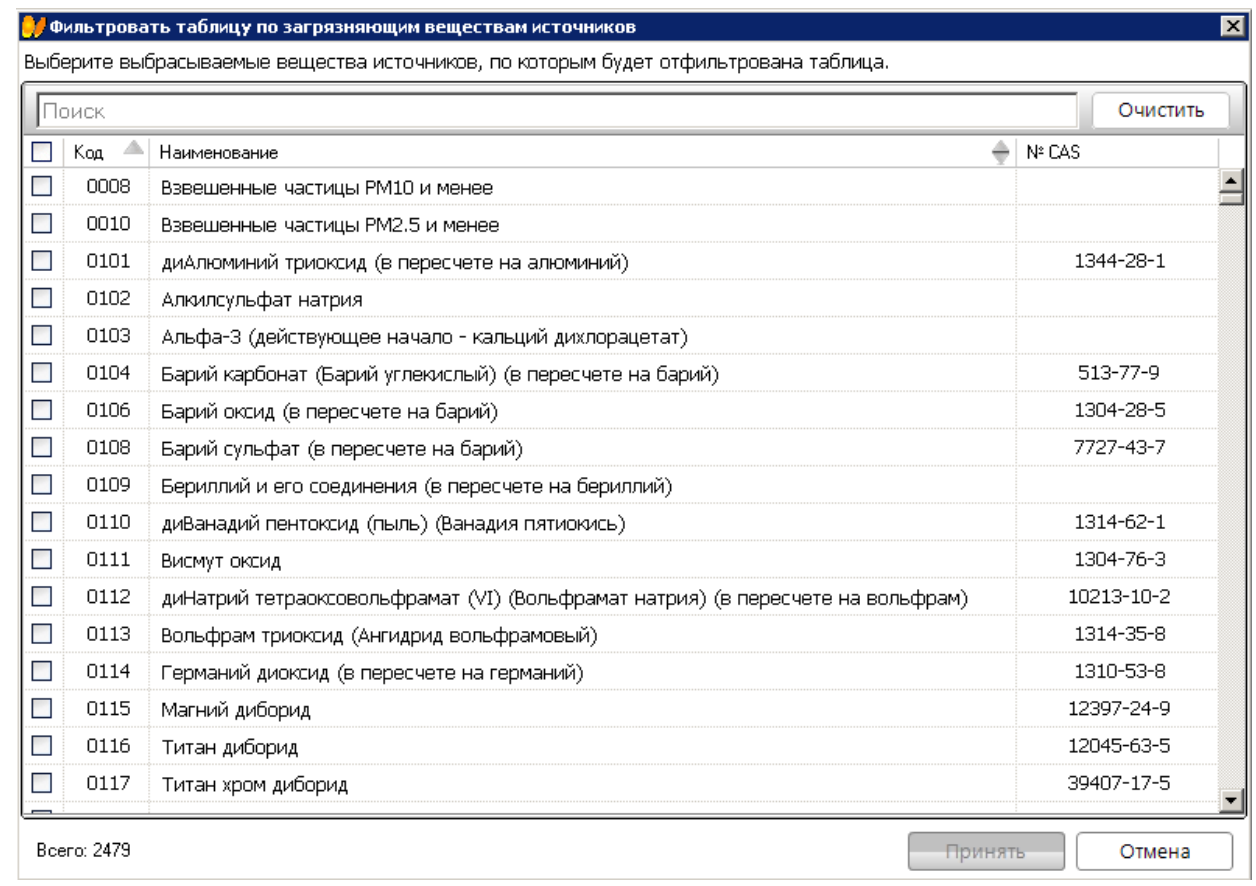

Для поиска нужных веществ можно воспользоваться поисковым полем: поиск интерактивный, осуществляется по коду, наименованию вещества, № CAS. Cброс поискового запроса производится кнопкой **Очистить**, после чего список возвращается в первоначальное состояние. Сортировка колонок "Код" и "Наименование" производится нажатием на стрелки вверх/вниз.

Отметив чекбоксы напротив нужных веществ необходимо нажать кнопку **Принять**. При отметке верхнего чекбокса автоматически выбираются все вещества.

После применения фильтра в списке источников модуля остаются только источники, для которых определены выбранные вещества.

При примененном фильтре кнопка **Фильтр** окрашивается в зеленый цвет. Для отображения всех источников нужно выбрать фильтр "Все источники":

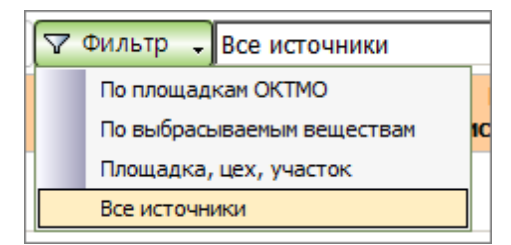

При переходе в другой модуль выбор в фильтре сохраняется.

# **2.9 Экспорт в Exсel веществ включенных в План-график**

Для просмотра перечня веществ включенных в план-график необходимо нажать кнопку **План-график** на панели инструментов:

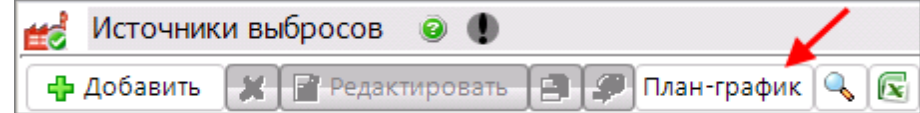

Открывается окно "План график контроля веществ":

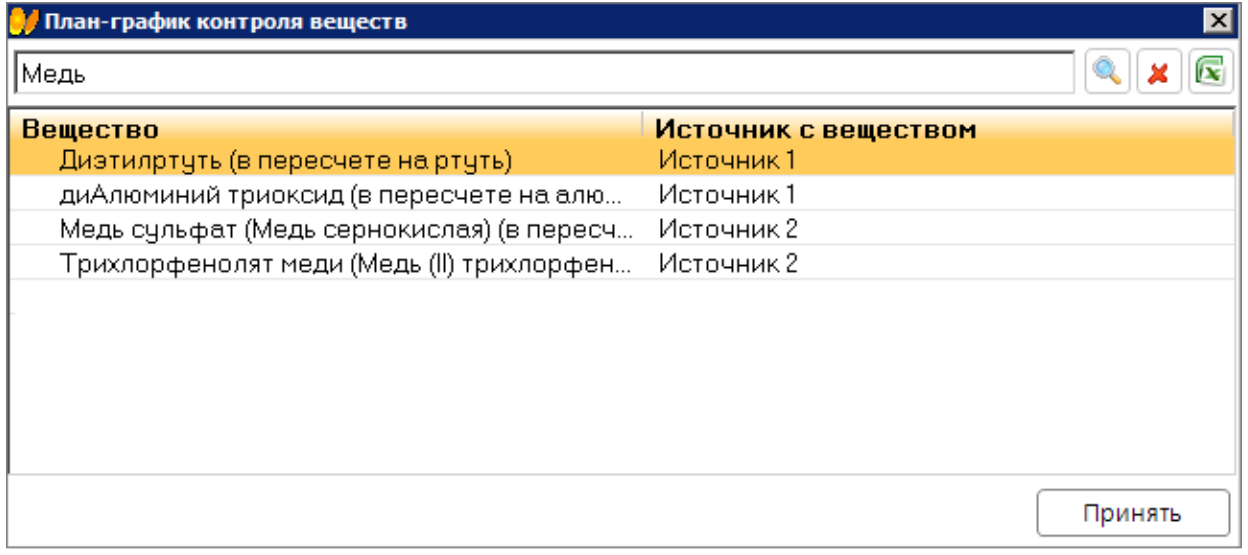

Поиск осуществляется по наименованию вещества или источника.

Экспорт веществ в формат MS Excel осуществляется нажатием кнопки  $\bar{\mathbf{x}}$ .

**Этап III. Внесение данных о нормативах выбросов и разрешительных документах**

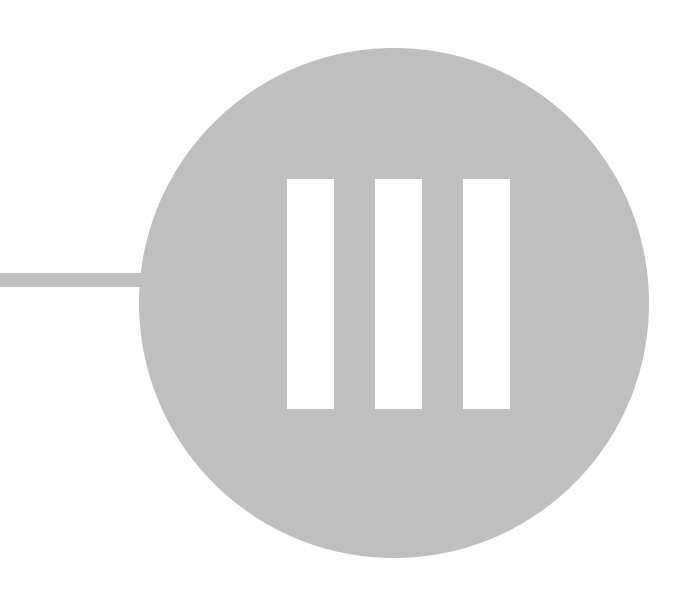

Модуль "Разрешения" позволяет вносить в Систему данные:

- разрешительных документов на выбросы загрязняющих веществ;
- значений разрешенных к выбросу веществ (нормативно допустимые выбросы (НДВ), временно разрешенные выбросы (ВРВ));
- значений веществ, не подлежащих нормированию (если разрешение на выброс получено от 13.04.2012 г. и позже).

Переход в модуль осуществляется по кнопке "Разрешения" в группе модулей "Пользовательские данные" блока "Управление данными":

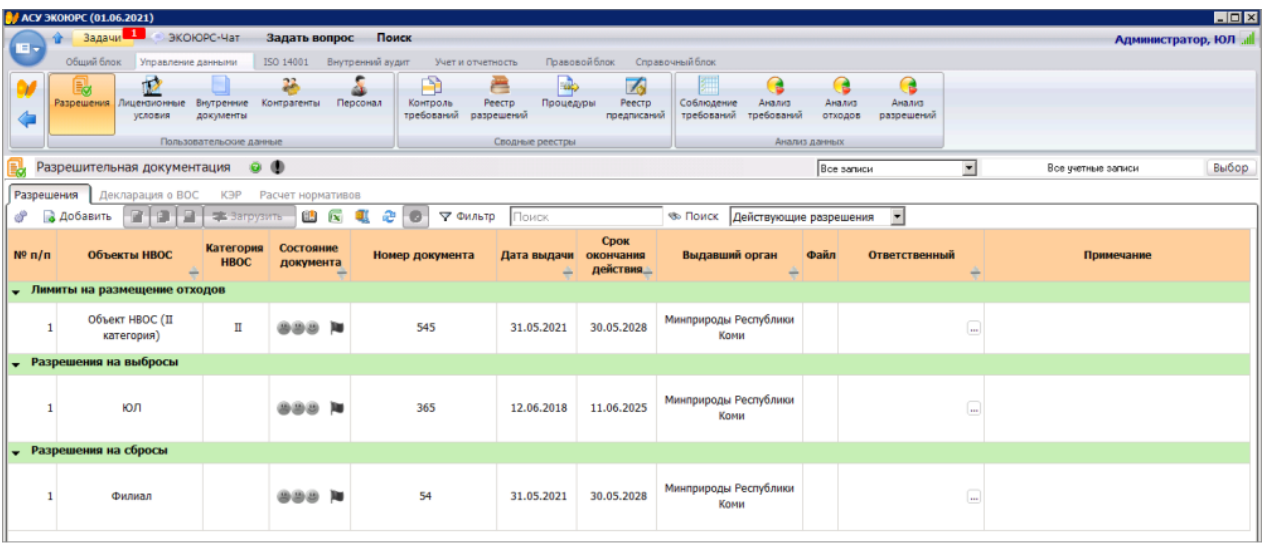

Данные в модуле добавляются и редактируются в учетных записях со статусами "Управляющая компания", "Юридическое лицо", "Филиал", "Подразделение". В случае выдачи лимитов управляющей компанией или юридическим лицом филиалу или подразделению работа с модулем в филиале и подразделении осуществляется в режиме просмотра.

### **Описание колонок таблицы вкладки Разрешения**

**№** - порядковый номер документа в таблице.

**Состояние документа** - в этой колонке представлена информация о наличии документа. Если состояние документа не определено, то все иконки окрашены в серый цвет. Чтобы установить состояние, необходимо нажать на иконку нужного цвета в соответствии со

#### значениями:

• документ отсутствует;

**• Европания**; на стадии получения;

• документ получен.

Чтобы поставить документ на контроль, необходимо в этом же поле нажать на значок LD со всплывающей подсказкой "Поставить на контроль". Значок поменяется на <sup>1</sup> со всплывающей подсказкой "Документ на контроле". Повторное нажатие на значок снимет документ с контроля.

Для родительской учетной записи отображаются колонки:

**Объект НВОС** и **Категория НВОС** - в колонках отображается информация о наличии разрешительной документации для подчиненных объектов разных категорий. Данные колонки не отображаются в учетной записи, у которой нет подчиненных учетных записей.

**Номер документа** - номер разрешительного документа. Заполняется автоматически.

**Дата выдачи** - дата выдачи разрешительного документа. Заполняется автоматически.

**Срок окончания действия** - дата окончания срока действия разрешительного документа.

**Выдавший орган** - орган, выдавший разрешительный документ. Заполняется автоматически.

**Файл** - файл, прикрепленный к разрешительному документу. Заполняется автоматически.

**Учетная запись** - создатель разрешения.

**Затраты, тыс. руб.** - настраиваемая колонка, ввод вручную, по умолчанию 0,000

**Нормативный документ** - по ссылке в столбце "Нормативный документ" осуществляется переход в документ, устанавливающий необходимость наличия (получения) разрешительного документа. Если в поле присутствует несколько нормативных документов, разворачивание списка документов осуществляется при нажатии на кнопку ⊞. Наименование документа является ссылкой, по которой можно перейти к просмотру документа. Заполняется автоматически.

**Порядок согласования** - в колонке выводится описание порядка согласования получения разрешительного документа.

**Последствия** - в колонке приведены возможные негативные последствия отсутствия разрешительного документа. Если в поле присутствует несколько документов, разворачивание списка документов осуществляется при нажатии на кнопку ⊞. Наименование документа является ссылкой, по которой можно перейти к просмотру документа.

**Ответственный** - выбор пользователя из модуля **"Персонал"**, открываемого в ячейке по кнопке

**Примечание** - заполняется автоматически.

Добавленные разрешения на выбросы будут синхронно отображаться в строке с видом

разрешения "Разрешение на выброс вредных (загрязняющих) веществ в атмосферный воздух" в модуле "Реестр разрешений" блока "Управление данными", группа модулей "Сводные реестры":

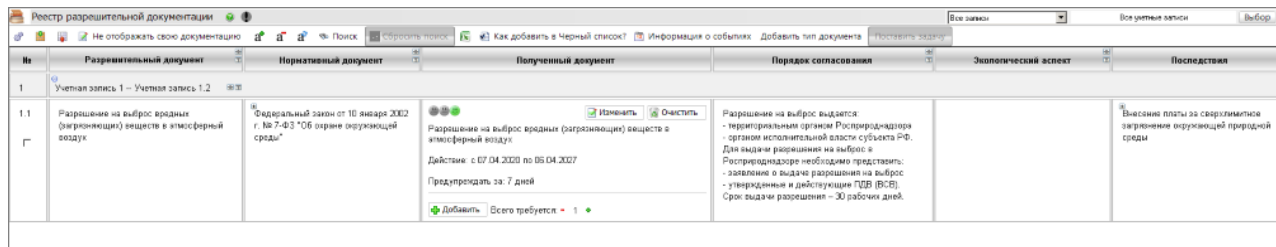

## **3.1 Добавление разрешения на выбросы**

### **Добавление разрешения на выбросы**

Переход в Разрешения выполняется при нажатии кнопки **Разрешения** в группе модулей "Пользовательские данные" блока "Управление данными". Для добавления новых разрешений (выбросов) необходимо на вкладке "Разрешения" нажать кнопку **Добавить** и выбрать из справочника разрешительных документов пункт "Разрешение на выброс вредных (загрязняющих) веществ в атмосферный воздух" и нажать кнопку **Принять**:

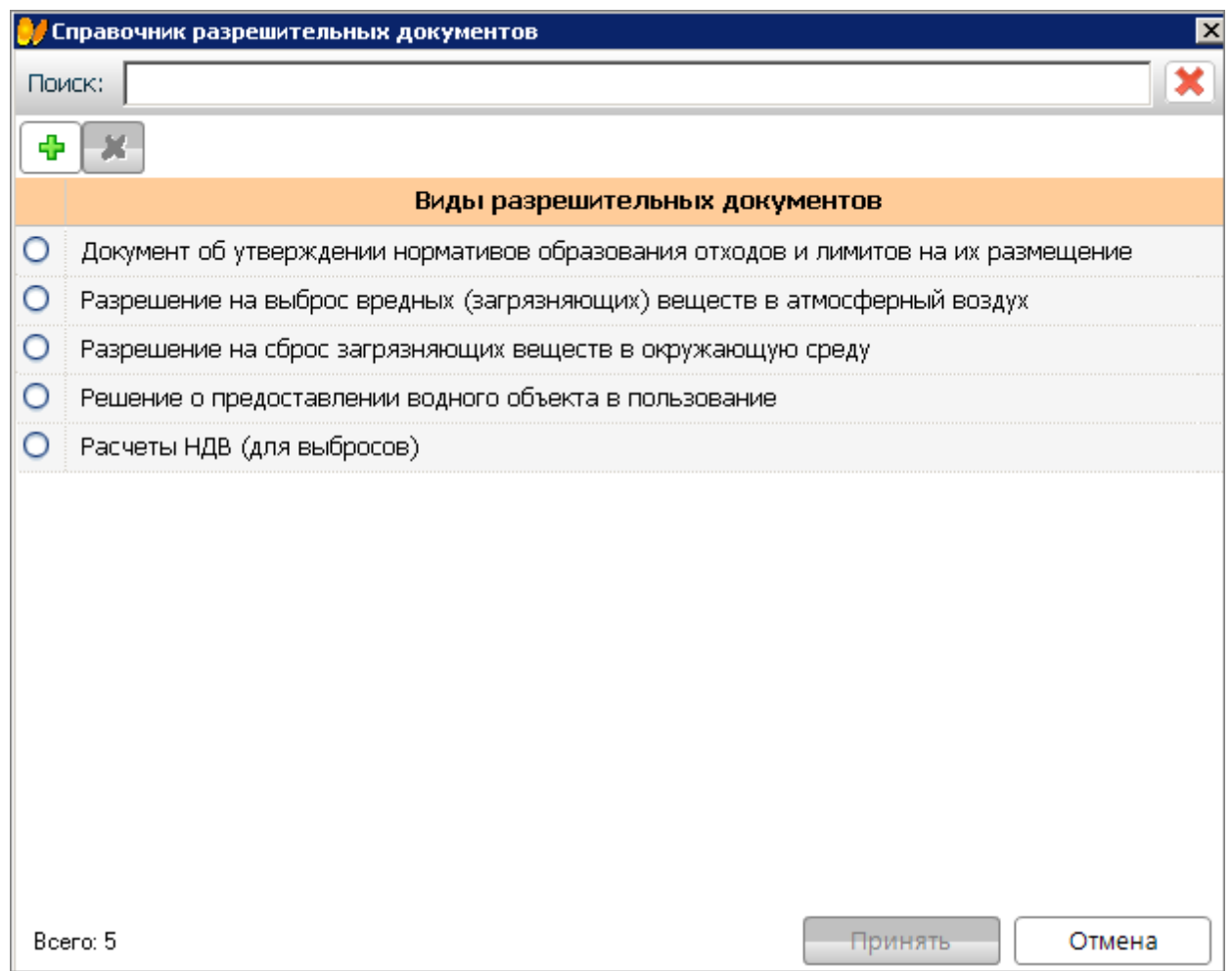

Добавление нового разрешения невозможно при отсутствии информации об эксплуатируемых источниках выбросов в окружающую среду, при нажатии кнопки **Принять** в окне выбора разрешительного документа, появляется сообщение:

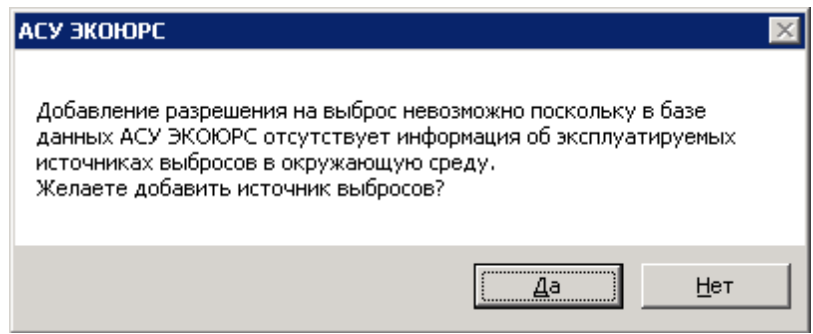

При нажатии кнопки **Да** открывается окно [источника](#page-19-0) [выбросов](#page-19-0) для заполнения. При нажатии кнопки **Нет**, информационное окно закрывается, но без добавления источника добавить разрешение будет невозможно.

После сохранения нового источника выбросов можно добавить разрешение на выброс окно добавления разрешения открывается автоматически. Окно также открывается автоматически при входе в пустой модуль, если источники выбросов были добавлены ранее.

Если в данной учетной записи были добавлены разрешения или источники выбросов до 1.05.2014 г., и между ними не была указана взаимосвязь, то будет автоматически открыто окно добавления/редактирования разрешения на выброс с предупреждением: "*Внимание! Для приведенного ниже разрешения на выброс не указана информация об источниках выбросов, на которые распространяет действие данное разрешение. Это может привести к ошибкам в работе с АСУ ЭКОЮРС. Пожалуйста, отметьте галочкой источник выбросов, для которого выдано данное разрешение на выброс"*.

После указания взаимосвязи кнопка **Принять**, сохраняющая изменения в карточке разрешения, станет активной.

После выбора из справочника разрешительных документов и нажатия кнопки **Принять**, откроется окно "Добавление нового разрешения" в котором необходимо заполнить поля:

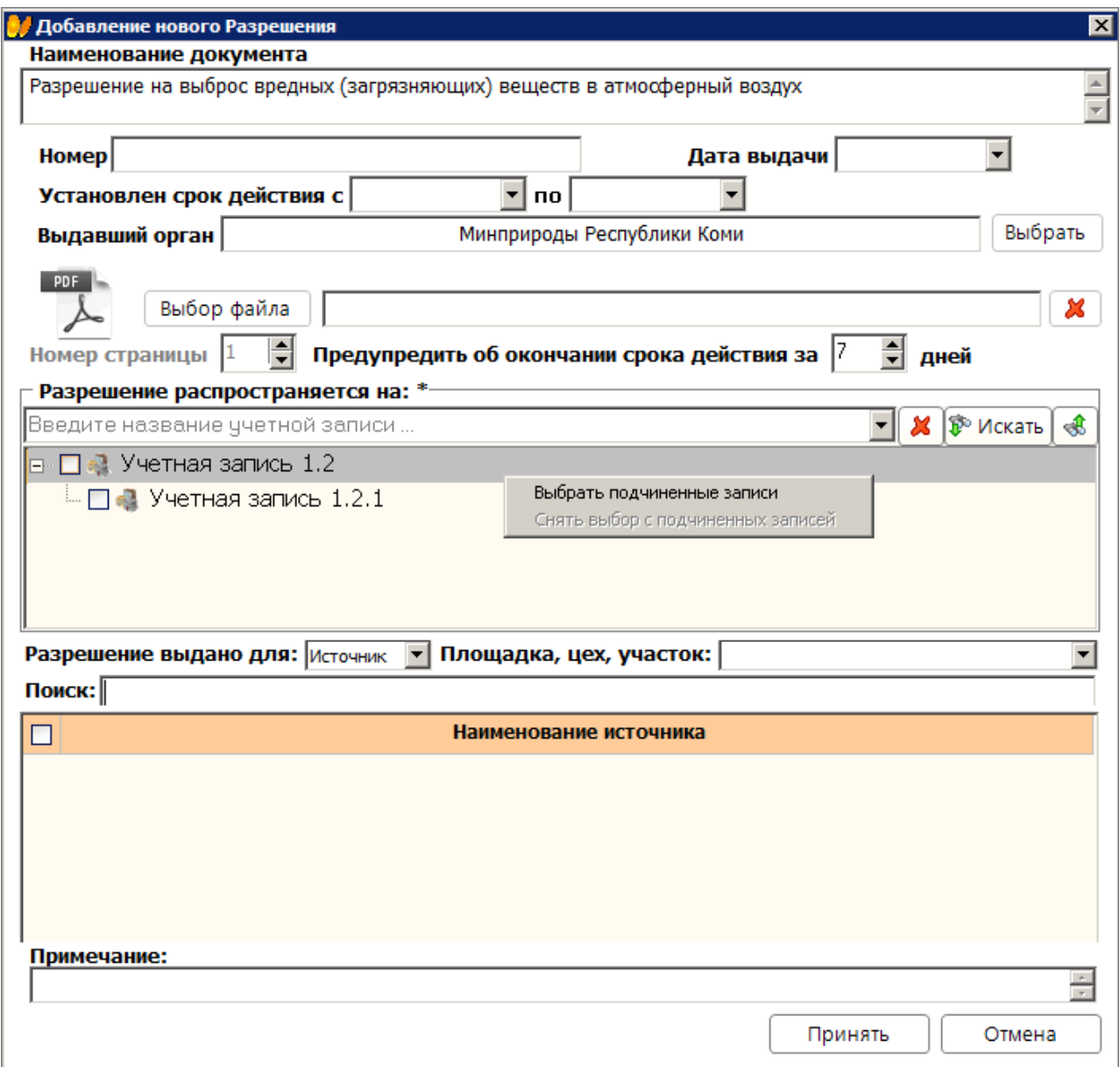

Поля "Наименование документа", "Номер", "Дата выдачи", "Установлен срок действия", "Разрешение распространяется на", "Разрешение выдано для источника" обязательны для заполнения. Наименование документа указывается по умолчанию, поле доступно для редактирования. При выборе даты выдачи поле **Установлен срок действия** заполняется автоматически датой выдачи и датой завершения срока действия разрешения, исходя из срока действия 7 лет. Можно выбрать другую дату, если разрешение выдано на срок, отличный от 7 лет. По умолчанию датой выдачи в календаре выбрана текущая дата. В случае изменения даты выдачи документа автоматически изменятся даты начала и окончания периода действия.

Выбор выдавшего разрешение госоргана осуществляется из справочника, открываемого кнопкой **Выбрать,** с возможностью единичного выбора путем отметки напротив нужного органа:

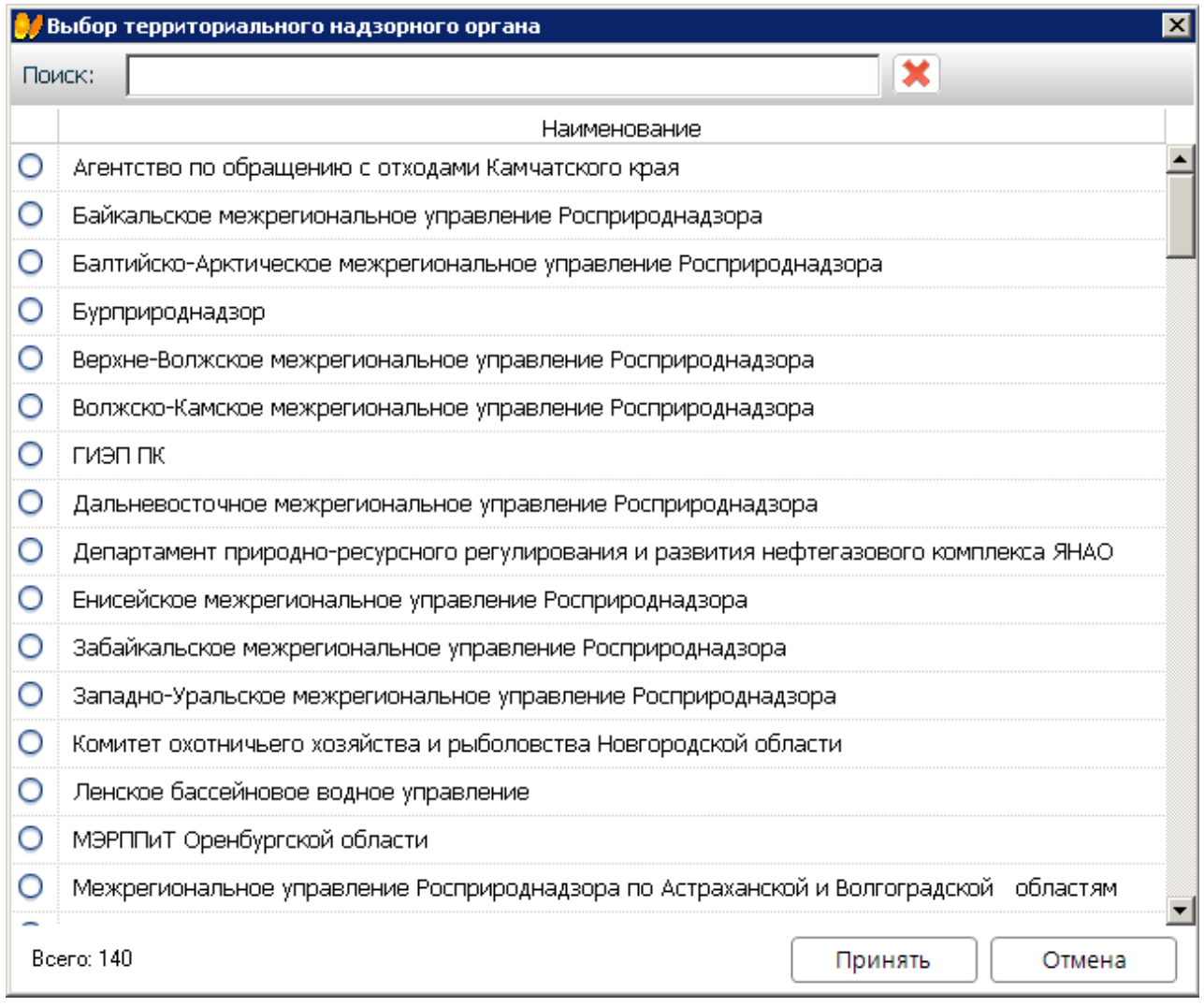

В окне присутствует строка интерактивного поиска, сброс поискового запроса производится кнопкой  $\left|\blacktriangleright\right|$ , сохранение выбранного органа - нажатием на кнопку **Принять**. Поле "Выдавший орган" заполняется автоматически, если аналогичное поле было заполнено в информации об учетной записи.

Поля **Номер, Примечание** заполняются вручную. Поля с датами выбираются пи помощи встроенного календаря, открываемого нажатием на кнопку  $\blacktriangleright$ .

Файл разрешения прикрепляется в формате pdf, jpg, jpeg, tif, tiff, bmp, png, gif при помощи кнопки **Выбор файла**, которая открывает стандартное окно для выбора файла на компьютере. После добавления файла иконка файла меняется с серой на красную, присутствует возможность открыть файл нажатием на иконку. При выборе файла его наименование будет записано в соседнюю строку. Удаление прикрепленного файла осуществляется нажатием на кнопку .

**52 Методическое пособие**

Замена файла происходит при выборе другого файла на компьютере.

Ниже можно установить количество дней с целью предварительного уведомления об окончании срока действия разрешения, для этого при помощи стрелок или вручную указывается нужная страница разрешения в поле **Номер страницы** (если разрешение состоит из нескольких страниц в одном документе), правее - нужное количество дней. В уведомлении ссылка на разрешение будет открывать разрешение на указанной странице.

Для выбора учетных записей, на которые распространяется данное разрешение, нужно отметить в чекбоксах необходимые записи, используя раскрывающийся список в дереве учетных записей. По умолчанию выводится текущая учетная запись и ее подчиненные записи, развернута верхняя рубрика. При отметке подчиненной учетной записи галочкой вышестоящая учетная запись будет отмечена в чекбоксе квадратом (в этом случае вышестоящая учетная запись считается не выбранной).

Чтобы выбрать все подчиненные учетные записи, необходимо воспользоваться командой контекстного меню **Выбрать подчиненные записи**, открываемого по нажатию правой кнопки мыши на вышестоящей учетной записи. При выполнении команды все подчиненные учетной записи для данной учетной записи отмечаются галочками в чекбоксах, и команда становится неактивна.

Чтобы снять отметку выбора со всех подчиненных учетных записей, необходимо воспользоваться командой контекстного меню **Снять выбор с подчиненных записей**.

Поиск учетной записи осуществляется после ввода запроса целиком или его части в строку поиска и нажатия на кнопку **Искать** (или клавиши Enter)**.** Учетные записи, соответствующие поисковому запросу, будут выделены зеленым цветом:

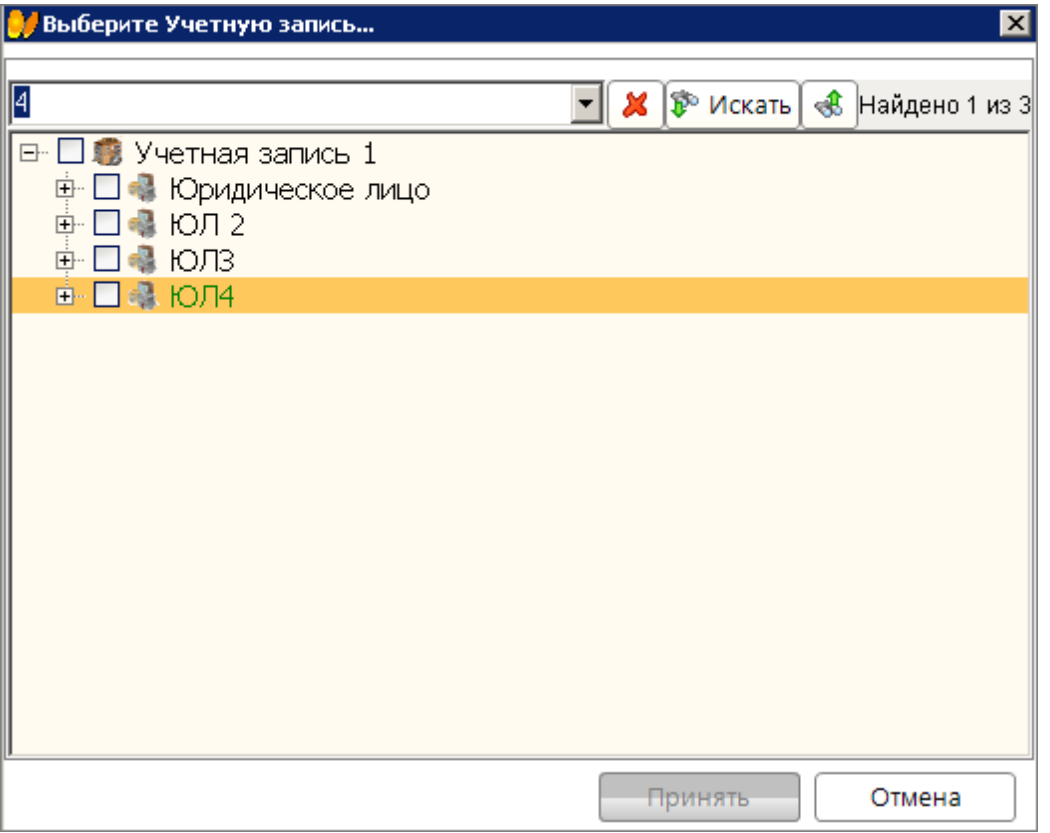

Повторное нажатие на кнопку **<sup>3</sup> Искать** позволяет перемещаться по результатам поиска

вниз, нажатие на кнопку  $\lfloor\frac{\mathcal{R}}{2}\rfloor$  осуществляет переход по результатам поиска вверх. Справа от строки поиска выводится количество найденных учетных записей по введенному запросу. По достижении последней найденной учетной записи при следующем нажатии кнопок поиска появится сообщение:

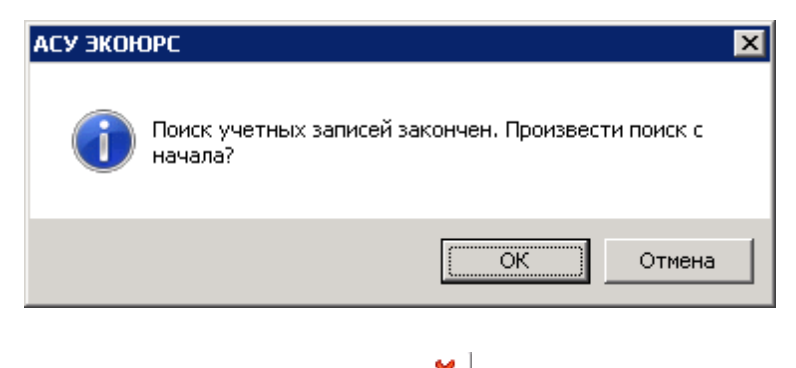

Строка поиска очищается с помощью кнопки .

После выбора учетных записей в блоке **Разрешение выдано для** отображаются источники выбросов/площадки отмеченных учетных записей. По умолчанию выводятся источники выбросов, возможен множественный выбор источников или выбор всех

#### **54 Методическое пособие**

источников путем отметки верхнего чекбокса. Над полем присутствует строка интерактивного контекстного поиска по наименованию или номеру источника. Для указания площадки необходимо из выпадающего списка поля выбрать пункт "Площадки", будут отображаться площадки источников выбросов с номерами ОКТМО, выбор одиночный:

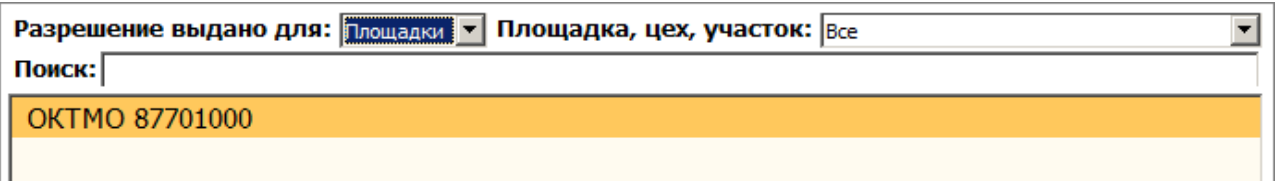

После выбора элемента из выпадающего списка фильтра **Площадка, цех, участок** отображаются источники выбросов по выбранному параметру фильтра. По умолчанию выставлен параметр "Все".

После заполнения полей нажмите кнопку **Принять** - разрешение отображается в списке модуля.

### **Экспорт в Exсel**

Кнопка **Экспорт в Exсel** осуществляет экспорт списка разрешений в MS Exсel.

## **3.2 Поиск разрешений в таблице**

Для запуска поиска по Разрешениям нужно ввести в поле поисковый запрос и нажать на

кнопку **.**

Очистка поисковой строки производится при нажатии на кнопку **. Кроме того**, можно задать область поиска среди действующих разрешений или недействующих, выбрав необходимый пункт в раскрывающемся списке:

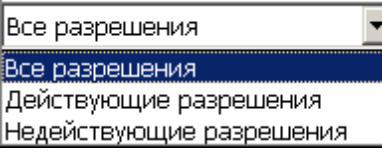

Кроме того, на панели инструментов расположена кнопка  $\nabla^{\Phi}$ ильтри, нажатие на которую вызывает окно выбора условий фильтра. Выбор условий осуществляется из раскрывающихся списков, вызываемых нажатием на  $\blacktriangledown$  в конце выбранного поля.

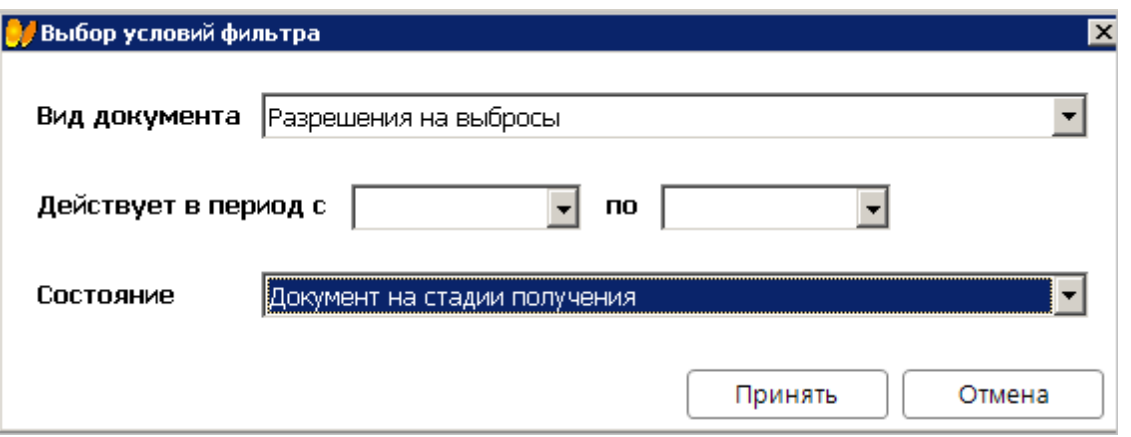

Нажатие на кнопку **Принять** запускает поиск разрешительных документов, попадающих под заданные фильтром условия. Найденные документы отображаются в рабочей таблице. Кнопка

√ Фильтр меняет цвет на зеленый.

Нажатие на кнопку **Отмена закрывает окно выбора условий фильтра, поиск не производится.**

### **3.3 Редактирование, копирование, удаление разрешений**

#### **Редактирование разрешительных документов**

Переход в окно редактирования разрешительного документа осуществляется по нажатию кнопки **Редактировать выбранный документ** в панели инструментов основного окна модуля **Разрешения** или двойным нажатием на строке выбранного разрешения.

В окне редактирования соответствующего разрешения необходимо отредактировать данные и нажать кнопку **Принять**. Новый разрешительный документ будет отображен в таблице соответствующего модуля блока **Выбросы**.

В модуле "Разрешительная документация" редактирование осуществляется по кнопке **Изменить:**

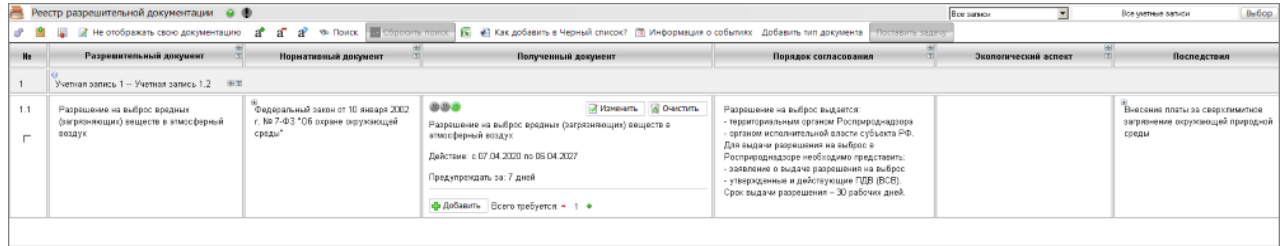

**Копирование разрешительных документов**

Копирование разрешительного документа позволяет скопировать его данные в поля окна нового разрешительного документа. Выполнение команды **Копировать разрешительный документ** осуществляется после нажатия кнопки **Копировать** в панели инструментов основного окна модуля **Разрешения.**

В окне копирования соответствующего разрешения необходимо отредактировать данные и нажать кнопку **Принять**. Новый разрешительный документ будет отображен в таблице соответствующего модуля блока **Выбросы**.

#### **Удаление разрешительных документов**

Удаление разрешительного документа осуществляется по нажатию кнопки **Удалить** панели инструментов основного окна модуля **Разрешения**. При этом документ будет удален как в таблице модуля **Разрешения**, так и в таблице соответствующего модуля блока **Выбросы**.

### **3.4 Заполнение разрешения на выбросы веществами**

Переход в окно заполнения разрешений осуществляется по нажатию кнопки **≠ Загрузить** откроется окно, позволяющее добавлять/редактировать (просматривать) данные о выбросах:

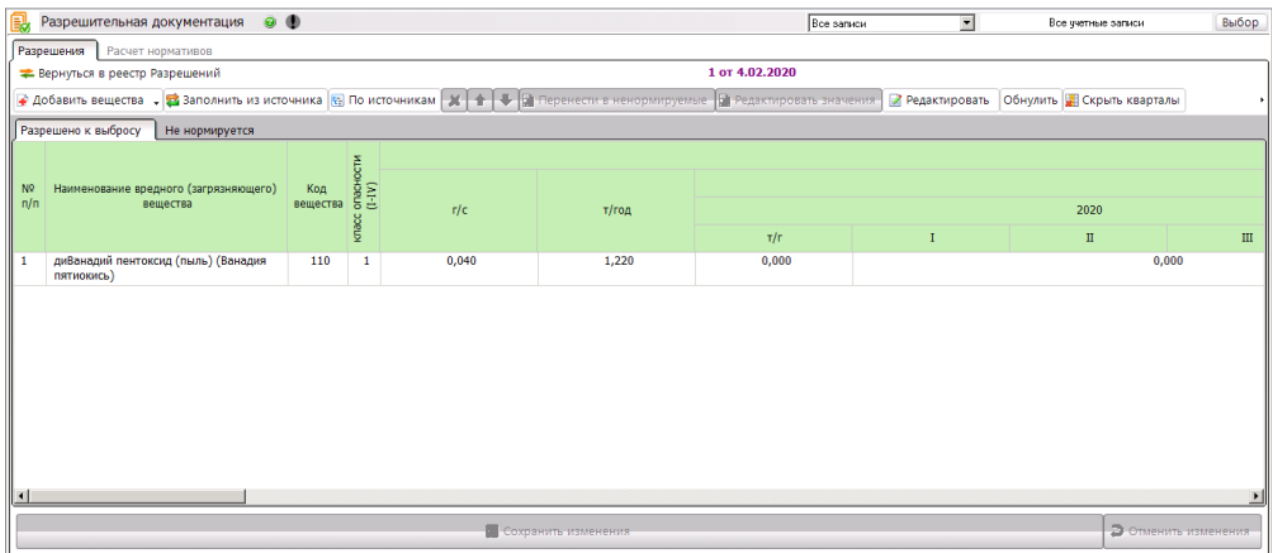

В заголовке таблицы присутствуют номер разрешения и дата начала срока действия. Таблица содержит следующие колонки:

- № п/п;
- Наименование вредного (загрязняющего) вещества;
- Код вещества;
- Класс опасности (I-IV);
- Разрешенный выброс в пределах НДВ:
	- г/с:
- $\bullet$   $T/\Gamma$ :
- с разбивкой по годам (кварталам) (*по 4 колонкам для шести лет, начиная от текущего года*);
- Разрешенный выброс в пределах ВРВ.

При создании нового Разрешения автоматически добавляются вещества из Справочника выбросов (если Справочник заполнен).

Единицы измерения веществ и количество знаков после запятой устанавливаются в настройках модуля "Учет: отходы, вещества" (см. подраздел ниже), по умолчанию установлено: кг, три знака после запятой.

Кнопки **"**Переместить выше", "Переместить ниже" позволяют перемещать выбранную строку в таблице.

Кнопка **Перейти в Журнал разрешений** осуществляет возврат в Журнал.

Кнопка **позволяет произвести** обнуление значения в ячейке "т/год" по всем веществам для всех источников.

Кнопка **каческрыть кварталы** позволяет скрыть из таблицы данные по кварталам, наименование кнопки сменится на **. На Показать кварталы** 

Сохранение внесенных изменений производится нажатием кнопки **Глебохранить изменения**. Для отмены действий, выполненных с момента последнего сохранения, используется кнопка **Отменить изменения**.

#### **Автоматизированное заполнение**

Автоматизированное заполнение доступно в том случае, когда при создании источников выбросов пользователь заполнил вкладку "Выбрасываемые вещества". Данные, занесенные на эту вкладку, автоматически копируются в модуль "Разрешения" после нажатия кнопки **Заполнить из источника** и подтверждения действия во всплывающем окне:

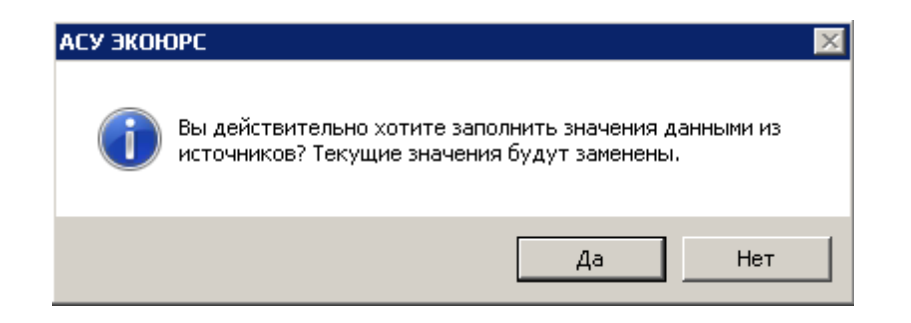

Необходимо учитывать, что вещества, добавленные ранее вручную для разрешения, в

этом случае будут заменены.

#### **Добавление веществ**

Для добавления веществ в разрешение предназначена кнопка **1 Добавить вещества**, при нажатии которой открывается встроенное меню:

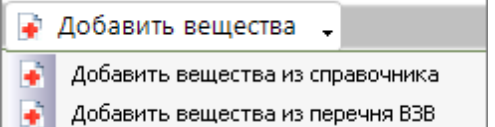

Команда **Добавить вещества из перечня ВЗВ** осуществляет открытие окна с перечнем ВЗВ для выбора веществ. Можно также воспользоваться соответствующей командой контекстного меню:

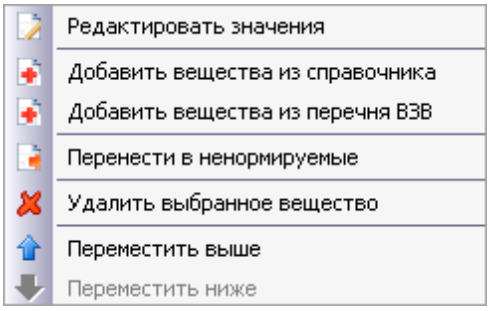

В нижней части окна выведено количество веществ в Перечне. Сортировка колонок "Код" и "Наименование" осуществляется нажатием на стрелки вверх/вниз.

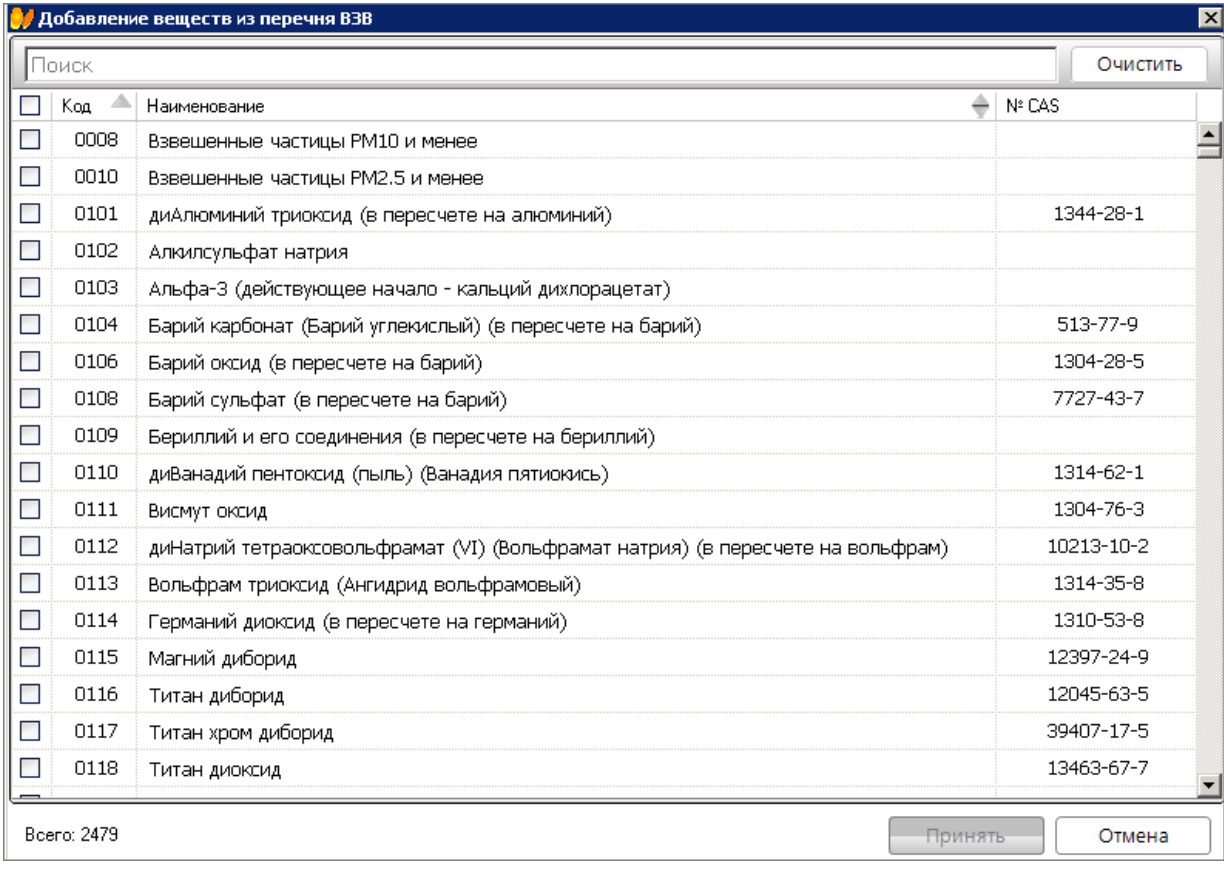

Для добавления вещества необходимо выбрать нужное вещество путем отметки чекбокса напротив его наименования, чтобы выбрать все вещества, нужно отметить чекбокс напортив колонки "Код". Для поиска по веществам начните вводить код, № CAS или слово из наименования, интерактивный поиск будет выводить только вещества, соответствующие поисковому запросу. Некорректный поисковой запрос поменяет цвет шрифта на красный. Для очистки поискового запроса предназначена кнопка **Очистить**. Отмеченные в чекбоксах вещества будут выделены жирным шрифтом, в нижней части таблицы будет указано количество выбранных веществ в виде ссылки, при нажатии на которую происходит переход к списку выбранных веществ.

Выбранное вещество после нажатия кнопки **Принять** добавится в окно и заполнит необходимые поля автоматически.

Для добавления веществ из Справочника предназначена команда встроенного меню **Добавить вещества из справочника** или соответствующая команда контекстного меню. Добавить вещества из Справочника можно только в том случае, если они не были занесены автоматически при загрузке разрешения (если пользователь добавил новые вещества в Справочник в процессе работы в модуле). Функционал окна аналогичен окну "Добавление веществ из перечня ВЗВ".

#### **Редактирование значений веществ**

Редактирование количеств выбросов осуществляется в окне, вызываемом кнопкой **Редактировать значения** или соответствующей командой контекстного меню, можно также выполнить двойной клик по строке:

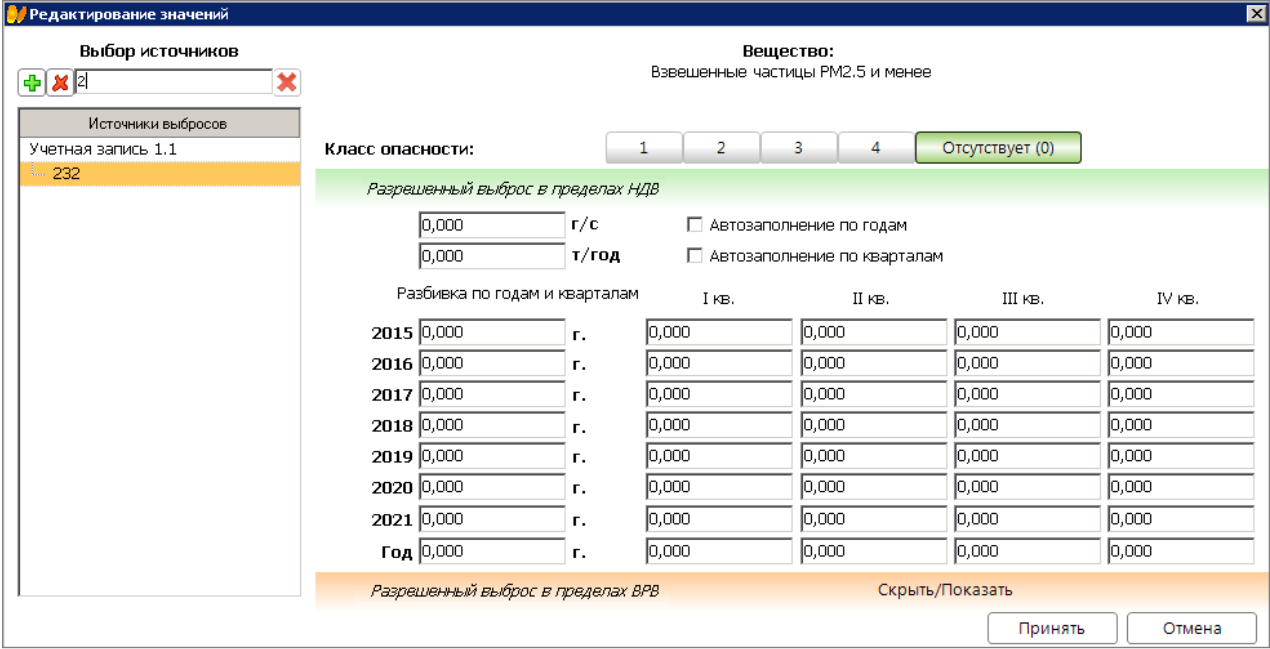

В левой части окна выводятся источники с номерами, на которые распространяется данное разрешение с возможностью интерактивного поиска по номеру и наименованию источника. Источник можно удалить кнопкой **Удалить**, добавить удаленный источник, а также новый привязанный к разрешению источник, можно по кнопке **Добавить.** Источники выбираются в окне, снабженном интерактивным поисковым полем:

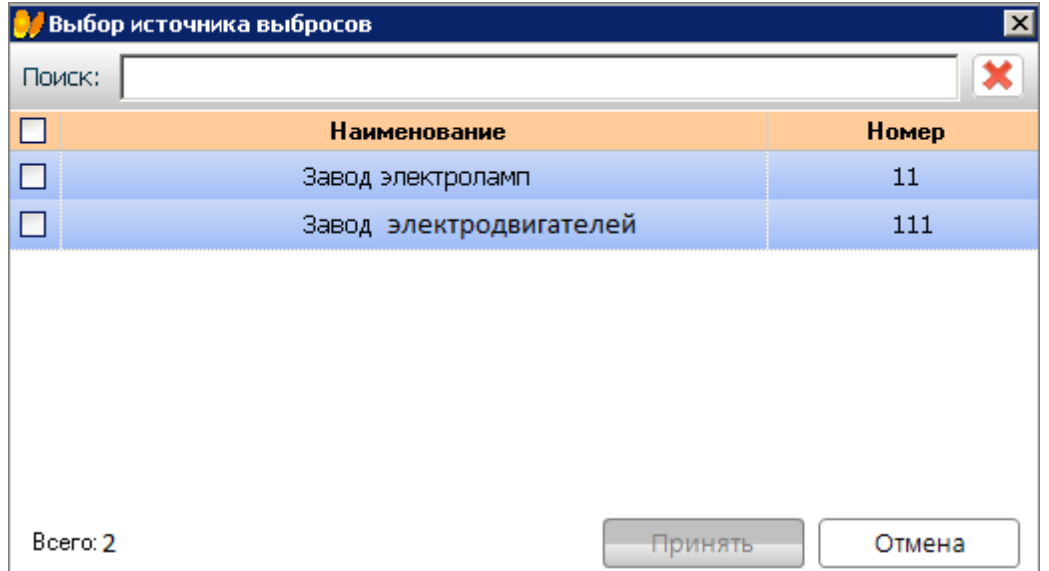

Выбор всех источников списка осуществляется отметкой верхнего чекбокса. После выбора и нажатия кнопки **Принять** источники добавляются в окно редактирования.

Нажатие на строку с источником отображает в правой половине окна поля для заполнения выброса, выбор строки с учетной записью отображает суммированные значения выбросов по всем источникам.

При автоматизированном заполнении поля для каждого источника будут заполнены автоматически данными из модуля "Источники", при создании разрешения на площадку ОКТМО поля будут заполнены данными по всем источникам выбранной площадки. В блоке "Разрешенный выброс в пределах НДВ" поле "г/с" будет заполняется максимальным значением из соответствующих колонок "г/c" окна "Редактирование данных по выбросам источника", в блоке "Разрешенный выброс в пределах НДВ" поле "т/год" заполняется максимальным значением из группы полей "Разбивка по годам и кварталам".

В случае самостоятельного заполнения для каждого источника указываются количества, класс опасности можно установить в окне суммированных значений, он будет автоматически выбран в источниках. При указании разрешенного выброса в пределах НДВ разбивка по годам и кварталам осуществляется автоматически, если проставлены галочки в чекбоксах "Автозаполнение по годам", "Автозаполнение по кварталам". При редактировании автораспределенных значений галочка автораспределения автоматически снимается. Если галочки не проставлены, то значения по годам будут суммированы, исходя из значений, заведенных в кварталы.

Данные вводятся в числовые поля в соответствии с выставленными настройками единиц измерения (максимум 14 символов), можно воспользоваться командами контекстного меню для копирования/вставки значений, после чего нажимается кнопка **Принять**.

Если ни для одного вещества в таблице не заполнены данные по выбросам в пределах ВРВ, то данный раздел в таблице свернут (не отображается):

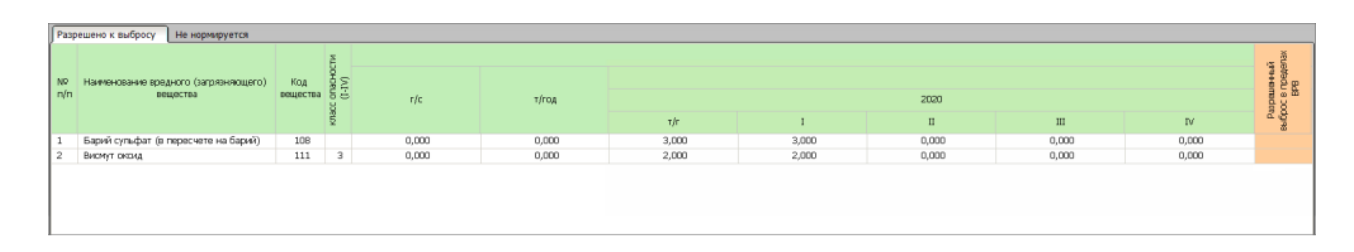

Добавление данных о выбросах в пределах ВРВ осуществляется при помощи кнопки **Скрыть/Показать** в окне редактирования значений:

#### **62 Методическое пособие**

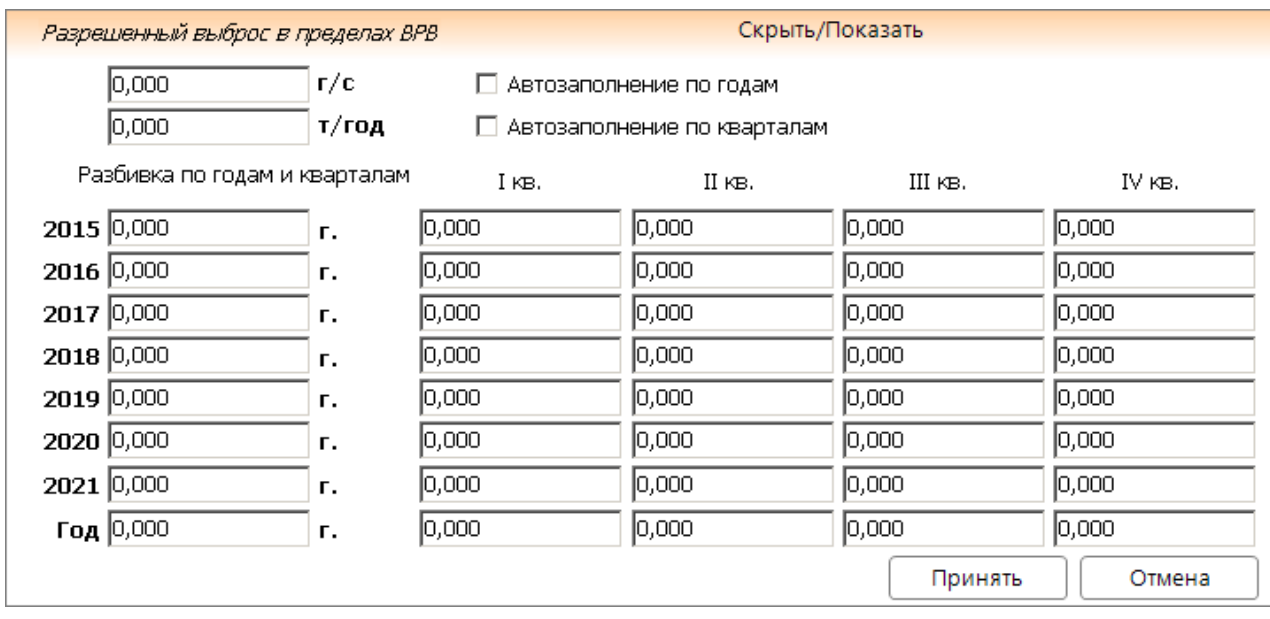

Необходимо учитывать, что значение разрешенного выброса в пределах ВРВ г/с не может быть менее или равно значению разрешенного выброса в пределах НДВ, алгоритм заполнения значений ВСВ аналогичен описанию заполнения значений НДВ.

Удаление предварительно выделенного вещества происходит после нажатия кнопки **х** "Удаление выбранного вещества из Разрешения" (выполнения аналогичной команды контекстного меню) и подтверждения действия.

Для переноса вещества в перечень веществ, не подлежащих нормированию, нужно выбрать строку и нажать кнопку **Перенести в ненормируемые** (или воспользуйтесь одноименной командой контекстного меню), после подтверждения намерения вещество будет перенесено на вкладку "Не нормируется", при этом кнопка **Перенести в ненормируемые** будет переименована на **Перенести в нормируемые:**

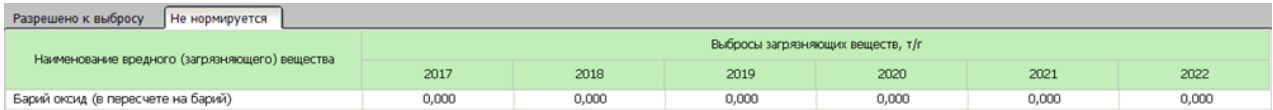

Заполнение данных происходит по кнопке **Редактировать значения** (или выполнении двойного клика на строке) для каждого источника отдельно:

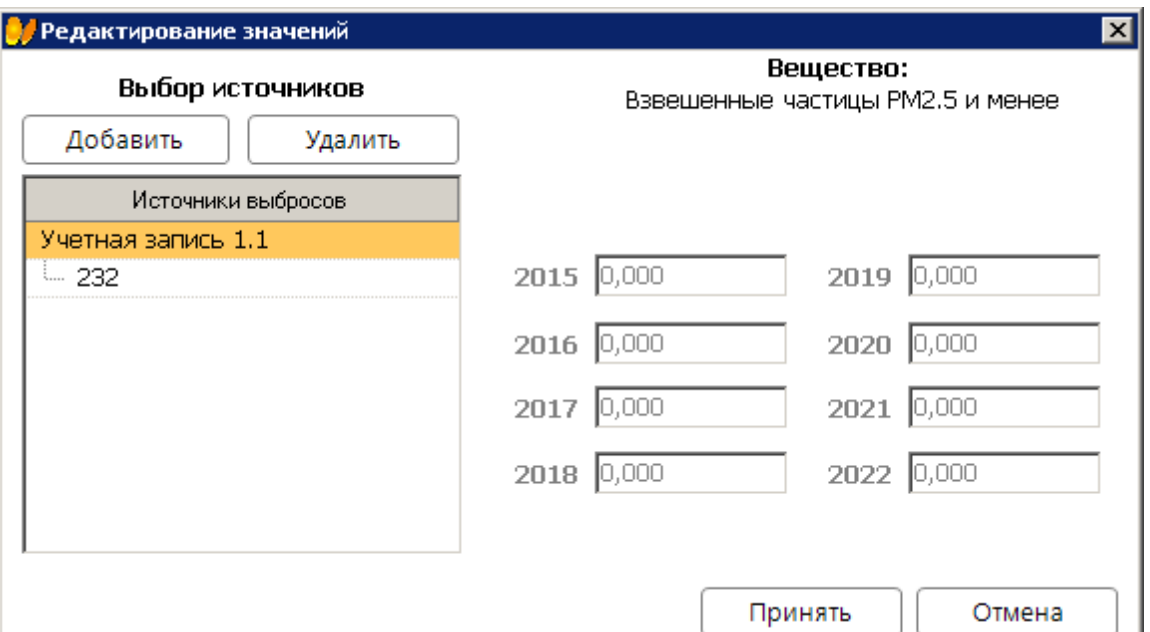

Для возвращения вещества в список нормируемых веществ нужно нажать на кнопку **Перенести в нормируемые** и подтвердить намерение - откроется окно редактирования значений для указания количества, аналогичное окну, описанному для вкладки "Разрешено к выбросу".

### **Просмотр веществ, распределенных по источникам**

Кнопка **По источникам** при нажатии осуществляет отображение в таблице веществ с указанием принадлежности к источникам:

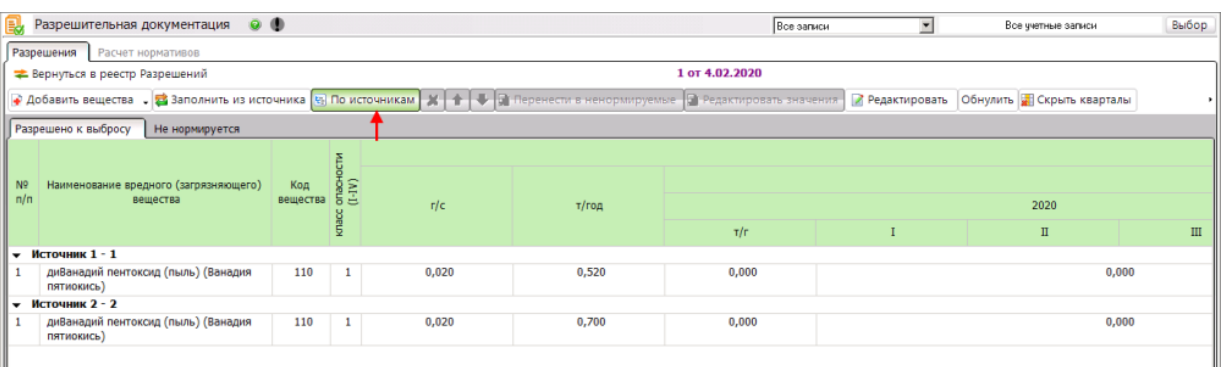

Для каждого источника выводятся те вещества, которые были определены для него при редактировании значений. Вещества, не распределенные по источникам, будут автоматически отображаться в группе веществ первого источника таблицы.

В режиме просмотра неактивен функционал добавления веществ из Перечня и

**64 Методическое пособие**

Справочника пользователя, окно редактирования вещества не содержит боковой панели со списком источников разрешения. Возврат в режим редактирования таблицы по умолчанию происходит после сохранения сделанных изменений и повторного нажатия на кнопку **По источникам.**

### **3.5 Настройка количества знаков после запятой**

Настройка "Количество знаков после запятой" расположена в окне настроек, открываемом кнопкой **Учет: отходы, вещества** в блоке "Справочный блок", группа модулей "Настройки".

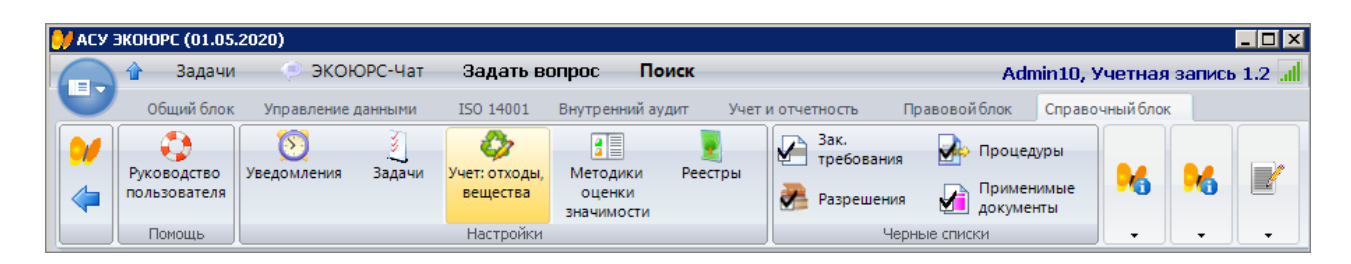

Настройка позволяет пользователю определять количество знаков после запятой и единицы измерения для значений веществ, добавляемых в разрешения на выбросы. В блоке "Разрешения" необходимо отметить нужный пункт.

Для типа учетной записи "Управляющая компания" и "Юридическое лицо" выбор знаков доступен. Для типа учетной записи "Филиал " и "Подразделение" выбор знаков заблокирован.

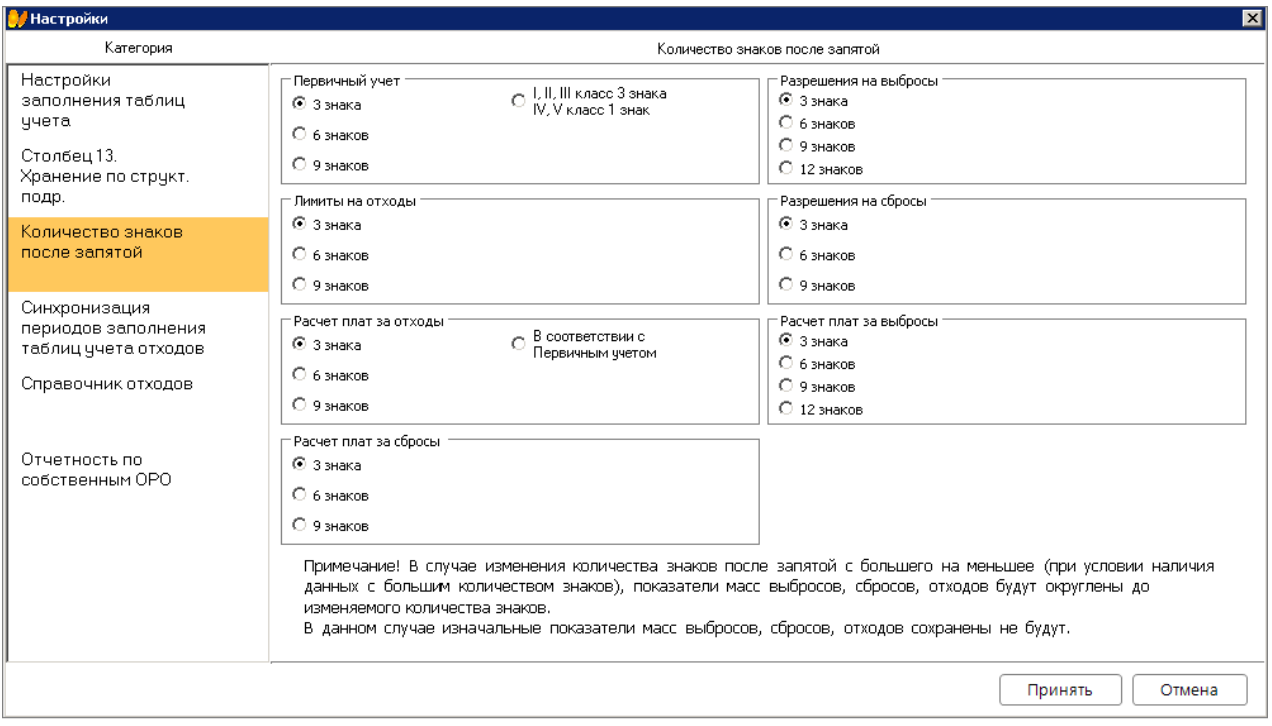

Настройка в учетной записи со статусом «Управляющая компания» не влияет на настройку в учетной записи со статусом «Юридическое лицо». После изменения настройки в учетной записи "Юридическое лицо" в подчиненных учетных записях также происходят изменения в соответствующих модулях. При уменьшении числа знаков все значения обрезаются до этого знака и округляются по правилам округления, при увеличении числа знаков числа в созданных отчетах увеличиваются на необходимое количество нулей.

**Этап IV. Ведение журналов учета выбросов загрязняющих веществ**

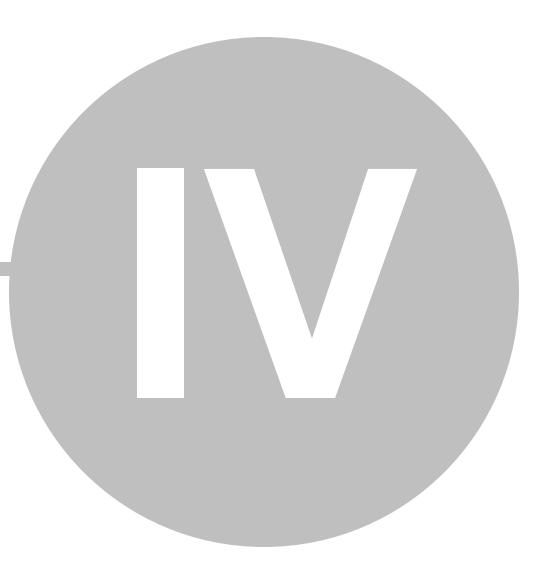

# **Этап IV. Ведение журналов учета выбросов загрязняющих веществ**

Модуль "Первичный учет: Выбросы загрязняющих веществ" предназначен для ведения учета в области выбросов.

Переход в модуль осуществляется нажатием на кнопку **Журнал учета источников** блока "Учет и отчетность" (группа кнопок "Выбросы"), можно также открыть модуль по ссылке **Журнал учета источников** из кнопки меню быстрого доступа или из окна перехода в модули группы выбросов со стартовой страницы.

Наименование Журнала отображается в левой области модуля:

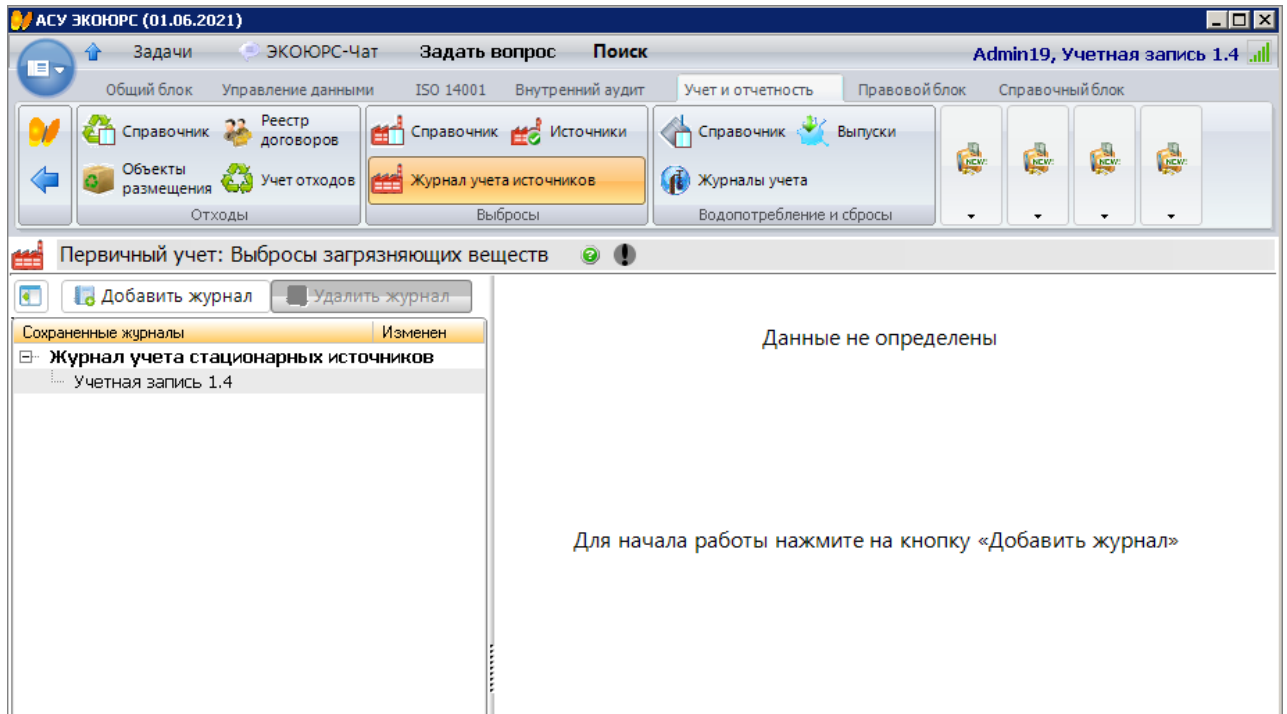

Для каждого учетного года пользователь создает свой журнал, который размещается ниже наименования учетной записи. Созданные журналы сохраняются под текущей учетной записью, журналы подчиненных учетных записей доступны для просмотра и недоступны для редактирования.

Раскрытие элементов дерева в левой области окна происходит с использованием переключателя ⊞, сворачивание элементов - с использованием переключателя ⊟. Кнопка выполняет сворачивание левой половины окна с целью увеличения площади просмотра самого журнала, после чего меняется на кнопку  $\Box$ , которая при нажатии раскрывает дерево журналов.

## **4.1 Добавление нового журнала**

Добавление нового журнала происходит по кнопке **Добавить журнал.** Удаление журнала возможно после выбора журнала за учетный год, нажатия кнопки **Удалить журнал** и подтверждения действия во всплывающем окне.

После нажатия кнопки **Добавить журнал** открывается всплывающее окно для заполнения данных о журнале:

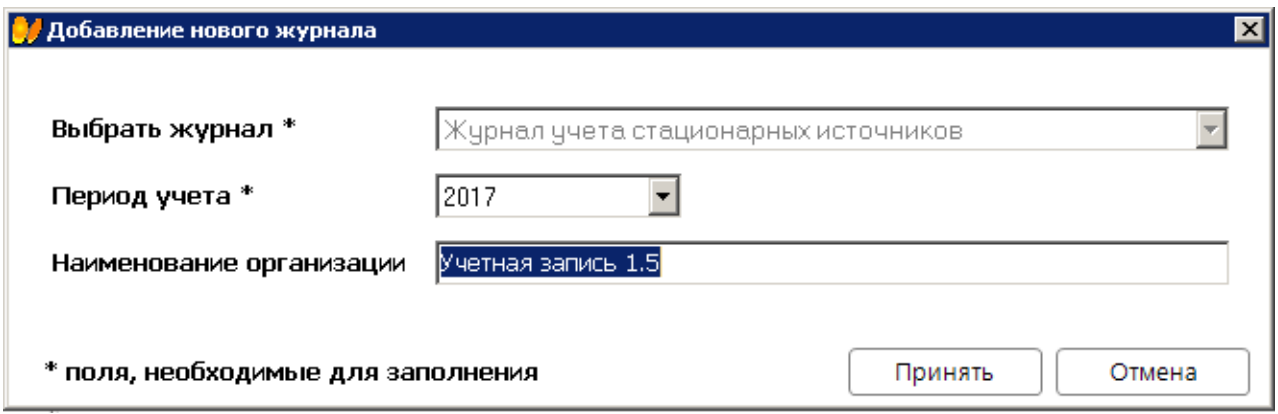

В поле "Выбрать журнал" по умолчанию выбран Журнал учета стационарных объектов. В поле "Период учета" выбран текущий год, который можно изменить на другой год из встроенного списка. Поле "Наименование организации" заполнено наименованием текущей учетной записи и доступно для редактирования.

Нажатие кнопки **Принять** закрывает всплывающее окно, в левой области окна добавится строка с учетным годом созданного журнала и датой последнего редактирования, в правой области окна отобразится форма для заполнения:

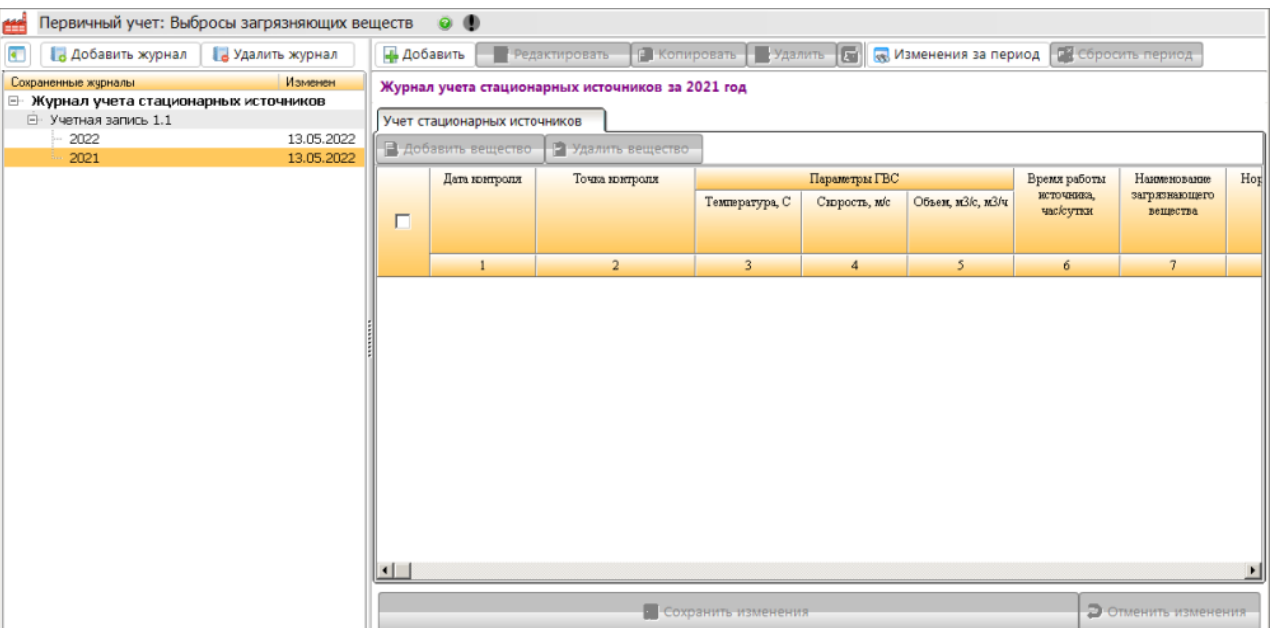

# **4.2 Заполнение Журнала учета стационарных источников**

Благодаря заполнению Журнала учета стационарных источников возможно автоматическое формирование Декларации о плате за НВОС, а также ежегодное формирование статистической отчетности формы 2-ТП (воздух).

Для добавления новой записи в журнал необходимо выбрать в дереве журналов Журнал учета стационарных источников в своей учетной записи и воспользоваться кнопкой **не Добавить**. Откроется окно для заполнения данных:

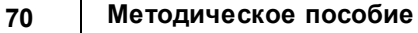

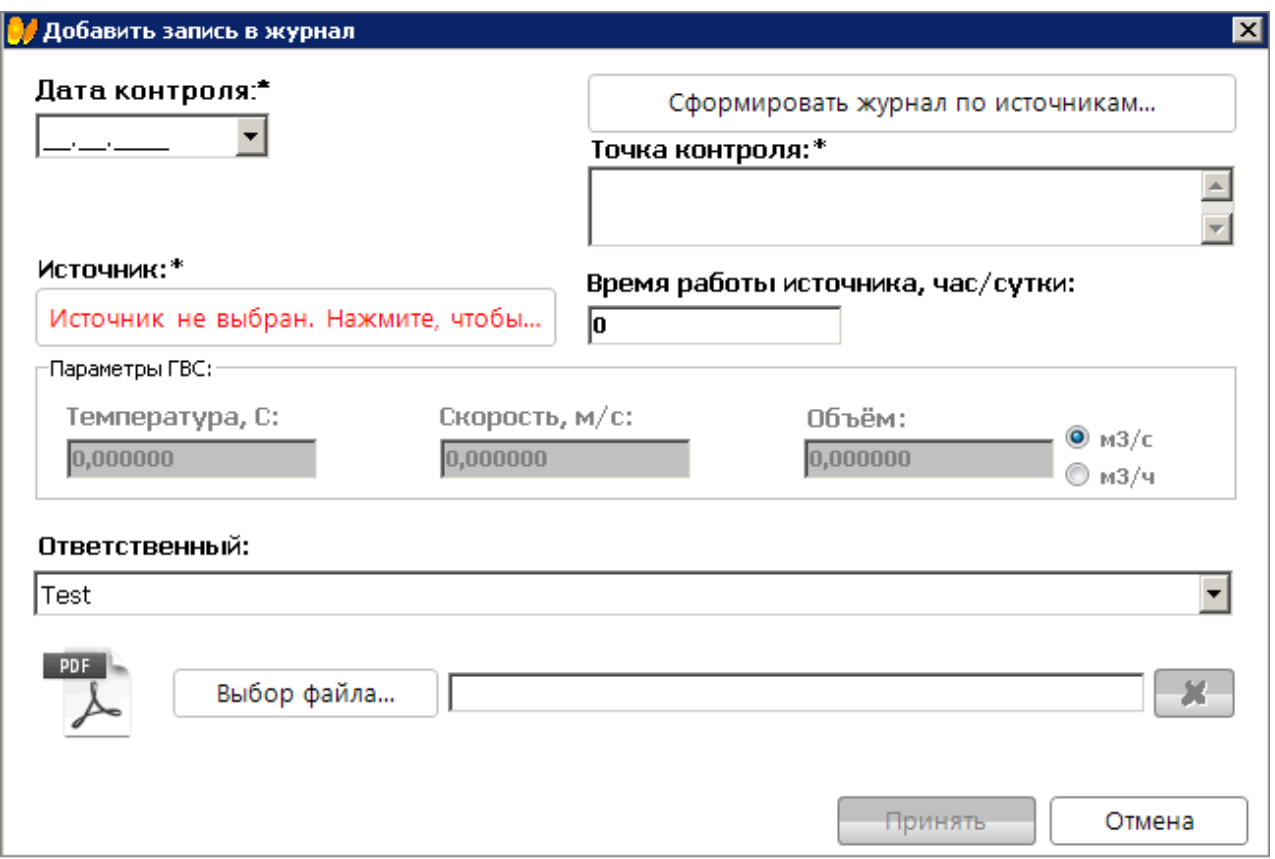

Дата контроля заполняется вручную или выбирается из встроенного календаря, открываемого нажатием кнопки **.**

Кнопка **Сформировать журнал по источникам** позволяет осуществить автоматическое формирование записей журнала учета для выбранных источников по заданной дате. Если дата не выбрана, то журнал формируется на основании текущей даты. Нажатие на кнопку открывает окно со списком источников:

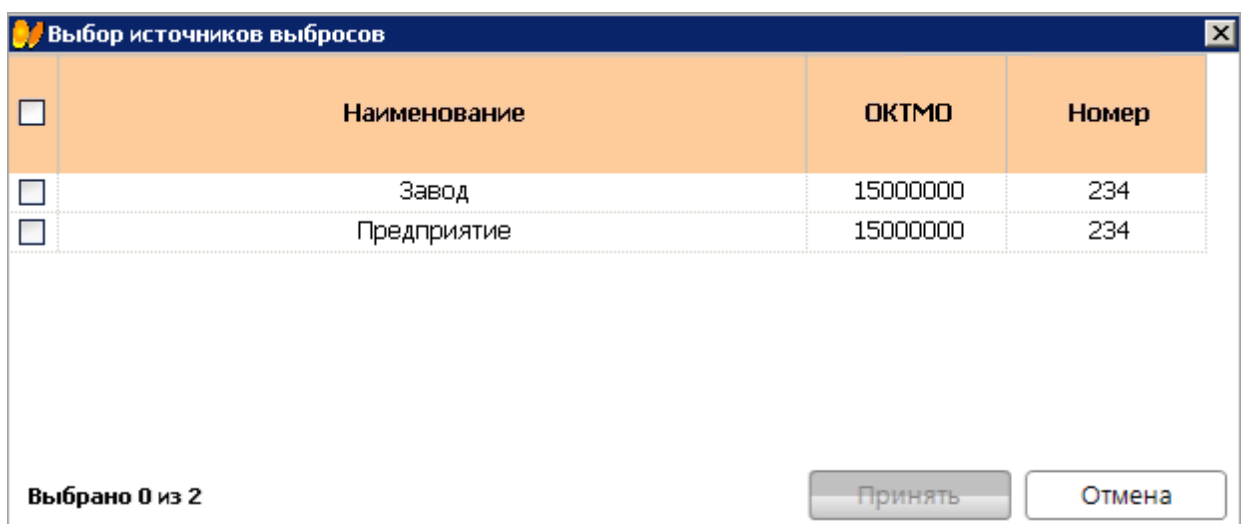

В окне возможен множественный выбор источников путем отметки чекбоксов напротив их наименований, после нажатия кнопки **Принять** записи добавляются в журнал, при этом наименование точки контроля будет соответствовать наименованию источника, колонки заполняются данными, указанными в карточке источника, норма ПДВ соответствует данным из разрешения на выбросы, измеренные значения соответствуют норме ПДВ.

В случае самостоятельного создания записи поле "Точка контроля" заполняется при помощи клавиатуры. Время работы источника вводится из расчета не более 24 ч. в сутки.

Окно выбора источника открывается после нажатия на поле Источник не выбран. Нажмите, чтобы выбрать из перечня источников:

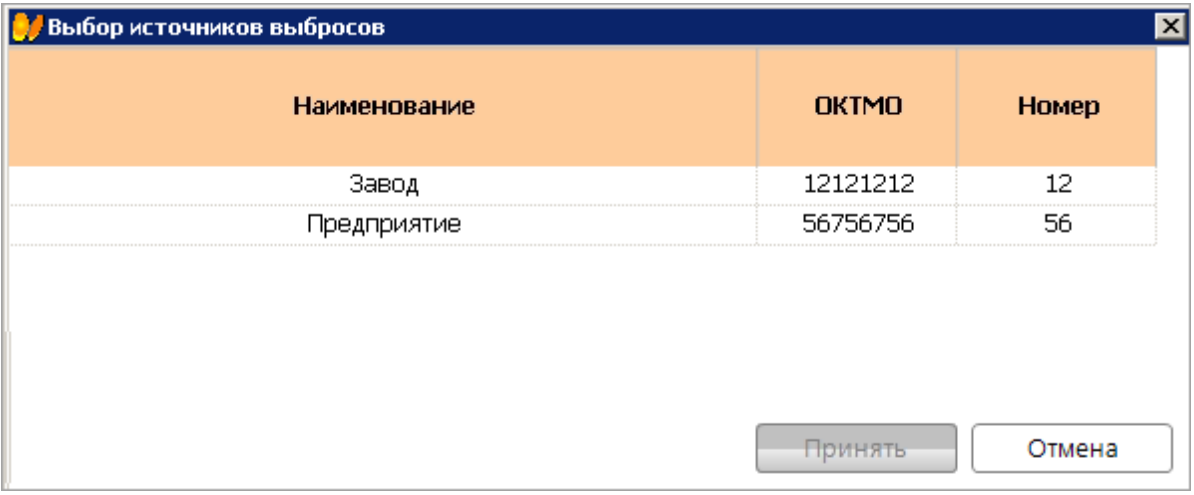

В окне возможен единичный выбор источника, после нажатия кнопки **Принять** наименование источника прописывается в поле.

Параметры ГВС заполняются автоматически данными из источника, ниже выбирается

ответственное лицо, производившее контроль (по умолчанию - текущий пользователь).

При помощи кнопки **Выбор файла** можно прикрепить к записи журнала протокол анализа в виде файла. После нажатия на кнопку откроется стандартное окно выбора файла на компьютере. После выбора путь к файлу будет прописан в соседнем поле, иконка станет красной, после нажатия на иконку файл откроется:

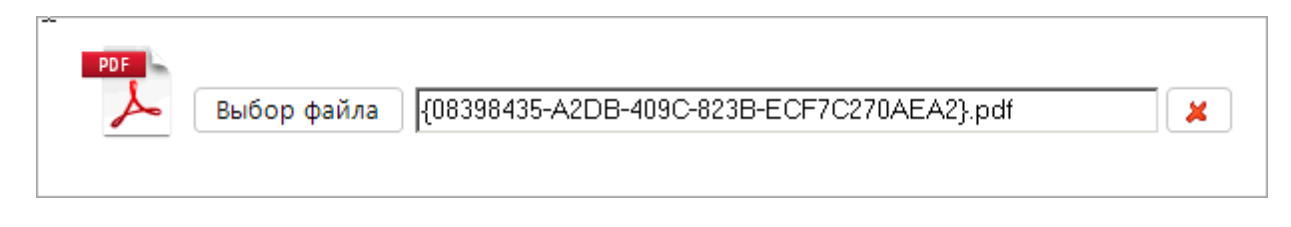

Для изменения файла необходимо загрузить другой документ. Удаление файла производится по кнопке **X** в конце поля и подтверждения действия во всплывающем окне.

Нажатие кнопки **Принять** сохраняет внесенные данные, в журнале отобразится новая запись.

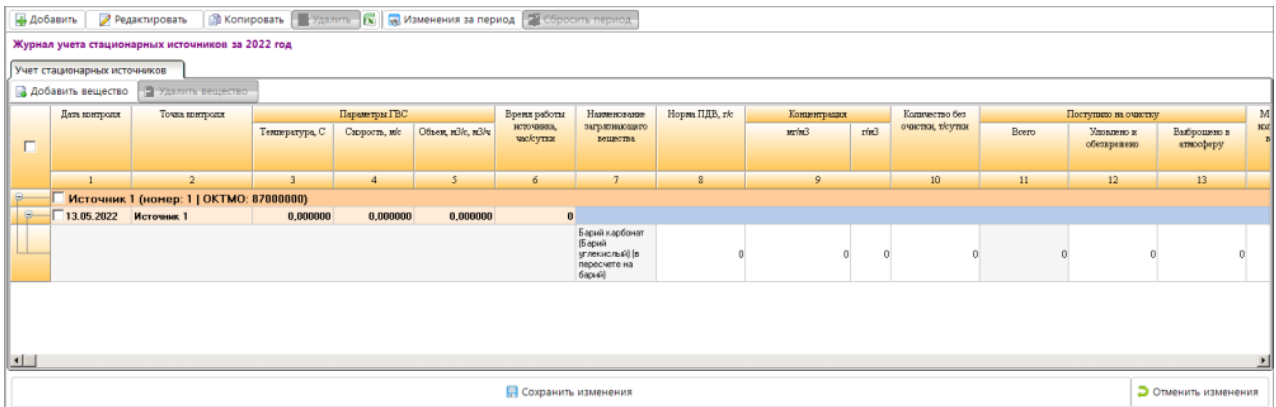

Для каждого добавленного источника выбросов создаются записи в виде подстрок. Сворачивание подстрок производится нажатием на переключатель ⊑, разворачивание нажатием на переключатель **»**.

Редактирование записи осуществляется нажатием кнопки **Редактировать** или двойным кликом по строке, удаление - нажатием кнопки **Удалить** после подтверждения действия. Можно производить удаление сразу нескольких записей, предварительно выделив их галочками в чекбоксах, или отметив чекбокс в шапке таблицы для удаления всех записей.

Вещества для выбранного источника добавляются автоматически из вкладки "Выбрасываемые вещества" карточки источника, дополнительные вещества можно добавить используя кнопку **Добавить вещество**, которая содержит встроенное меню с командами:
Добавить из справочника Добавить из перечня ВЗВ

При выборе команды **Добавить из Перечня ВЗВ** открывается окно перечня загрязняющих веществ, в котором возможен множественный выбор:

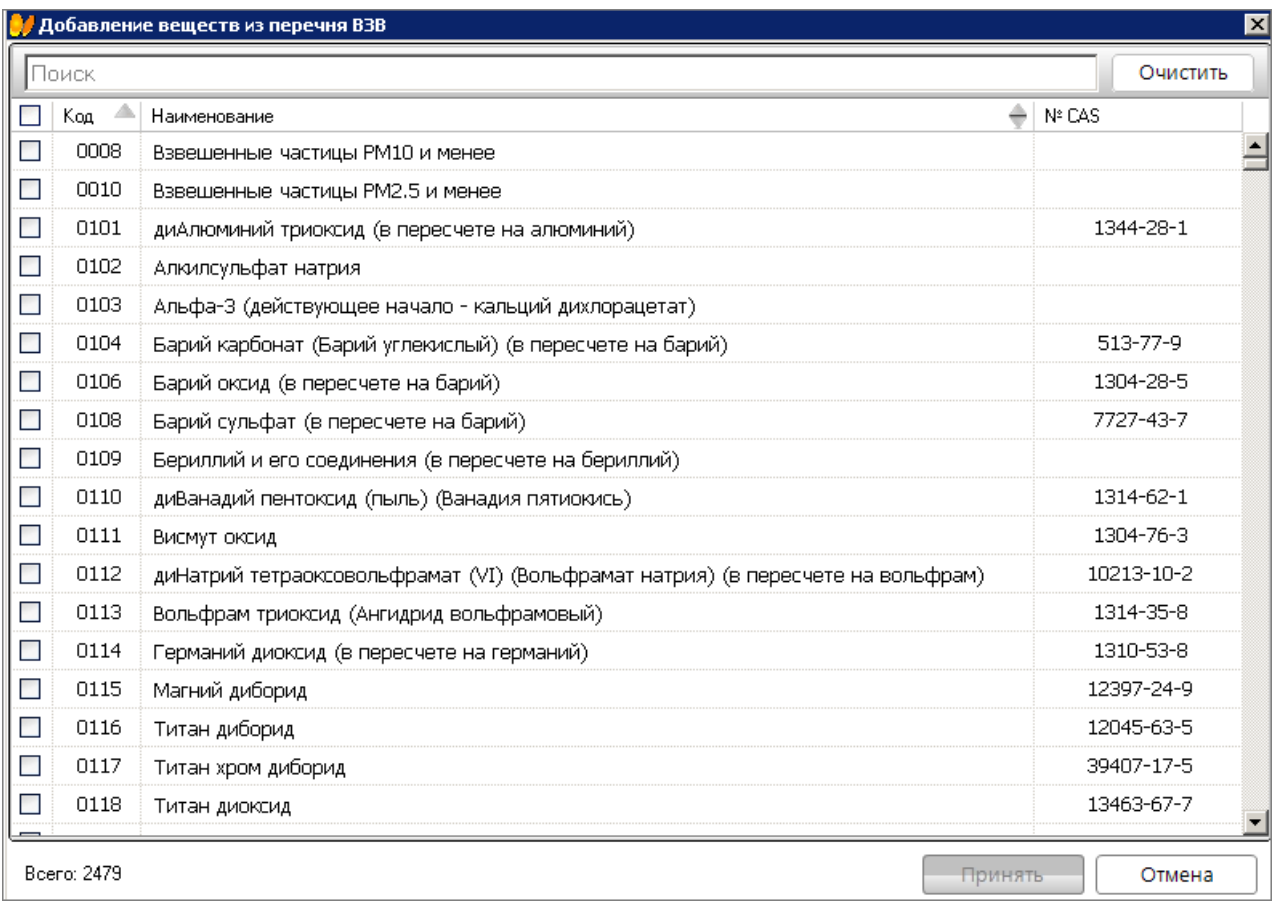

В окне отображаются вещества, еще не добавленные на вкладку. Для поиска по веществам необходимо начать вводить код, № CAS или слово из наименования, интерактивный поиск будет выводить только вещества, соответствующие поисковому запросу. Очистка поискового запроса осуществляется нажатием кнопки **Очистить**. При выборе вещества строка окрасится в голубой цвет, выбранное вещество после нажатия кнопки **Принять** добавится на вкладку. Кнопка **Отмена** закрывает окно без сохранения выбора.

При выборе команды **Добавить из Справочника** открывается окно Справочника веществ с аналогичным функционалом (при наличии сформированного Справочника).

Ячейки заполняются вводом символов с клавиатуры после клика на нужную ячейку. Для выхода из ячейки необходимо поставить курсор на другую ячейку или нажать клавишу **Enter**.

Колонка 7 "Норма ПДВ" заполняется автоматически данными, указанными в разрешении на выбросы для выбранного вещества источника, доступна для редактирования.

Колонка 10 "Всего" суммирует значения колонок 11 и 12.

Колонка 14 "Методы определения" предназначена для ввода текстовой информации о методах определения показателей.

Удаление строк с веществом производится после выбора строки, нажатия кнопки **Удалить вещество** и подтверждения действия во всплывающем окне.

Записи журнала можно копировать, используя кнопку **βα Копировать** после выбора строки с записью - откроется окно с продублированными данными, где необходимо ввести дату контроля:

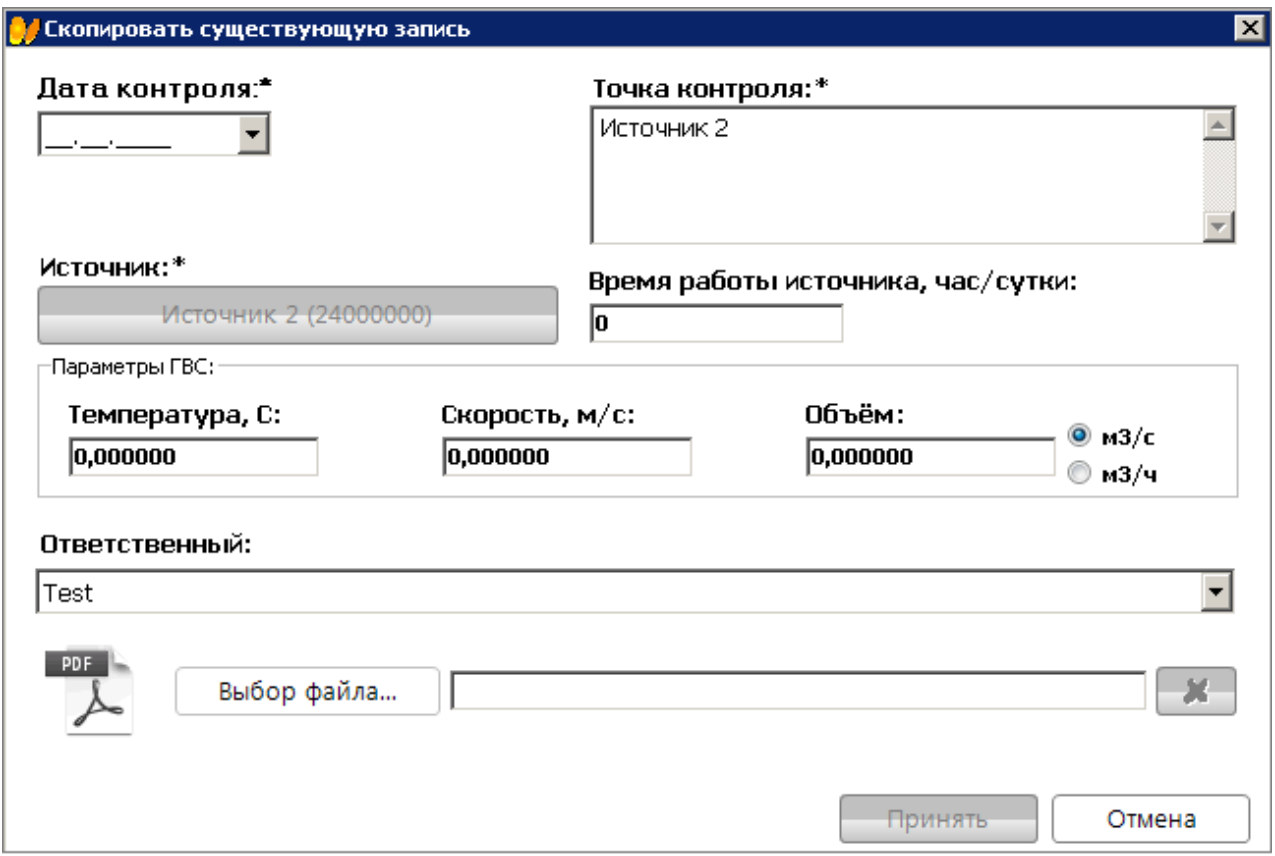

Все поля доступны для редактирования за исключением поля "Источник".

При создании записи на дату, за которую в журнале присутствует запись, выводится предупреждение:

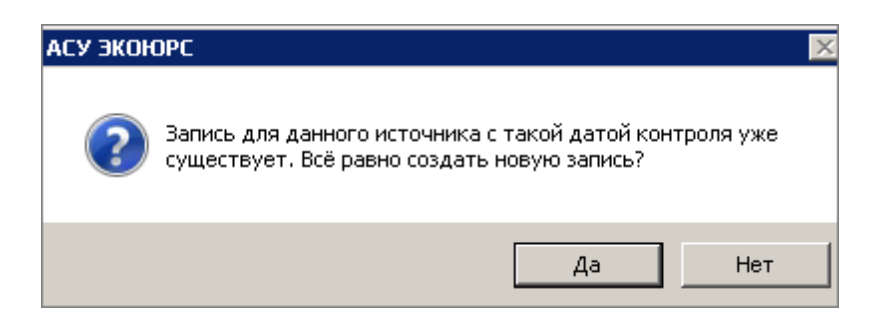

Для сохранения изменений, сделанных в журнале, необходимо нажать на кнопку **Н Сохранить изменения** внизу окна. Для отмены всех изменений, внесенных после последнего сохранения - нажать кнопку **Отменить изменения,** после чего кнопки становятся неактивны.

## **Просмотр изменений за период**

Формирование журнала за период осуществляется после выбора журнала и нажатия кнопки **Изменения за период** в панели инструментов модуля. Откроется окно, в котором необходимо указать начальную и конечную даты периода с учетом года ведения журнала:

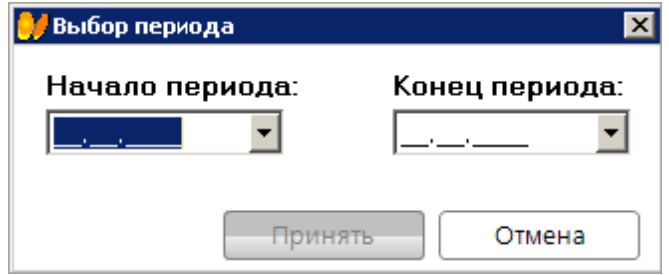

Ввод дат производится вручную или при помощи встроенного календаря. После нажатия кнопки **Принять** в таблице отображаются записи, созданные в рамках заданного периода. Становится активной кнопка **Сбросить период**, нажатие которой возвращает список записей в первоначальное состояние:

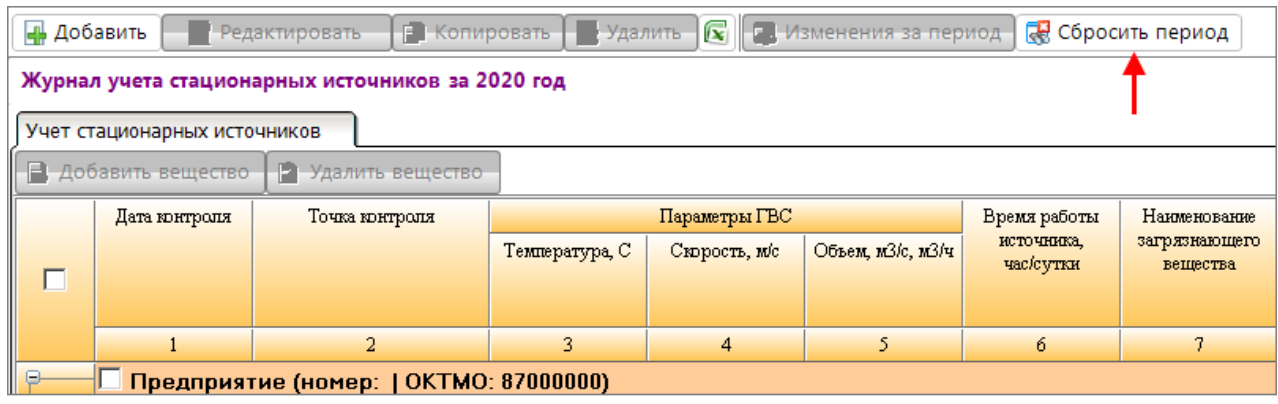

## **Экспорт Журнала в MS Excel**

Экспорт выбранного Журнала в MS Excel осуществляется с учетом произведенной фильтрации записей по кнопке **Изменения за период.** После сохранения данных и нажатия кнопки **х** откроется стандартное окно выбора места расположения файла. По завершению экспорта выводится диалоговое окно об успешном экспорте с предложением открыть файл.